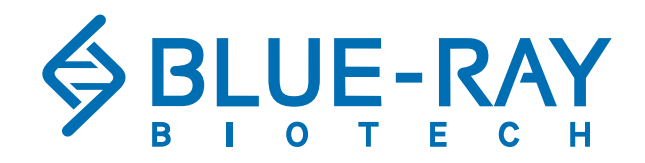

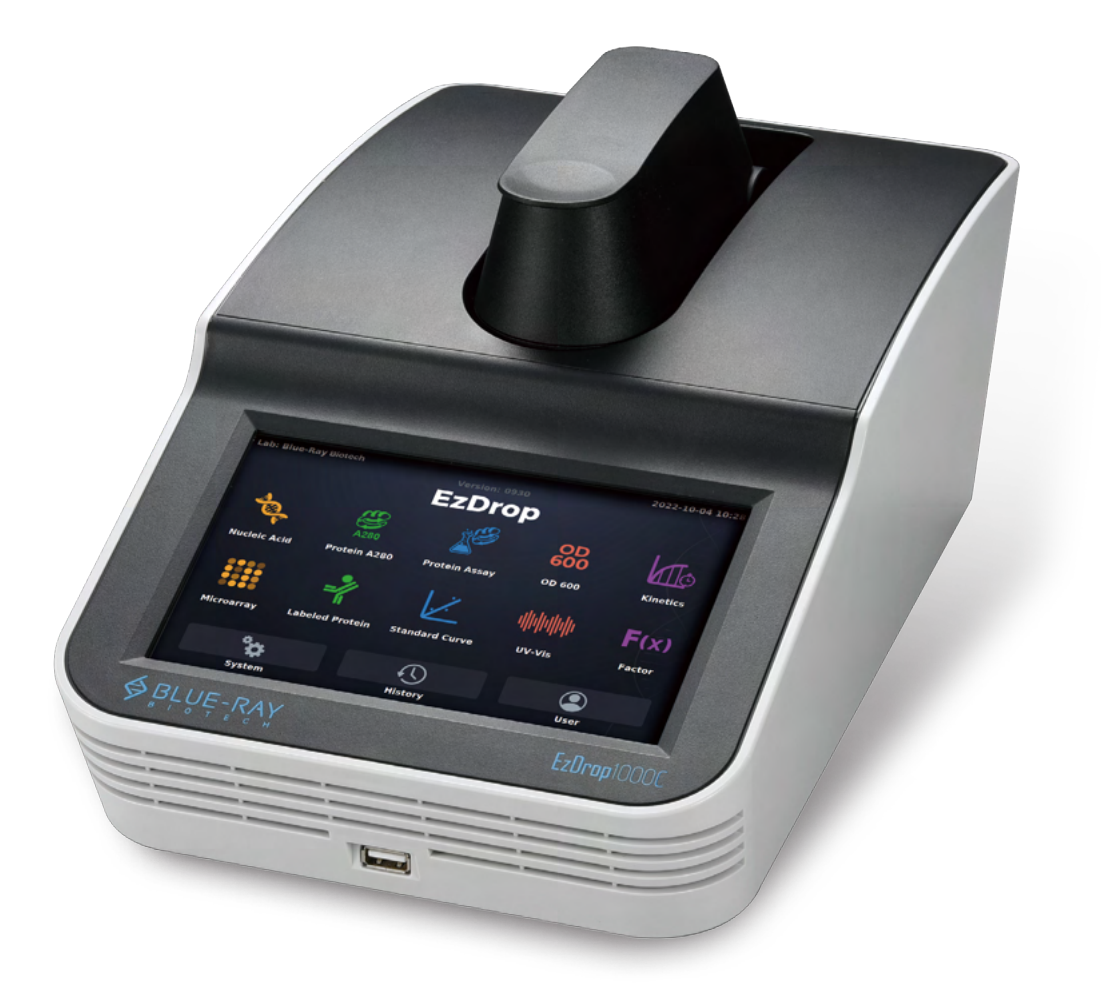

# **EzDrop 1000/1000C**

# Micro-Volume / Cuvette Spectrophotometer BRED-1000 / BRED-1000C

Operation Manual

Ver 1.2

# **Table of Contents**

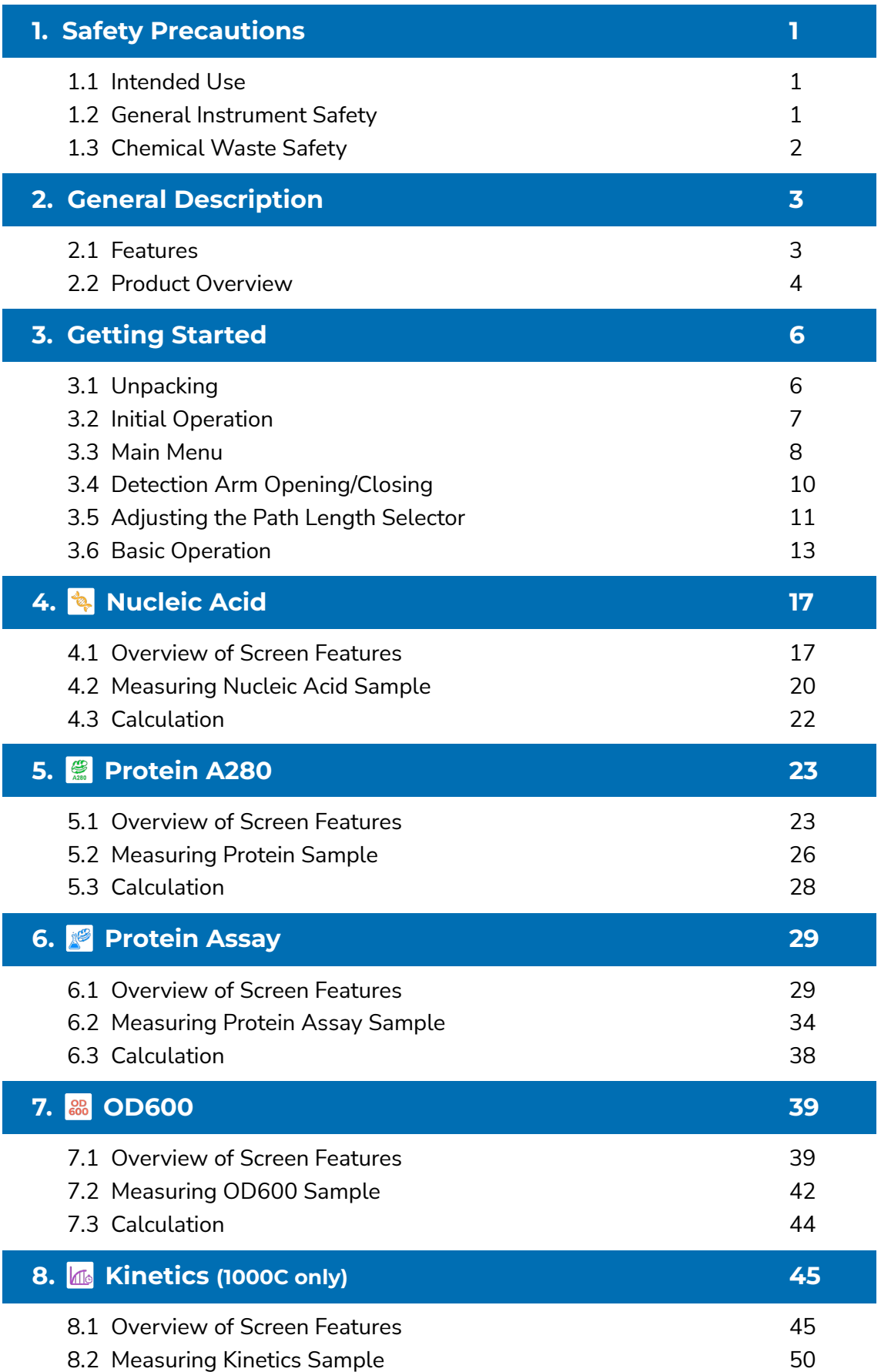

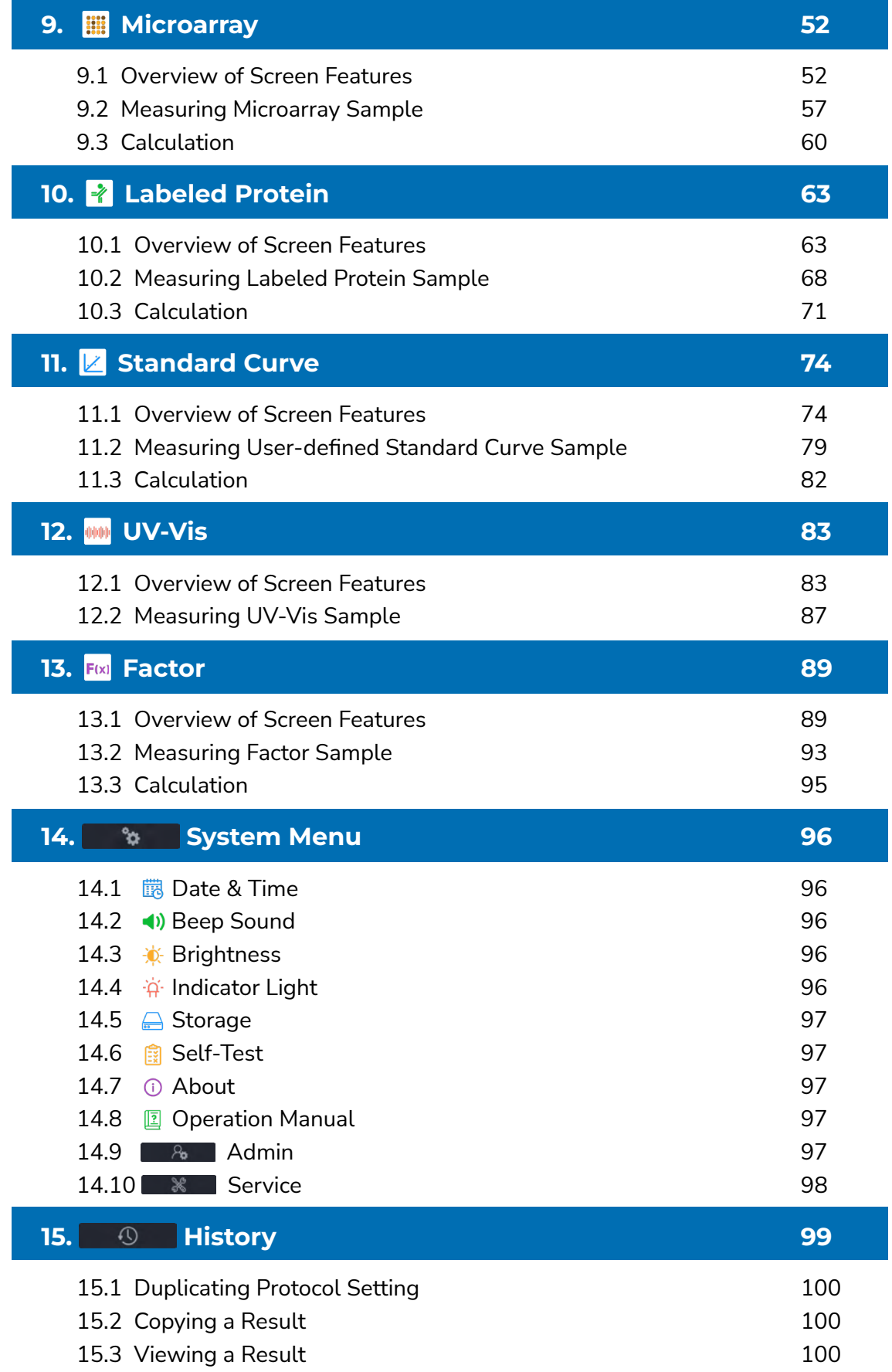

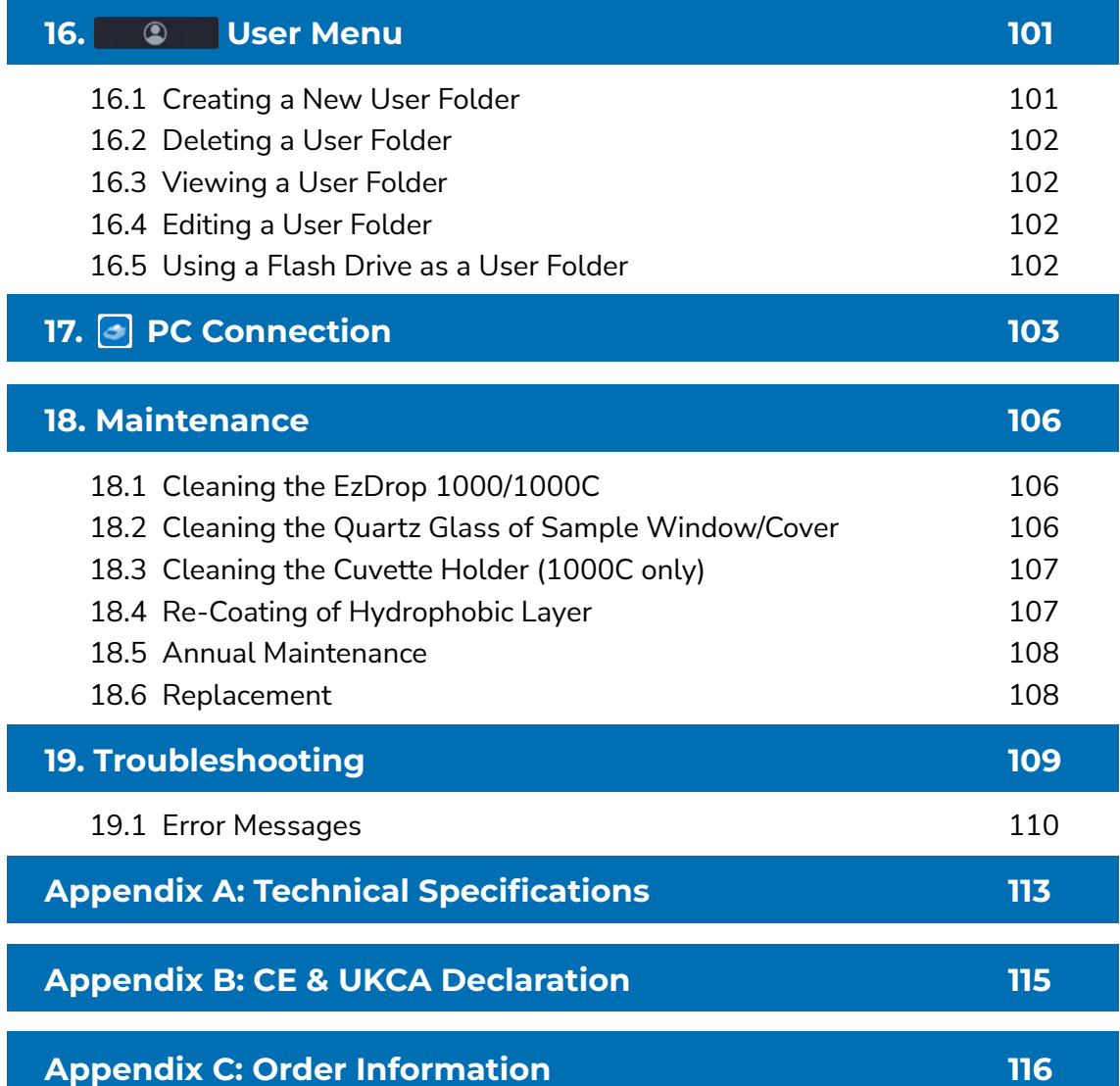

# <span id="page-4-0"></span>**1 Safety Precautions**

Before using the EzDrop 1000/1000C for the first time, please read this entire Operation Manual carefully. To guarantee problem free, safe operation of the EzDrop 1000/1000C, it is essential to observe the following section.

## **1.1 Intended Use**

EzDrop 1000/1000C is a Micro-Volume / Cuvette Spectrophotometer with a wide wavelength of  $190 \sim 1000$  nm. It can measure and quantify liquid samples, such as nucleic acid or proteins, in a specific wavelength. This instrument is intended to be used by trained personnel to perform solution analyses. In this manual, we assume that the user has knowledge of basic laboratory procedures and spectroscopic analysis.

# **1.2 General Instrument Safety**

## **PHYSICAL INJURY HAZARD.**

Using the instrument in a manner not specified by Blue-Ray Biotech may result in personal injury or damage to the instrument.

## **1.2.1 Transportation and Storage**

This instrument should be transported and stored in an environment with a temperature of -10  $\sim$  60 °C, relative humidity 20  $\sim$  80%.

## **1.2.2 Installation and Operation**

- 1. Do not use the instrument in a potentially explosive environment or with potentially explosive chemicals.
- 2. Avoid placing the instrument in direct sunlight.
- 3. Install the instrument in a location free of excessive dust.
- 4. Install the instrument in a room with a temperature of  $15 \sim 30$  °C, relative humidity 20  $\sim 80$  %.
- 5. Choose a flat, stable surface capable of bearing the weight of the instrument.
- 6. Make sure the power source conforms to the required power supply specifications.
- 7. To avoid electric shock, make sure the instrument is plugged into a grounded electrical outlet.
- <span id="page-5-0"></span>8. Do not allow water or any foreign objects to enter the various openings of the instrument.
- 9. If the instrument is not in use, please keep the detection arm closed.

## **1.2.3 Cleaning, Decontaminating, and Servicing the Instrument**

Before using a cleaning or decontamination method other than those recommended by the manufacturer, verify with the manufacturer that the proposed method will not damage the equipment.

Switch off and unplug the instrument before cleaning, servicing, or replacing the fuses.

Repairs should be carried out by authorized service personnel only.

## **1.2.4 Instructions for Removal from Use, Transportation, or Disposal**

**Do not dispose of this product as unsorted municipal waste.** Follow local municipal waste ordinances for proper disposal provisions to reduce the environmental impact of waste electrical and electronic equipment (WEEE).

European Union Customers: Call your local Blue-Ray Biotech Distributor's Customer Service office for equipment pick-up and recycling.

# **1.3 Chemical Waste Safety**

### **1.3.1 Chemical Waste Hazard**

 **HAZARDOUS WASTE.** 

Refer to Material Safety Data Sheets and local regulations for handling and disposal.

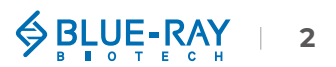

# <span id="page-6-0"></span>**2 General Description**

The EzDrop 1000/1000C is a Micro-Volume / Cuvette Spectrophotometer that provides accurate results in only 3 seconds in an intuitive operational experience. It enables the measuring of samples from 190 ~ 1000 nm, a broad range wavelength which offers flexibility for experiment.

## **2.1 Features**

- Large LCD touch panel enhances visibility and ease-of-operation.
- Robust and modern outlook design.
- Simple and easy-to-use graphical interface.
- Multiple built-in applications.
- Dual detection mode, Micro-Volume and Cuvette (1000C only)
- Heater & stirring function (1000C only)
- Fast measuring time, in 3 seconds.
- Wide wavelength range,  $190 \sim 1000$  nm.
- Quartz sample window, which protects the optical analysis system.
- A Nano hydrophobic coating layer on the quartz sample window/cover.
- Assist light to avoid sample pipetting error.
- Cushioned detecting arm to protect it from shock and impact during closure.
- Auto measurement function to increase experiment efficiency.
- To automatically create operating history.
- PC connection for flexible data management.

<span id="page-7-0"></span>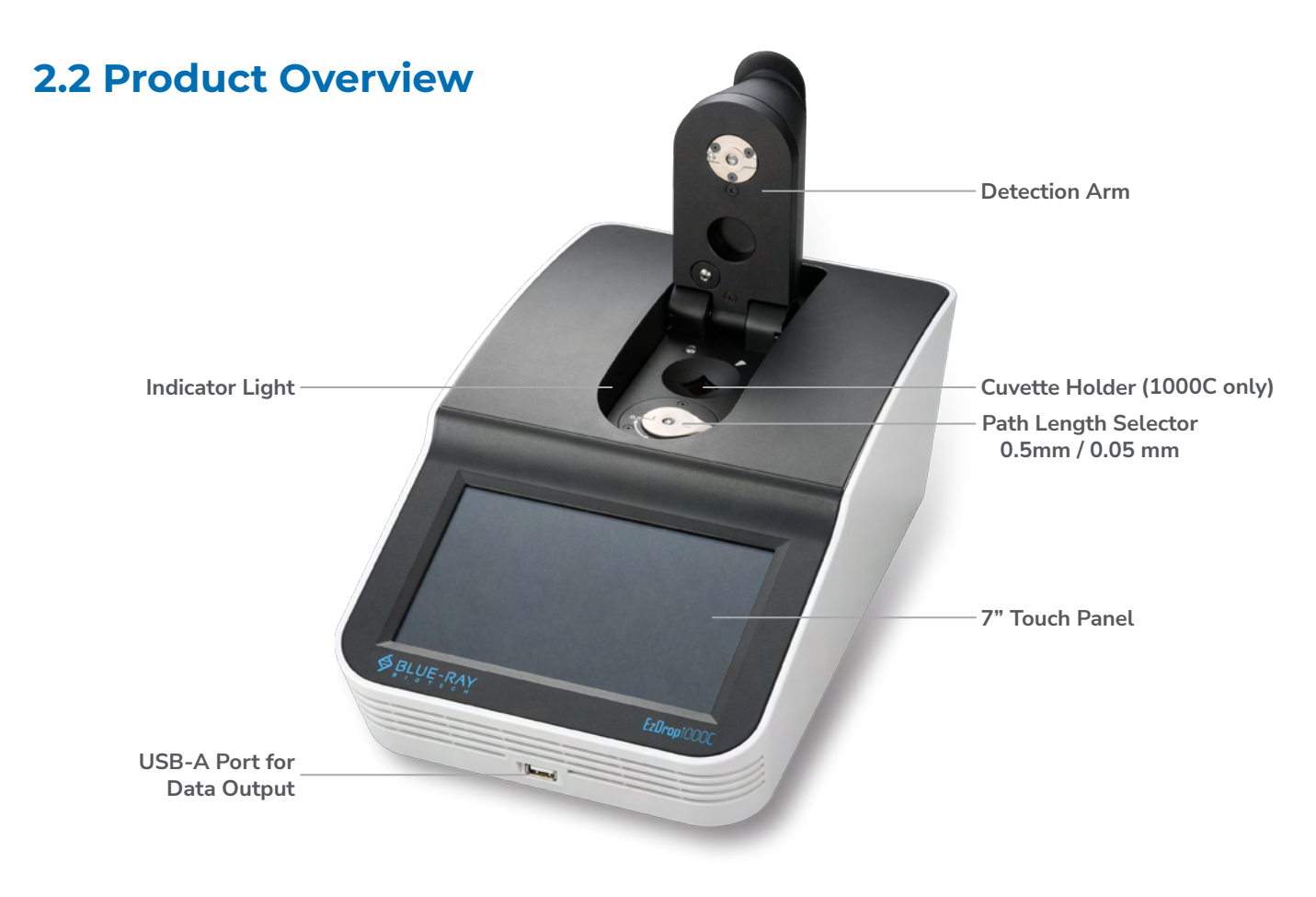

### **Figure 1. Front View**

#### **Table 1. Detailed Description for Front View**

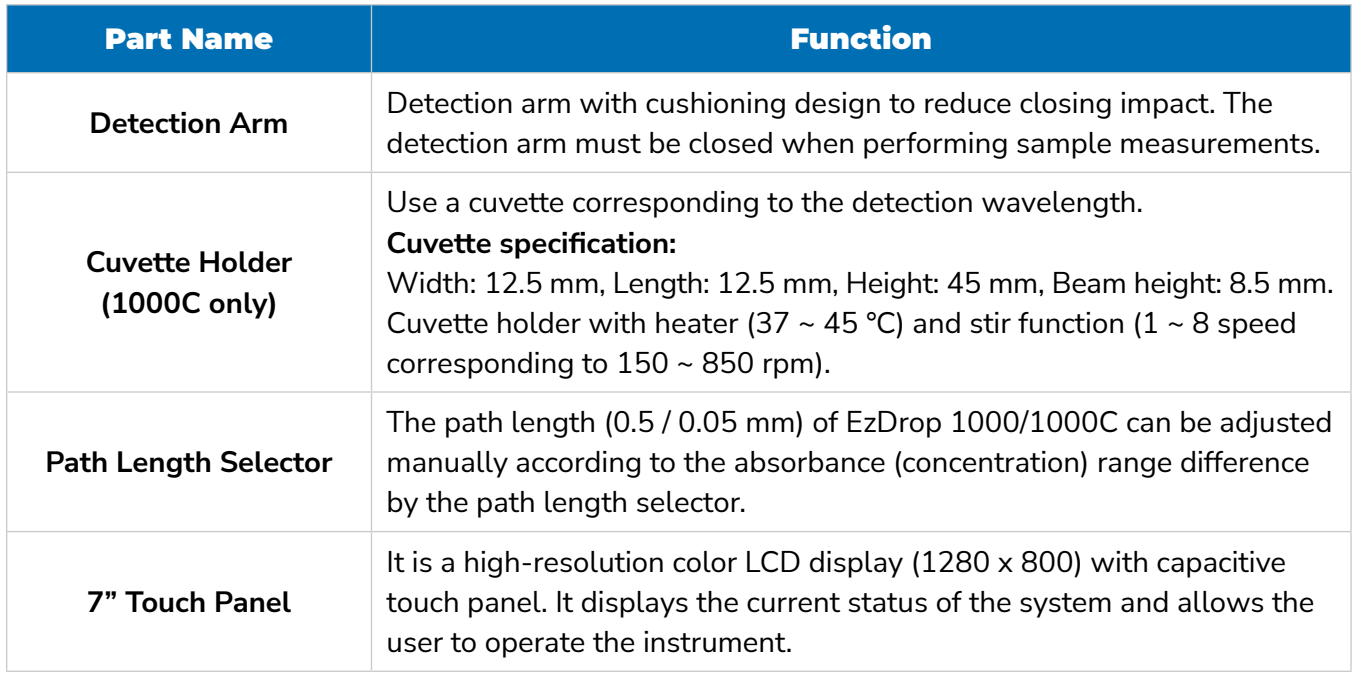

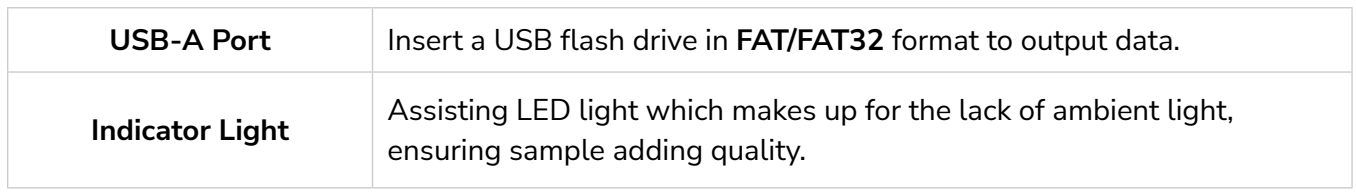

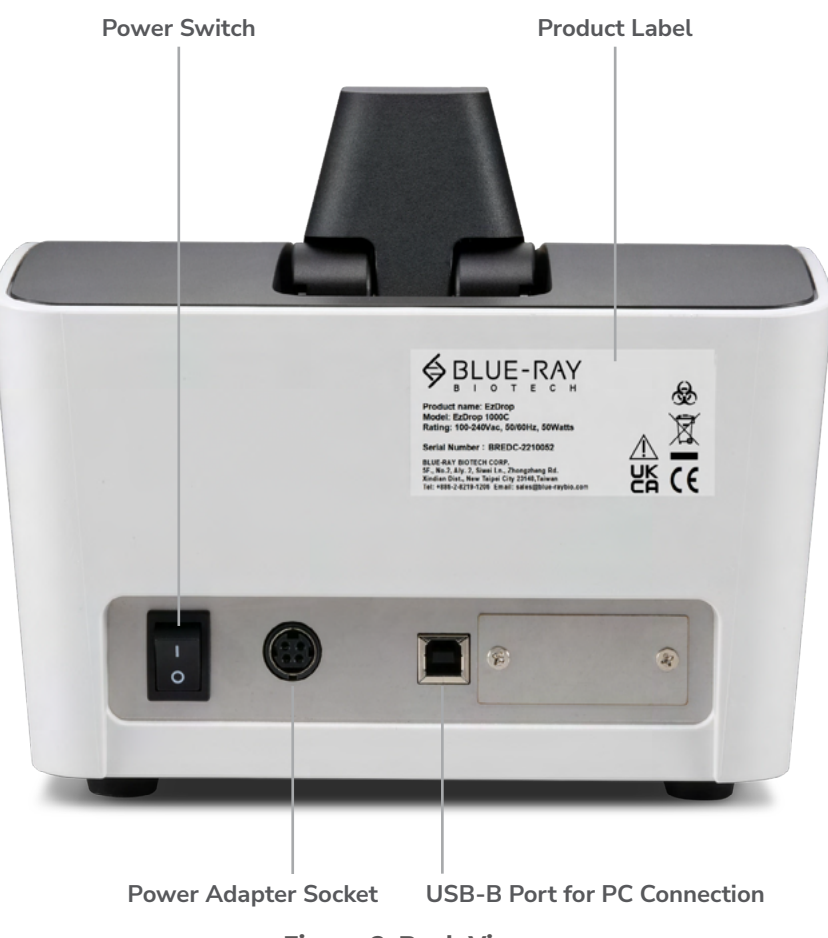

### **Figure 2. Back View**

### **Table 2. Detailed Description for Back View**

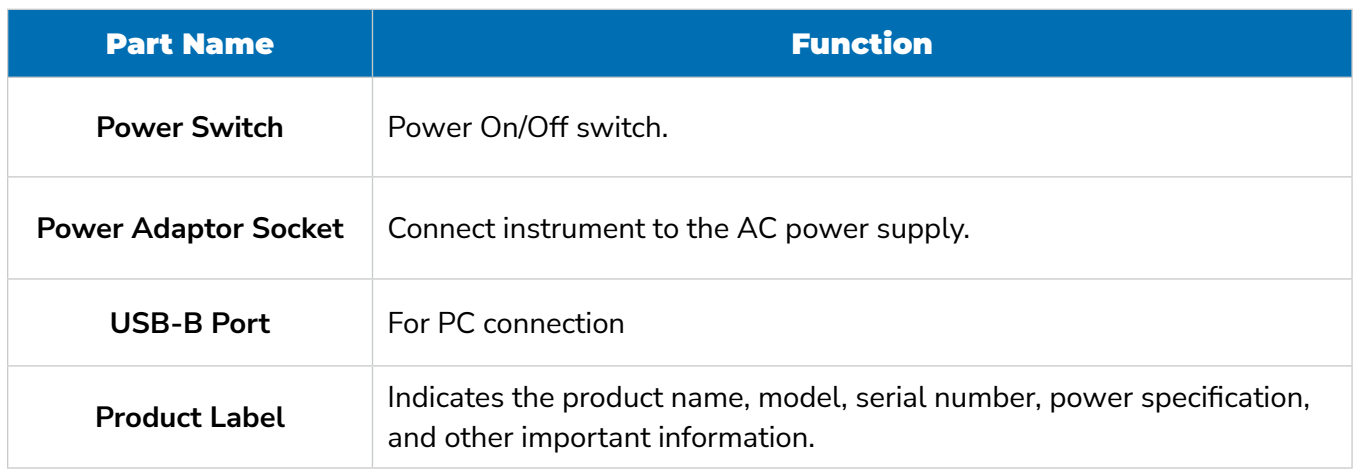

# <span id="page-9-0"></span>**3 Getting Started**

# **3.1 Unpacking**

Once you open the EzDrop 1000/1000C package, remove all the EPE foam, a piece of which is under the detection arm (Figure 3), and the plastic bag. Confirm that all the following items are included:

- EzDrop  $1000/1000C \times 1$
- Quick Operation Guide x 1
- Power Adapter x 1
- Power Cord x 1
- Calibration Report x 1
- USB-B Cable x 1
- 10 mm Quartz Cuvette w/ cover, stirrer bar in accessory box x 1 (1000C only)

If any items are missing, damaged, or any incorrect items are included in the package, please contact your local Blue-Ray Biotech distributor or sales representative immediately.

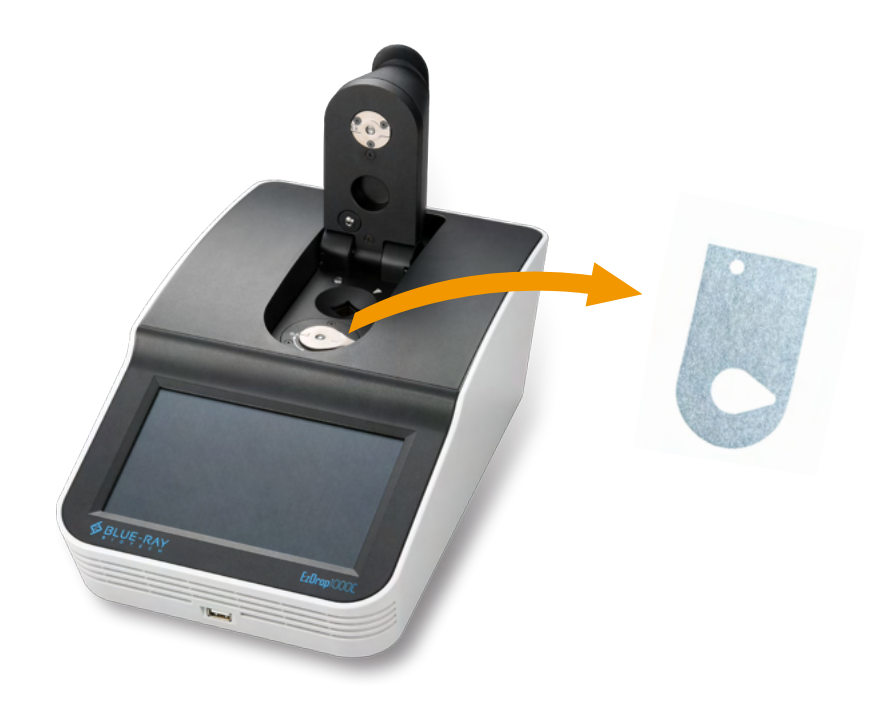

**Figure 3. Take Out the EPE Foam under the Detection Arm**

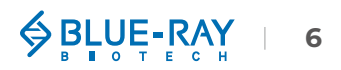

# <span id="page-10-0"></span>**3.2 Initial Operation**

Place the instrument on a steady and flat table. Keep the front and rear of the device at least 10 cm from the wall or other devices. Check that the power source is compatible with your device's fuse rating input. Connect the power cord and power adaptor, plug it into the power adaptor socket at the back of the instrument (Figure 2).

Switch on the instrument using the power switch at the back of the instrument (Figure 2). The LCD display will show the boot screen, start initiation progress, and then the "**EzDrop**" will be displayed (Figure 4). Please **DO NOT** open the detection arm until system diagnosis is completed. Tap the "**EzDrop** " icon to log into the **Main Menu** (Figure 5) and start operation.

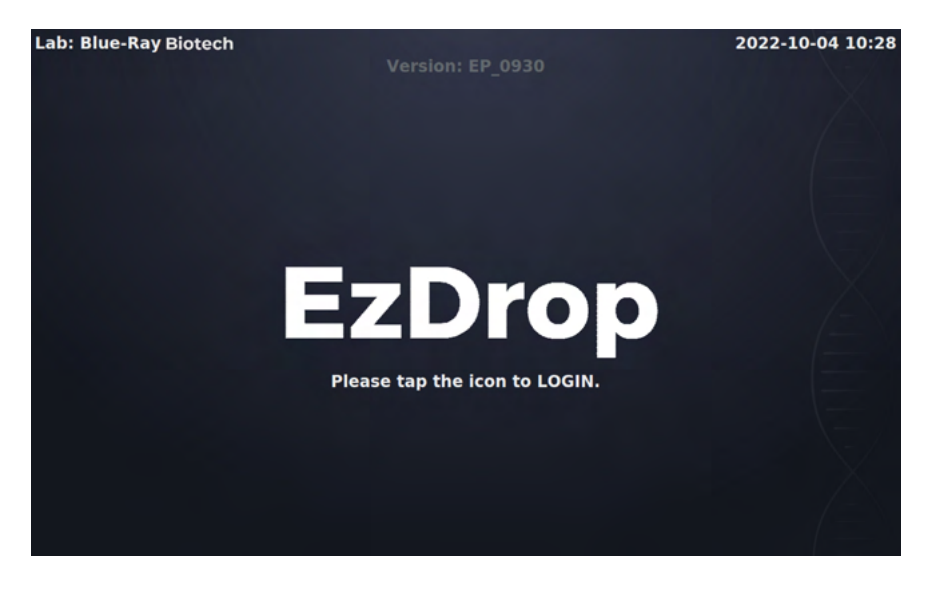

**Figure 4. EzDrop 1000/1000C Home Page**

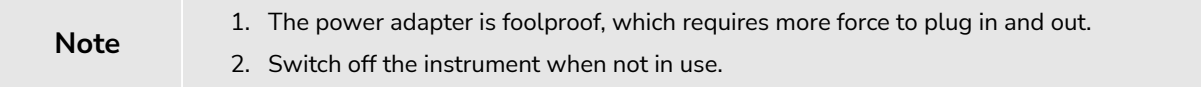

# <span id="page-11-0"></span>**3.3 Main Menu**

On the **Main Menu**, there are some information indicating the status of the EzDrop 1000/1000C. Please refer to the following Figure 5 and Table 3 & Table 4 for the detailed description.

.<br>Lab: Blue-Ray Biotech 2023-02-21 15:19 **Lab Name Date & Time** Version: 3533C **Software Version** EzDrop **Log Out Icon**  $\frac{OD}{600}$ Protein A280 OD 600 **Nucleic Acid Protein Assay** Kinetics }**Applications**  $F(x)$ didididid Microarray **Labeled Protein Standard Curve** UV-Vis Factor  $\mathcal{\mathcal{C}}$  $\bf{Q}$ **Tools & Settings** History User System

Tap the "**EzDrop**" again on the **Main Menu** to log out.

 **Figure 5. Main Menu Overview**

**Table 3. Detailed Description for the 10 Applications on Main Menu**

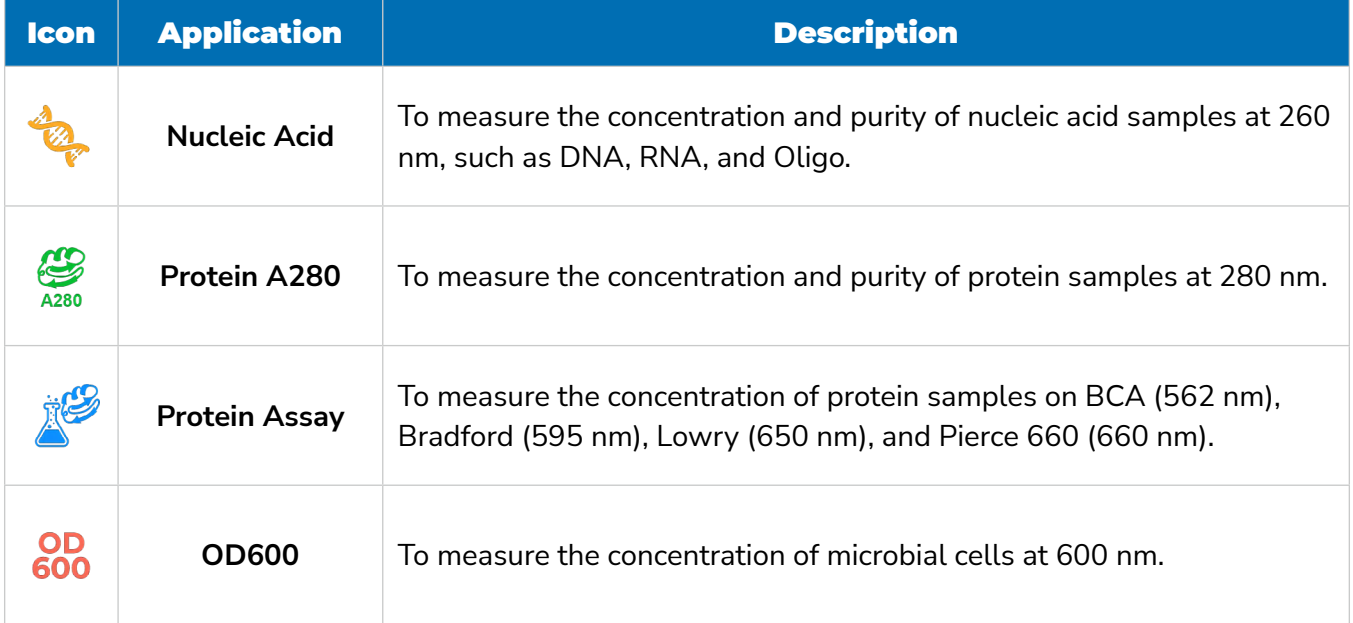

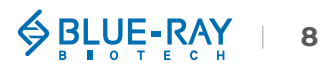

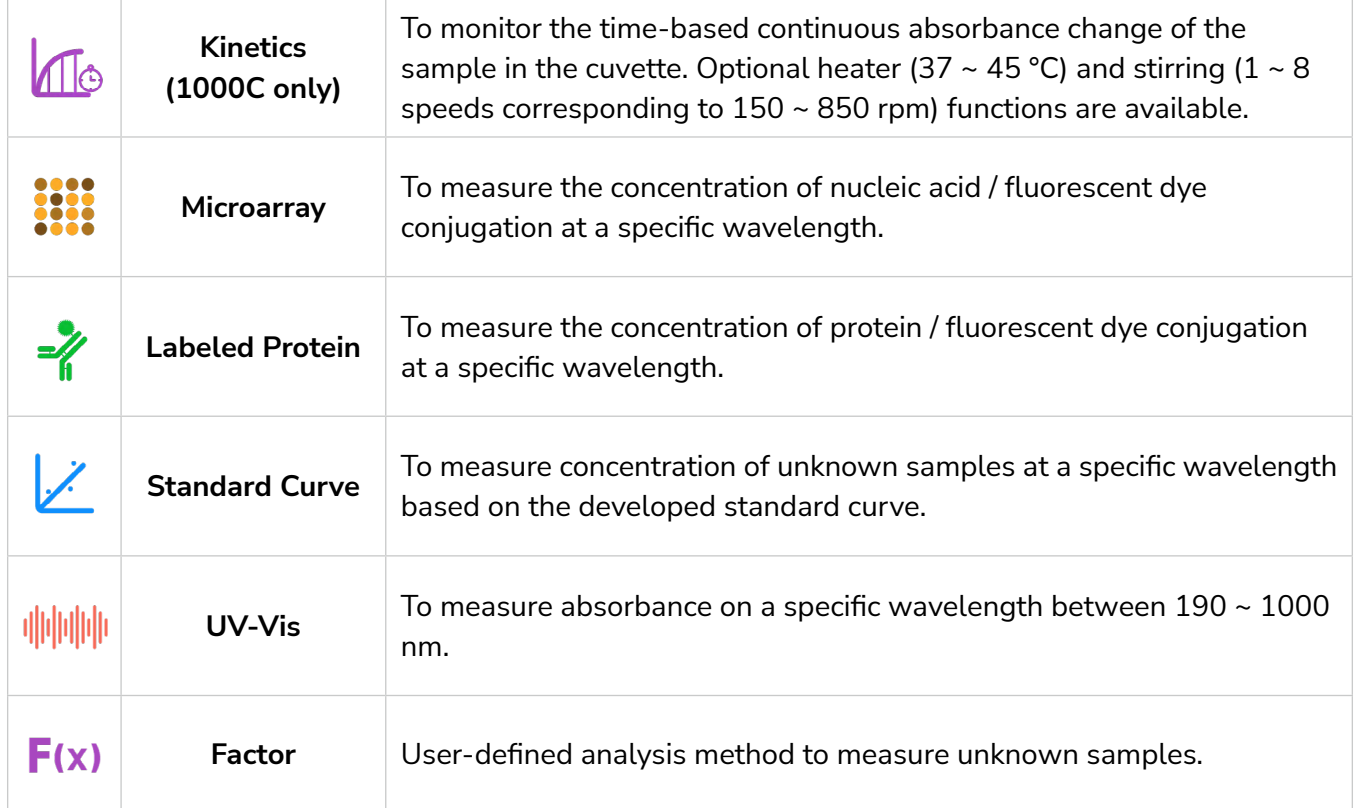

### **Table 4. Detailed Description for the 3 Tools & Setting on Main Menu**

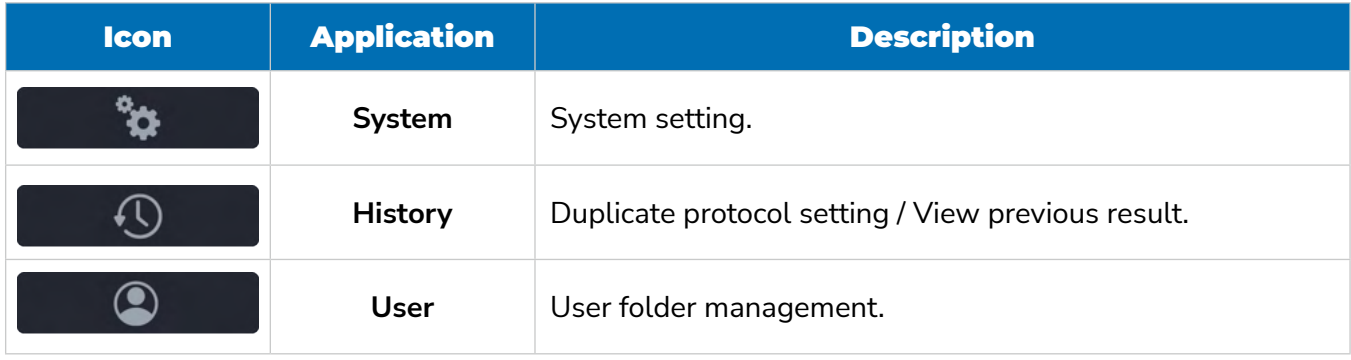

# <span id="page-13-0"></span>**3.4 Detection Arm Opening/Closing**

### **• Open the detection arm**

Use your index finger and thumb to pinch the front edge of the detection arm and lift to the end as shown in Figure 6.

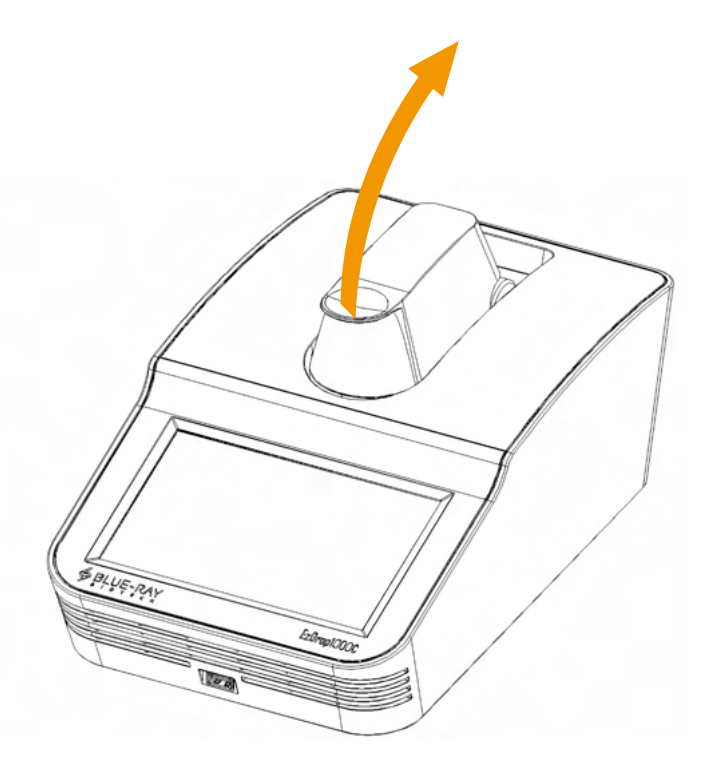

**Figure 6. Opening the Detection Arm**

### **• Close the detection arm**

Use your index finger and thumb to pinch the front edge of the detection arm, and let the detection arm down gently to the correct position as shown in Figure 7. The cushion design on the detection arm reduces impact even when letting the detection arm drop.

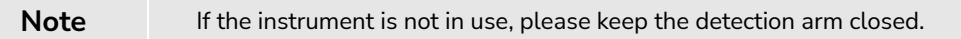

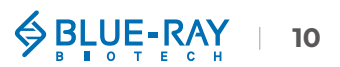

<span id="page-14-0"></span>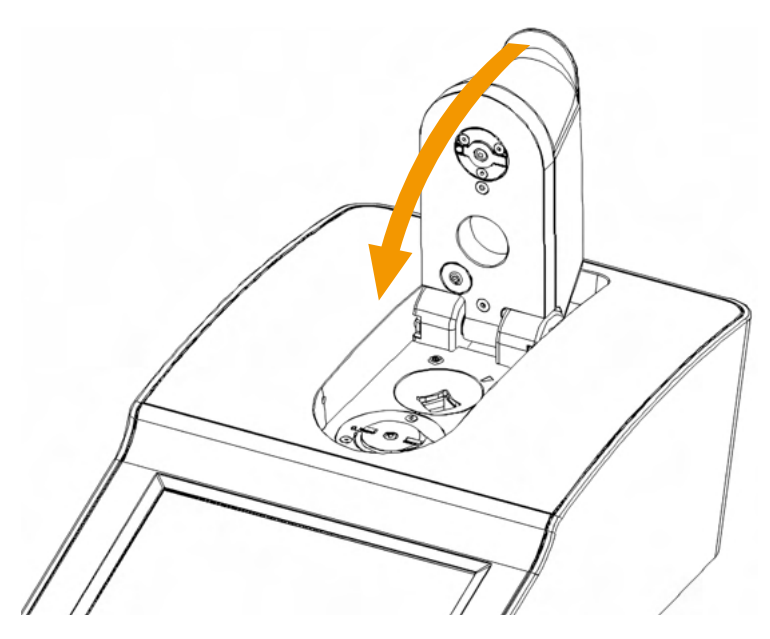

**Figure 7. Closing the Detection Arm**

# **3.5 Adjusting the Path Length Selector**

The path length of EzDrop 1000/1000C for micro-volume detection is adjusted manually. The measurement range of **0.5 mm Path Length** is **0.04 ~ 30 A**, and the range of **0.05 mm Path Length** is **20 ~ 400 A** (Table 5).

Before starting to do the sample measurement, check if the light path length selector is in the right position. When the path length selector is in the vertical position to the detection arm (Figure 8), it represents the 0.5 mm Path Length. In the horizontal position (Figure 9), it represents the 0.05 mm Path Length. Hold the knob of the path length selector by index finger to adjust path length between 0.5 mm and 0.05 mm.

The EzDrop 1000C includes a cuvette holder for more applications (Figure 10 & 11), such as kinetics and cell culture. Users can use 10, 5, 2, 1, 0.5, 0.2, 0.125, 0.1 mm quartz glass or plastic cuvettes for detection. The measurement range is from **0.002 ~ 1.5 A**. The cuvette system has another 2 functions:

- Heater (37  $\sim$  45°C)
- Stirring (1  $\sim$  8 speed corresponding to 150  $\sim$  850 rpm)

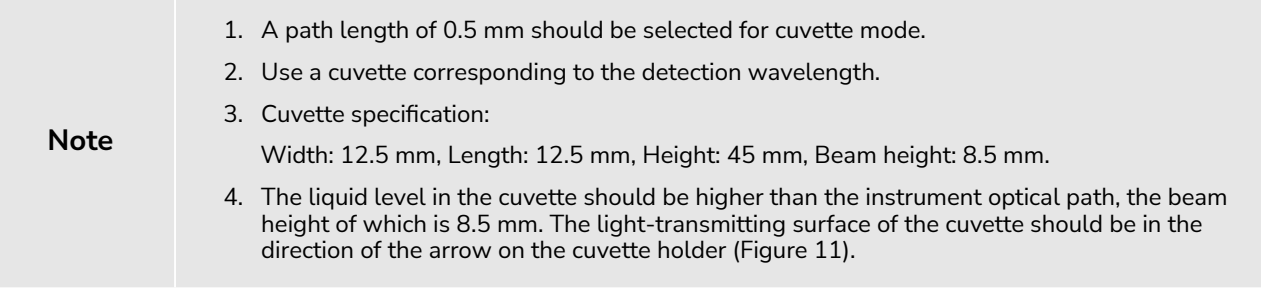

5. Avoid using cuvettes with scratches or fingerprints on the optical path surface, it may affect the detection accuracy. Use lint-free paper to wipe the optical path surface before inserting it into the cuvette holder.

#### **Table 5. Path Length Operation Guide**

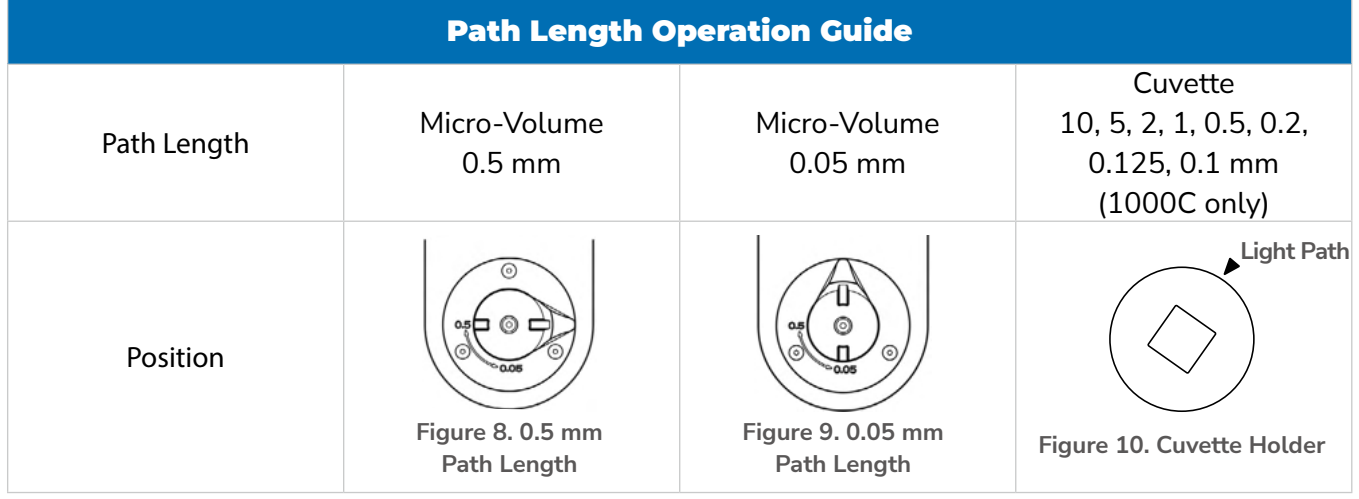

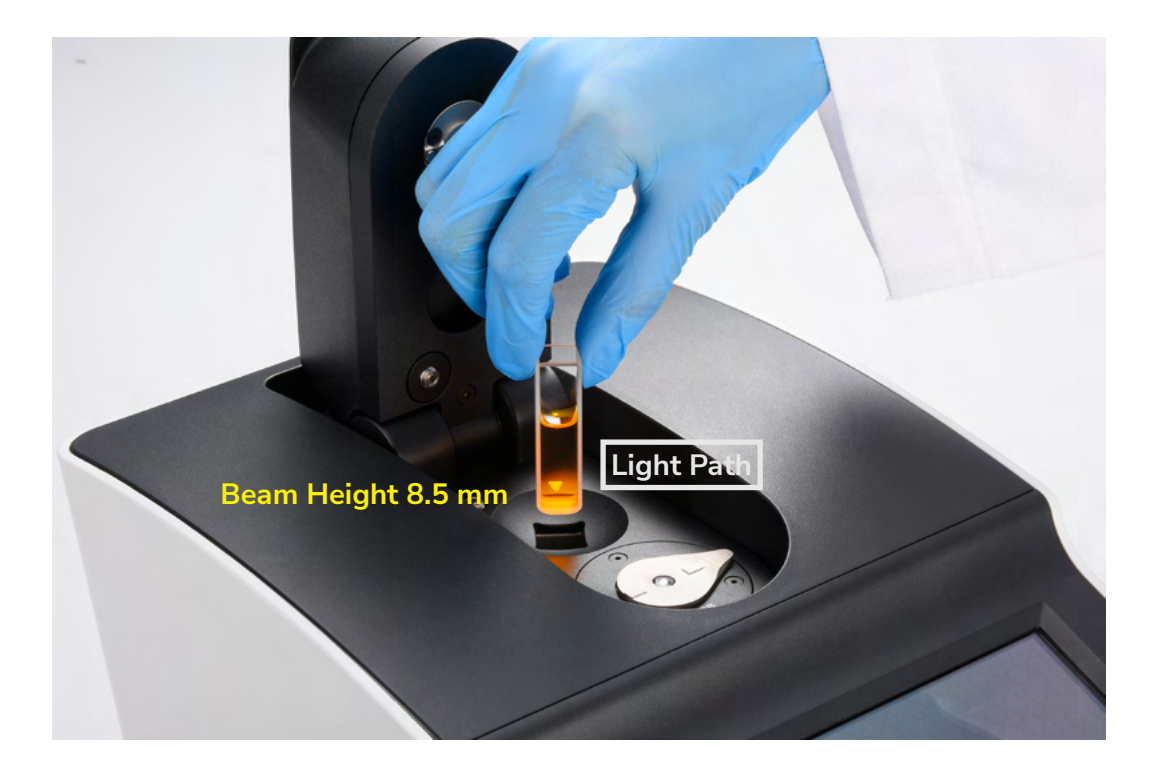

**Figure 11. The Light Path Arrow and Beam Height of Cuvette Holder (1000C only)**

# <span id="page-16-0"></span>**3.6 Basic Operation**

### **3.6.1 Application Screen**

The application screen can be separated into 3 parts; there are different display interfaces according to different applications.

- Information Tab (Figure 12 & Table 6)
- Data Information Report Area
- Functions Icons (Table 7)

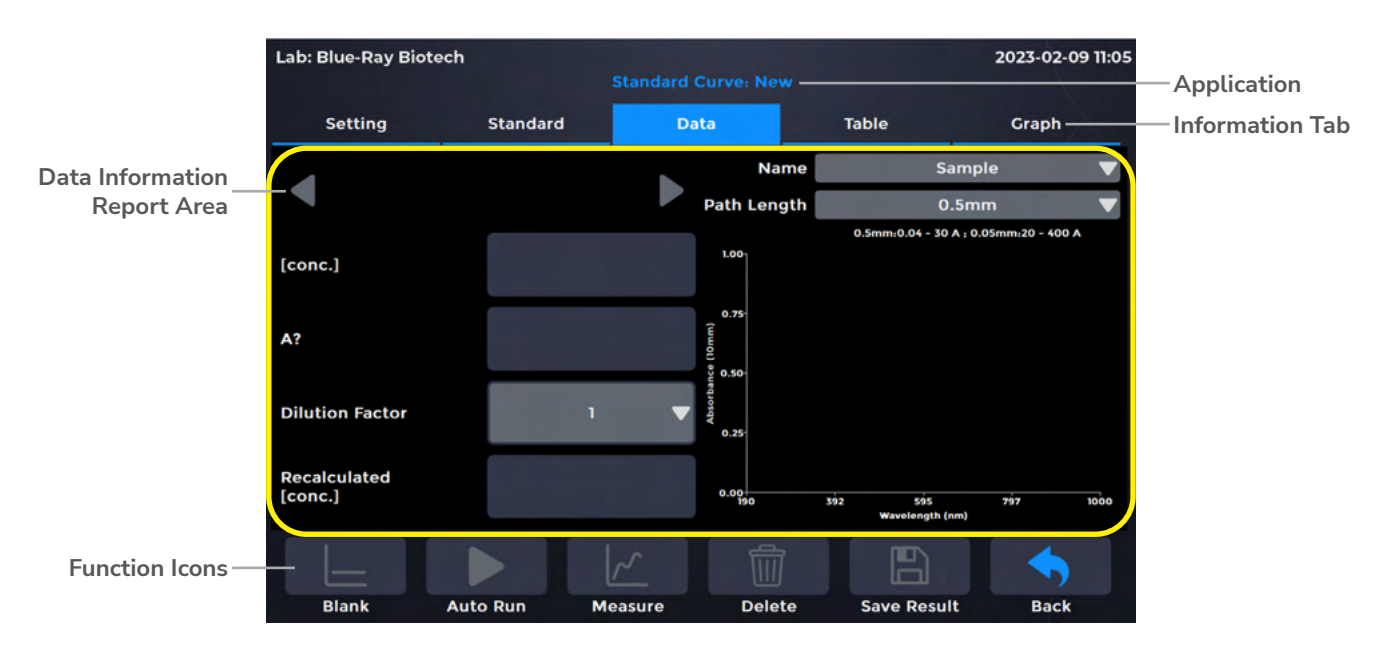

**Figure 12. Application Screen**

### **Table 6. Detailed Description for the Information Tab Page**

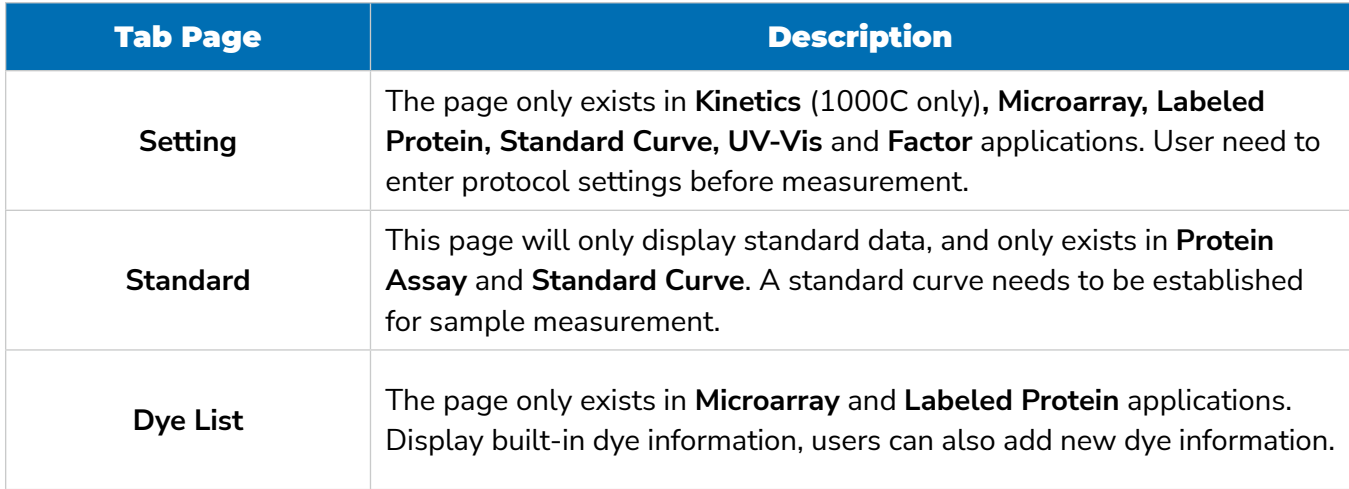

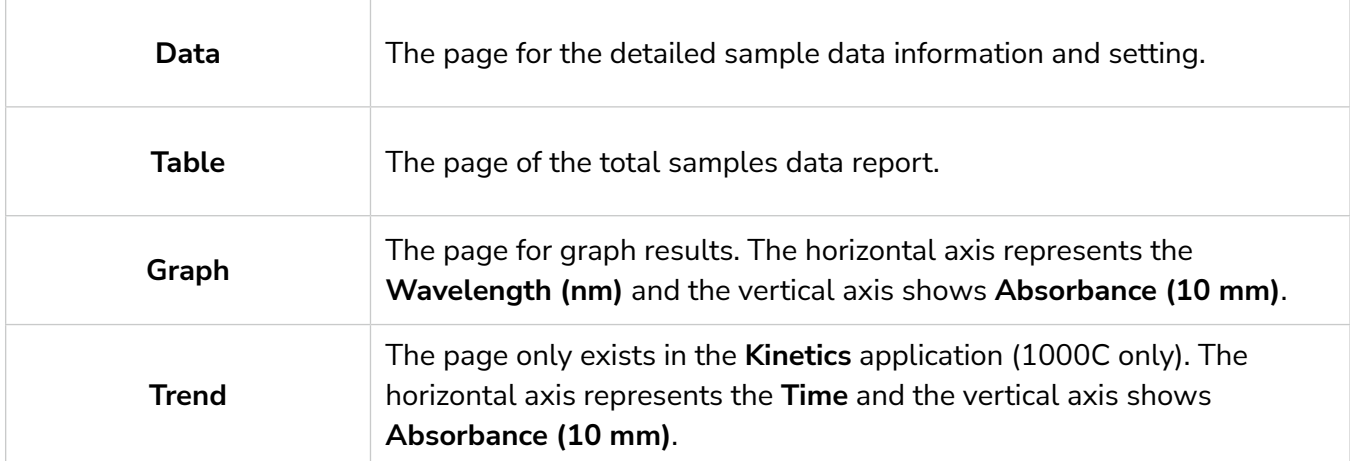

### **Table 7. Detailed Description for the Function Icons**

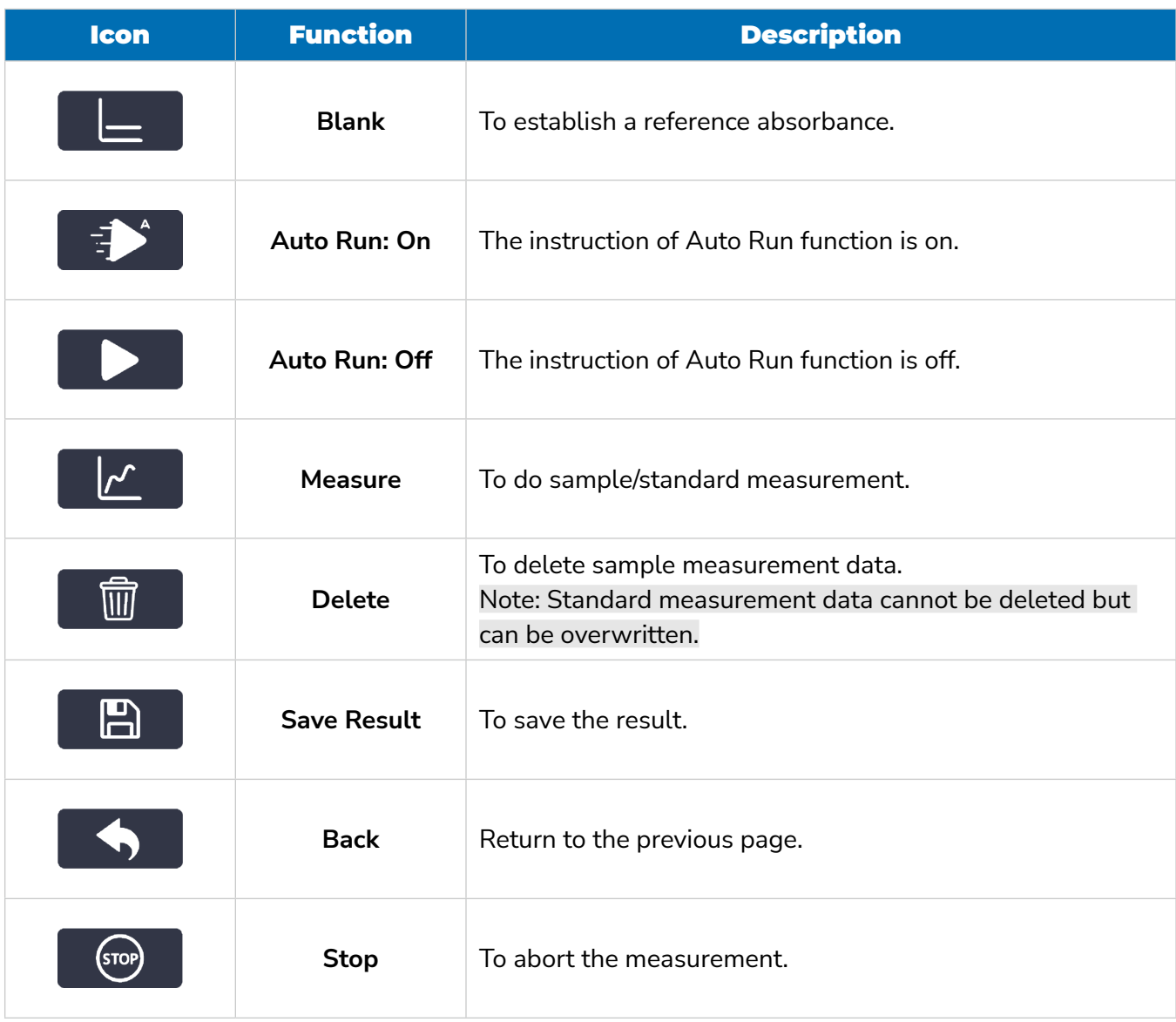

## **3.6.2 Basic Measurement Operation**

- 1. Choose an application.
- 2. Lift the detection arm and switch the path length selector to **0.5 mm** for measuring an unknown sample. If the sample absorbance is predicted to be  $20 \sim 400$  A, it can be switched to 0.05 mm.

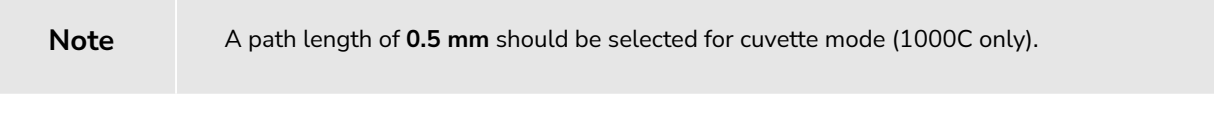

- 3. Select the correct **Method / Path Length / Baseline Correction** or others required information in **Setting Tab Page** based on the experiment protocol.
- 4. Use lint-free paper to clean the sample window/cover.
- 5. For micro-volume detection, pipette a  $1 \sim 2$  uL blanking solution onto the sample window and check that there is no cuvette in the cuvette holder (1000C only). For cuvette mode detection, insert the blanking cuvette into the cuvette holder (1000C only).

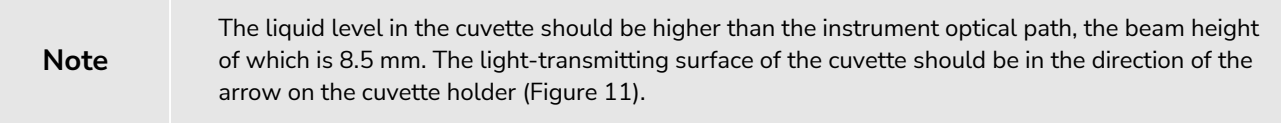

- 6. Lower the detection arm and tap **Blank**.
- 7. Lift the detection arm, then clean the sample window/cover with lint-free paper.
- 8. Enter the sample name (optional) or use the auto-numbering system. Then, pipette  $1 \sim 2$ µL of sample solution onto sample window, or insert a sample in a cuvette into the cuvette holder (1000C only).
- 9. Lower the detection arm and tap Measure.

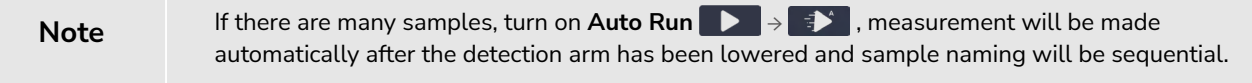

10. At the end of experiment, wipe away the sample with lint-free paper and clean the sample window/cover with ddH**2**O, or remove the sample cuvette (1000C only). For the details, please refer **Section 18.2.1 Daily Cleaning.**

### 11. Tap **B** Save Results to system or flash drive.

### **a. Save results to flash drive:**

Insert the flash drive with **FAT/FAT32** formatted into the USB-A port on the front of the EzDrop; the flash drive icon will pop up  $\mathcal{L}^*$  . Tap it and enter the file name. Once the result is saved successfully, the message, "**Report has been saved**" will pop up. For details, please refer **[Section 16.5 Using a Flash Drive as a User Folder.](#page-105-0)**

#### **b. Save result in system:**

Choose an existing user folder or create a **A** New User. For the details, please refer **Section 16.1 Creating a New User Folder.**

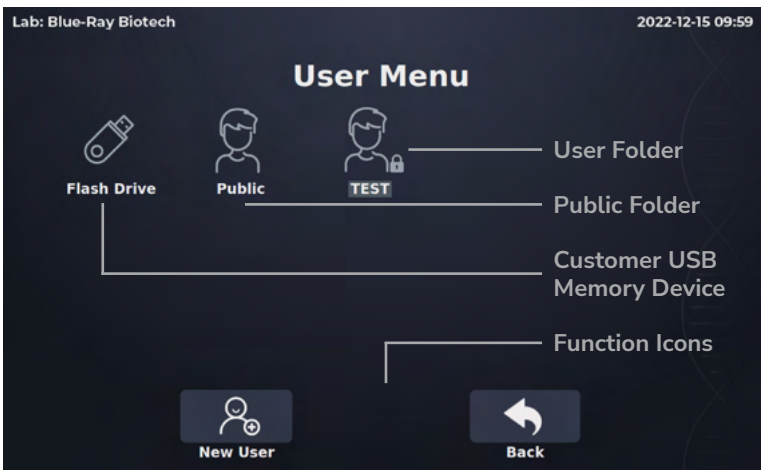

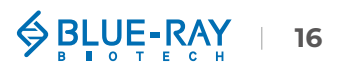

# <span id="page-20-0"></span>**4 Nucleic Acid**

This application will measure the samples absorbance at 260 nm, which is the peak of nucleic acid absorbing UV light, to calculate the concentration. The unit is **ng/μL**. The purity of nucleic acid samples can be estimated by two absorbance ratios, A260/A280 and A260/A230.

## **4.1 Overview of Screen Features**

The information tab bar has 3 tab pages:

- Data Tab Page
- Table Tab Page
- Graph Tab Page.

## **4.1.1 Data Tab Page**

On the data tab page of the Nucleic Acid application (Figure 13), see the table below for details (Table 8).

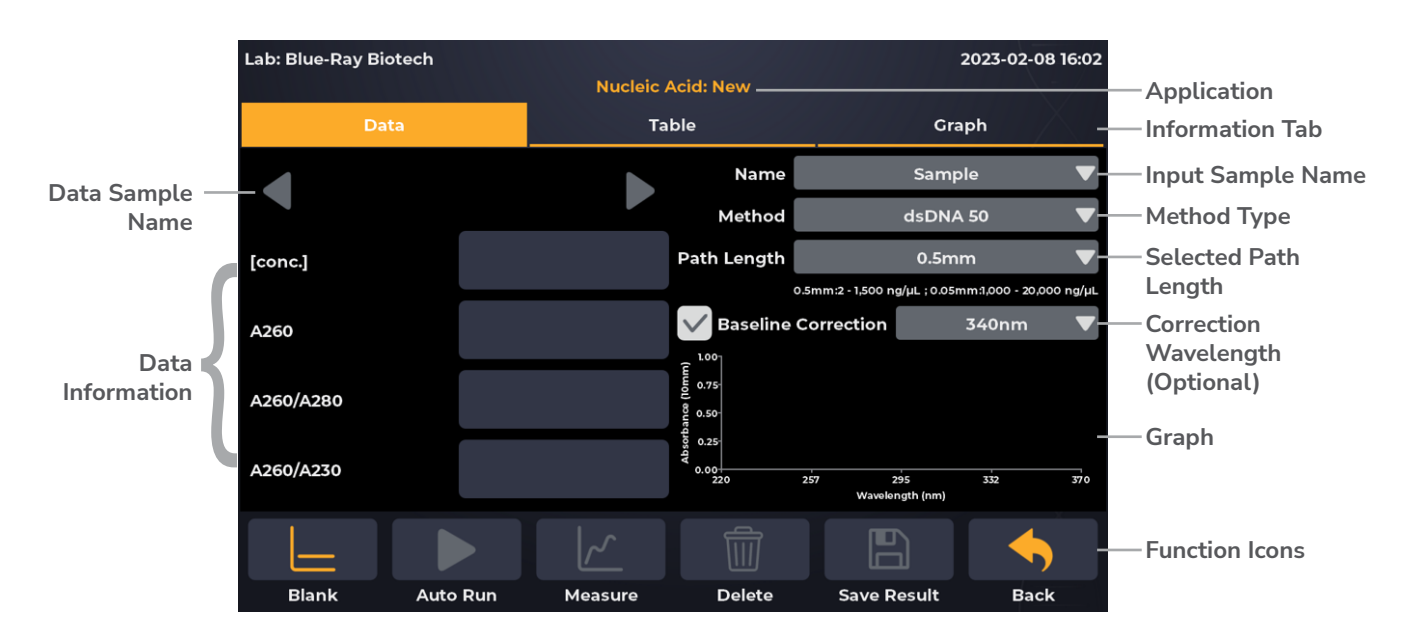

**Figure 13. Data Tab Page of Nucleic Acid Application**

### **Table 8. Detailed Description for the Data Tab Page of Nucleic Acid Application**

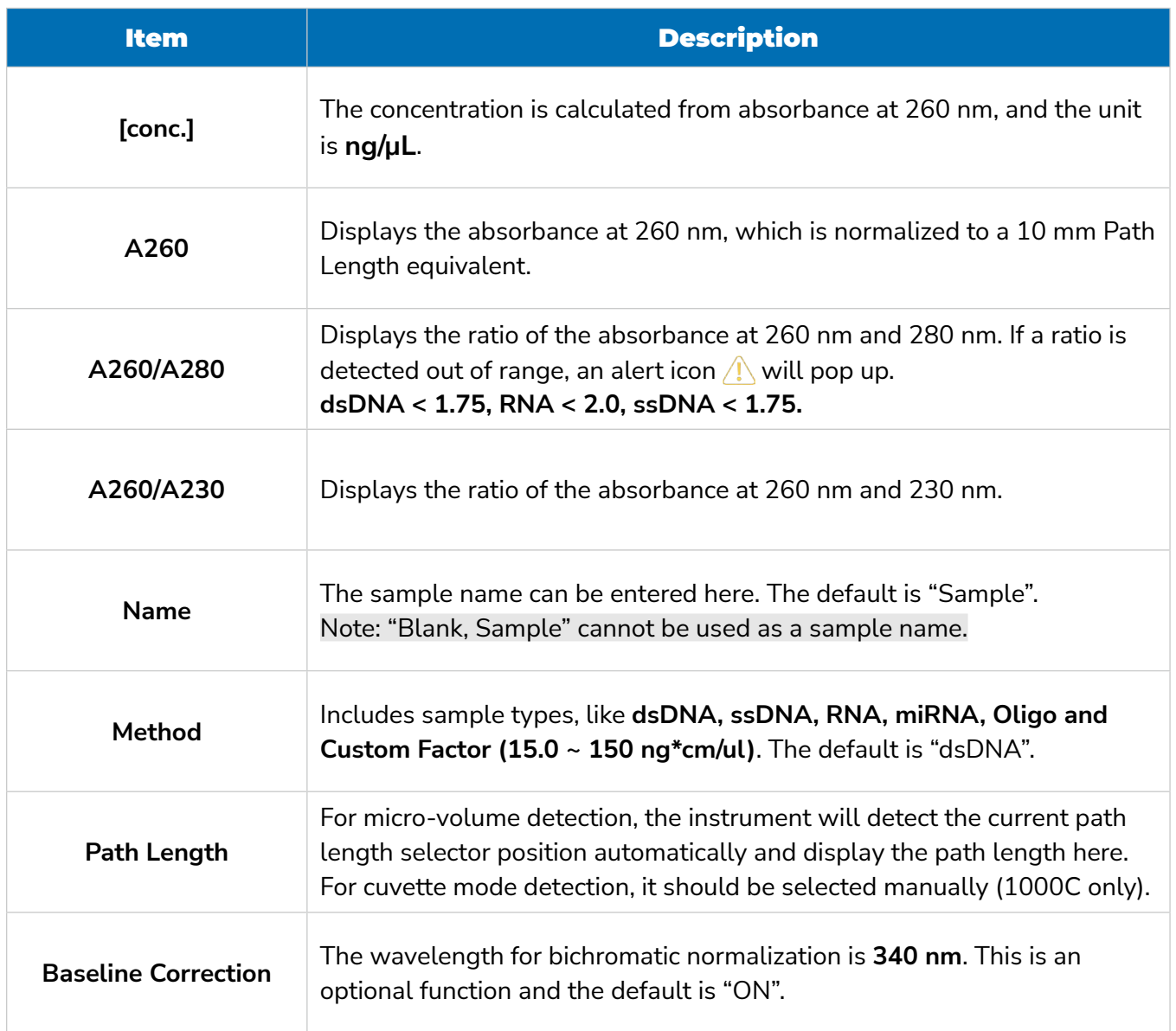

## **4.1.2 Table Tab Page**

The table tab page will show all the data results (Figure 14). If the user needs to delete data, tap the **[x]** column, the **Delete** will become functional. Users can also tap the **Sample** column to edit the sample name.

|                | Lab: Blue-Ray Biotech<br>2023-02-09 10:41 |                 |            |                          |               |                    |             |       |  |
|----------------|-------------------------------------------|-----------------|------------|--------------------------|---------------|--------------------|-------------|-------|--|
|                |                                           |                 |            | <b>Nucleic Acid: New</b> |               |                    |             |       |  |
| <b>Data</b>    |                                           |                 |            | <b>Table</b><br>Graph    |               |                    |             |       |  |
| #              | [x]                                       | <b>Sample</b>   | $ng/\mu L$ | A260/A280                | A260/A230     | A260               | A280        | A23   |  |
| $\mathbf{1}$   |                                           | <b>Blank 1</b>  | 0.000      | 0.00                     | 0.00          | 0.0000             | 0.0000      | 0.000 |  |
| $\overline{a}$ | [x]<br>Sample_1                           |                 | 0.123      | 4.20                     | 1.75          | 1.0000             | 1.0000      | 2.200 |  |
|                |                                           |                 |            |                          |               |                    |             |       |  |
|                |                                           |                 |            |                          |               |                    |             |       |  |
|                |                                           |                 |            |                          |               |                    |             |       |  |
|                |                                           |                 |            |                          |               |                    |             |       |  |
|                |                                           |                 |            |                          |               |                    |             |       |  |
|                |                                           |                 |            |                          |               | m                  |             |       |  |
|                | <b>Blank</b>                              | <b>Auto Run</b> |            | <b>Measure</b>           | <b>Delete</b> | <b>Save Result</b> | <b>Back</b> |       |  |

**Figure 14. Table Tab Page of Nucleic Acid Application**

## **4.1.3 Graph Tab Page**

Select more than **1** sample data in **[√]** column of the **Graph Tab Page** to overlay the graph (Figure 15). It can be zoomed in or out by spreading two fingers or bringing them together on the screen. The axis can be moved by dragging the graph. Go back to the default by a long touch on the coordinate origin.

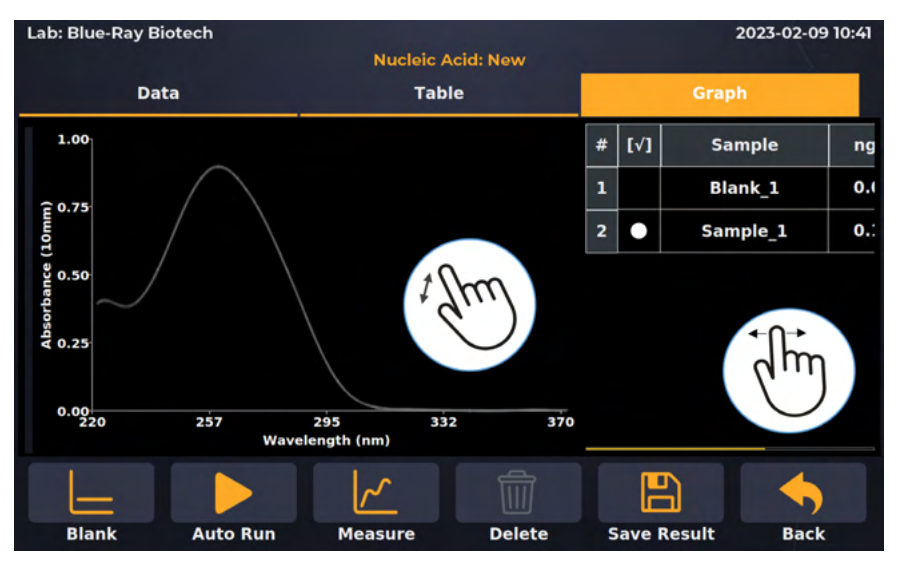

**Figure 15. Graph Tab Page of Nucleic Acid Application**

# <span id="page-23-0"></span>**4.2 Measuring Nucleic Acid Sample**

- 1. On the main menu, tap **the set of the content of the main menu**, tap to enter **Nucleic Acid** application.
- 2. Lift the detection arm and switch the path length selector to **0.5 mm** for measuring an unknown sample. If the sample absorbance is predicted to be  $20 \sim 400$  A, it can be switched to 0.05 mm.

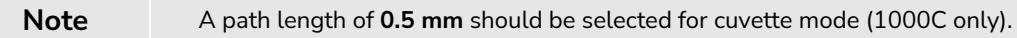

3. On the **Data Tab Page**, select the correct **Method** type or enter **Custom Factor (15.0 ~ 150 ng\*cm/ul)** based on the experiment protocol. The default selection is **dsDNA**.

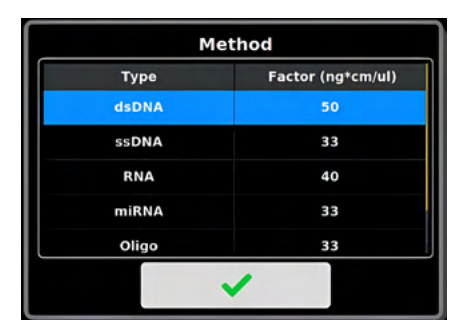

- 4. Select the correct **Path Length** based on the experiment protocol. For micro-volume detection, the instrument will detect the current path length selector position automatically. For cuvette mode detection, it should be selected manually (1000C only).
- 5. The **Baseline Correction** (340 nm) function is optional, and can be turned on/off anytime. The default is "ON".
- 6. Use lint-free paper to clean the sample window/cover.
- 7. For micro-volume detection, pipette a  $1 \sim 2$  uL blanking solution onto the sample window and check that there is no cuvette in the cuvette holder (1000C only). For cuvette mode detection, insert the blanking cuvette into the cuvette holder (1000C only).

**Note** The liquid level in the cuvette should be higher than the instrument optical path, the beam height of which is 8.5 mm. The light-transmitting surface of the cuvette should be in the direction of the arrow on the cuvette holder (Figure 11).

- 8. Lower the detection arm and tap **Blank**.
- 9. Lift the detection arm, then clean the sample window/cover with lint-free paper.
- 10. Enter the sample name in the **Name** bar (optional) or it will be named by auto-numbering. Then, pipette  $1 \sim 2$  µL of the sample solution onto the sample window, or insert a sample in a cuvette into the cuvette holder (1000C only).
- 11. Lower the detection arm and tap Measure.

**Note** If there are many samples, turn on Auto Run **D** → **ED**, measurements will be made automatically after the detection arm has been lowered and sample naming will be sequential.

- 12. At the end of experiment, wipe away the sample with lint-free paper and clean the sample window/cover with ddH**2**O, or remove the sample cuvette (1000C only). For the details, please refer **Section 18.2.1 Daily Cleaning**.
- 13. Tap **E** Save Results to system or flash drive.
	- **a. Save results to flash drive:**

Insert the flash drive with **FAT/FAT32** formatted into the USB-A port on the front of the EzDrop; the flash drive icon will pop up  $\mathcal{L}$ . Tap it and enter the file name. Once the result is saved successfully, the message, "**Report has been saved**" will pop up. For details, please refer **Section 16.5 Using a Flash Drive as a User Folder**.

### **b. Save result in system:**

Choose an existing user folder or create a **New User**. For the details, please refer **Section 16.1 Creating a New User Folder**.

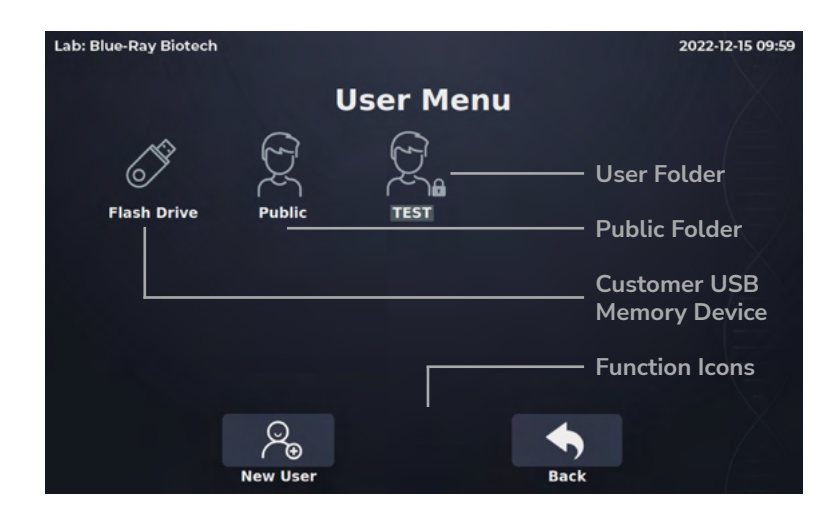

# <span id="page-25-0"></span>**4.3 Calculation**

In the Nucleic Acid application, a modified Beer-Lambert equation is used to calculate concentrations with absorbance and factor as follows, with or without baseline correction:

### **Without baseline correction:**

 $c = \Delta 260 \times \epsilon$ 

### **With baseline correction**

c = (A260 - A**Baseline**) × ε

 $c =$  the nucleic acid concentration in ng/ $\mu$ l

A260 = the absorbance at 260 nm (10 mm Path Length)

A**Baseline** = the absorbance at baseline wavelength (10 mm Path Length)

 $\epsilon$  = the extinction coefficient of nucleic acid in ng\*cm/µl

The general extinction coefficient used in the calculation of nucleic acid are shown in Table 9.

**Table 9. Extinction Coefficient of Nucleic Acids**

| <b>Type</b> | Factor (ng*cm/µl) |
|-------------|-------------------|
| dsDNA       | 50                |
| ssDNA       | 33                |
| <b>RNA</b>  | 40                |
| miRNA       | 33                |
| Oligo       | 33                |
| Custom      | $15.0 - 150$      |

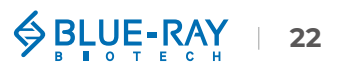

# <span id="page-26-0"></span>**5 @ Protein A280**

This application will measure the samples absorbance at 280 nm, which is the peak of purified protein absorbing UV light, to calculate the concentration. The unit of protein concentration is **mg/mL**. The purity of homogenous protein can be estimated by absorbance ratios of A260/280.

## **5.1 Overview of Screen Features**

The information tab bar has 3 tab pages:

- Data Tab Page
- Table Tab Page
- Graph Tab Page.

### **5.1.1 Data Tab Page**

On the data tab page of Protein A280 application (Figure 16), see the table below for details (Table 10).

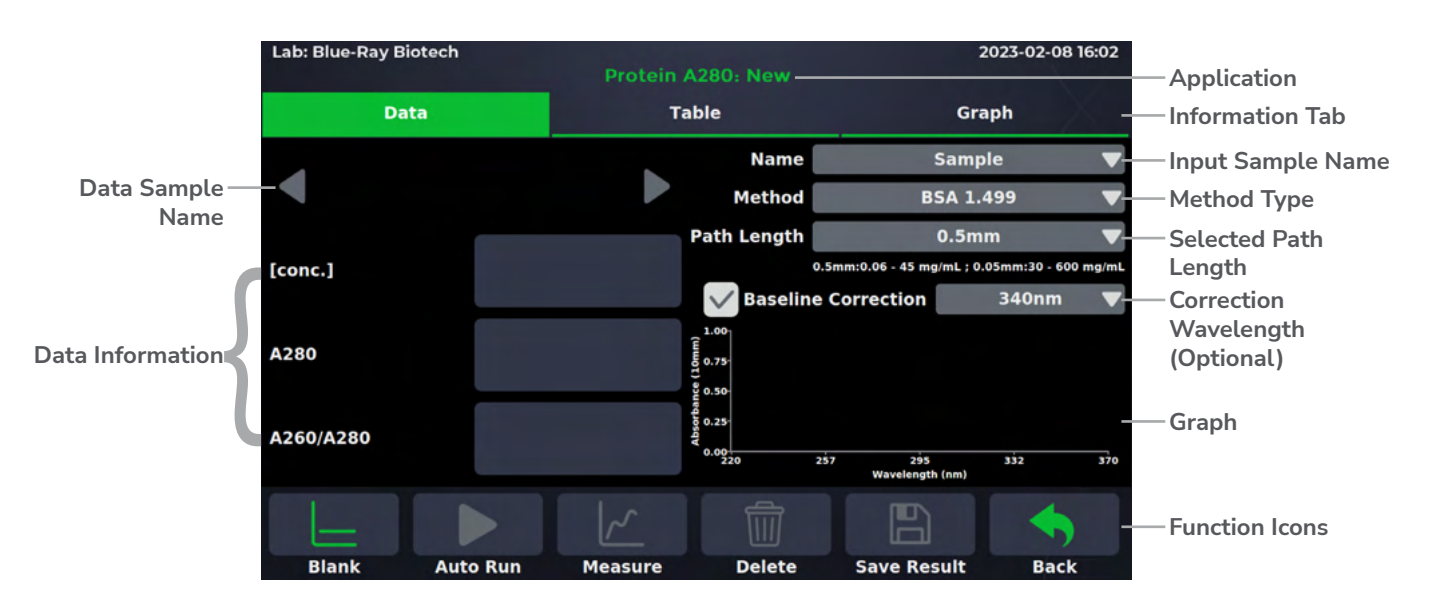

**Figure 16. Data Tab Page of Protein A280 Application**

### **Table 10. Detailed Description for the Data Tab of Protein Assay Application**

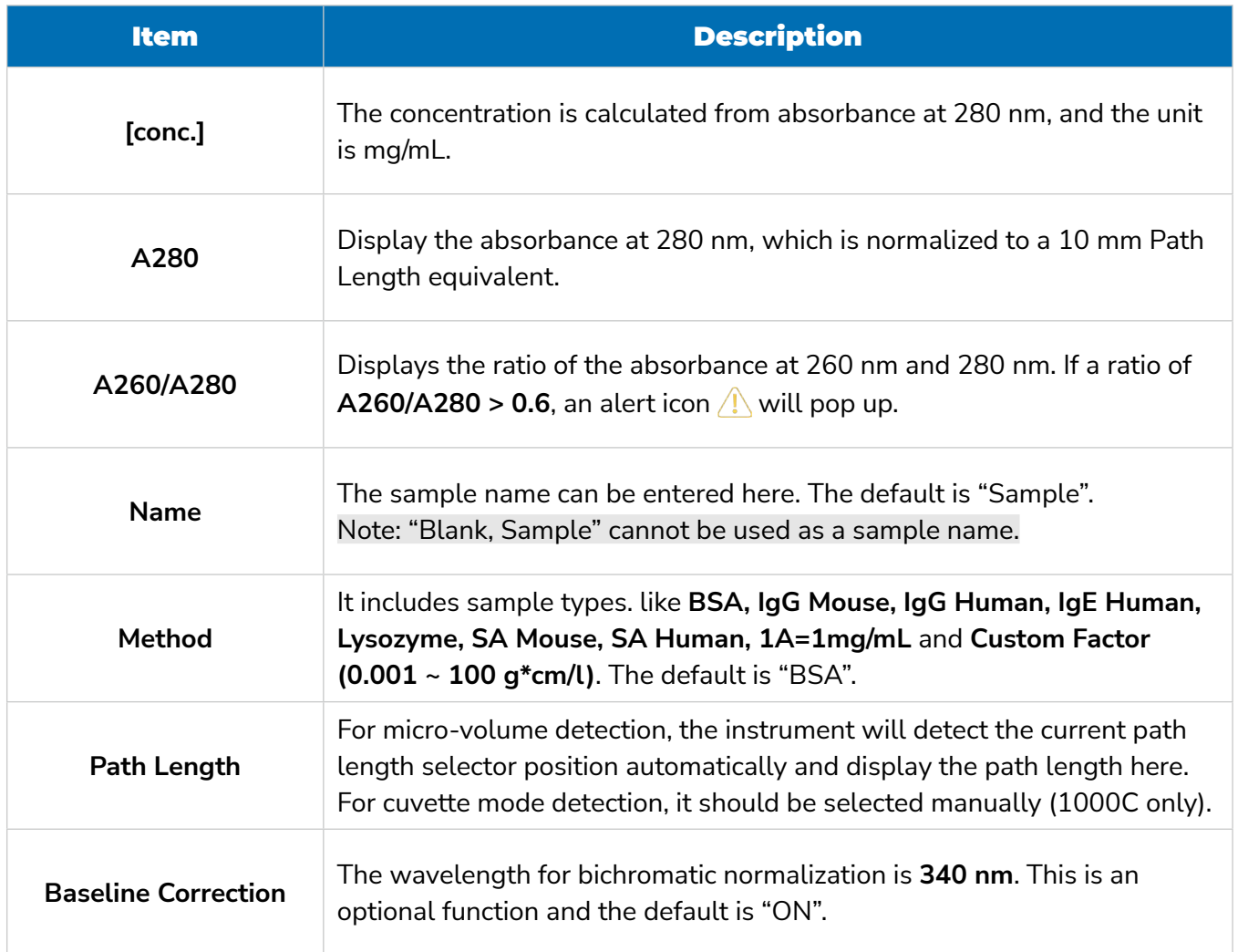

## **5.1.2 Table Tab Page**

The table tab page will show all the data results (Figure 17). If the user needs to delete data, tap the **[x]** column, the **Delete** will become functional. User can also tap the **Sample** column to edit the sample name.

| Lab: Blue-Ray Biotech<br>2023-02-08 16:02 |                           |          |                |                                   |                    |               |        |                |
|-------------------------------------------|---------------------------|----------|----------------|-----------------------------------|--------------------|---------------|--------|----------------|
|                                           |                           | Data     |                | Protein A280: New<br><b>Table</b> |                    | <b>Graph</b>  |        |                |
|                                           |                           |          |                |                                   |                    |               |        |                |
| #                                         | [x]                       | Sample   | mg/mL          | A280                              | A260/A280          | <b>Method</b> | Factor | $\lambda$ (Cor |
| ٦                                         |                           | Blank_1  | 0.000          | 0.0000                            | 0.00               | <b>Custom</b> | 1      | 340n           |
| $\overline{\mathbf{2}}$                   | $\left[\mathbf{x}\right]$ | Sample_1 | $-0.002$       | $-0.0015$                         | $-10.75$           | <b>Custom</b> | ı      | 340n           |
|                                           |                           |          |                |                                   |                    |               |        |                |
|                                           |                           |          |                |                                   |                    |               |        |                |
|                                           |                           |          |                |                                   |                    |               |        |                |
|                                           |                           |          |                |                                   |                    |               |        |                |
|                                           |                           |          |                |                                   |                    |               |        |                |
|                                           |                           |          |                |                                   |                    |               |        |                |
|                                           |                           |          |                |                                   |                    |               |        |                |
|                                           |                           |          |                |                                   |                    |               |        |                |
| <b>Blank</b><br><b>Auto Run</b>           |                           |          | <b>Measure</b> | <b>Delete</b>                     | <b>Save Result</b> | <b>Back</b>   |        |                |

**Figure 17. Table Tab Page of Protein A280 Application**

## **5.1.3 Graph Tab Page**

Select more than **1** sample data in **[√]** column of the **Graph Tab Page** to overlay the graph (Figure 18). It can be zoomed in or out by spreading two fingers or bringing them together on the screen. The axis can be moved by dragging the graph. Go back to the default by a long touch on the coordinate origin.

|                                       | <b>Lab: Blue-Ray Biotech</b> |                               |                   |               |                    | 2023-02-08 16:02 |
|---------------------------------------|------------------------------|-------------------------------|-------------------|---------------|--------------------|------------------|
|                                       |                              |                               | Protein A280: New |               |                    |                  |
|                                       | <b>Data</b>                  |                               | <b>Table</b>      |               | <b>Graph</b>       |                  |
| 1.00 <sub>1</sub>                     |                              |                               |                   | $ \nu $<br>#  | <b>Sample</b>      | mg/mL            |
| 0.75                                  |                              |                               |                   |               |                    |                  |
| Absorbance (10mm)<br>0<br>2<br>2<br>2 |                              |                               |                   |               |                    |                  |
| 0.25                                  |                              |                               |                   |               |                    |                  |
| $0.00$ <sub>220</sub>                 |                              | 257<br>295<br>Wavelength (nm) | 332               | 370           |                    |                  |
|                                       |                              |                               |                   |               |                    |                  |
|                                       | <b>Blank</b>                 | <b>Auto Run</b>               | <b>Measure</b>    | <b>Delete</b> | <b>Save Result</b> | <b>Back</b>      |

**Figure 18. Graph Tab Page of Protein A280 Application**

# <span id="page-29-0"></span>**5.2 Measuring Protein Sample**

- 1. On the main menu, tap  $\bigcirc$  to enter **Protein A280** application.
- 2. Lift the detection arm and switch the path length selector to **0.5 mm** for measuring an unknown sample. If the sample absorbance is predicted to be  $20 \sim 400$  A, it can be switched to 0.05 mm.

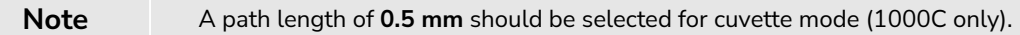

- 3. On the **Data Tab Page**, select the correct **Method** type or enter **Custom Factor (0.001 ~**  100 g<sup>\*</sup>cm/l) based on the experiment protocol. The default selection is "BSA".
- 4. Select the correct **Path Length** based on the experiment protocol. For micro-volume detection, the instrument will detect the current path length selector position automatically. For cuvette mode detection, it should be selected manually (1000C only).
- 5. The **Baseline Correction** (340 nm) function is optional, and can be turned on/off anytime. The default is "ON".
- 6. Use lint-free paper to clean the sample window/cover.
- 7. For micro-volume detection, pipette a  $1 \sim 2$  uL blanking solution onto the sample window and check that there is no cuvette in the cuvette holder (1000C only). For cuvette mode detection, insert the blanking cuvette into the cuvette holder (1000C only).

**Note** The liquid level in the cuvette should be higher than the instrument optical path, the beam height of which is 8.5 mm. The light-transmitting surface of the cuvette should be in the direction of the arrow on the cuvette holder (Figure 11).

- 8. Lower the detection arm and tap **Blank**.
- 9. Lift the detection arm, then clean the sample window/cover with lint-free paper.
- 10. Enter the sample name in the **Name** bar (optional) or it will be named by auto-numbering.. Then, pipette  $1 \sim 2$  µL of the sample solution onto the sample window, or insert a sample in a cuvette into the cuvette holder (1000C only).
- 11. Lower the detection arm and tap **Measure**.

**Note** If there are many samples, turn on Auto Run **D** → **D**, measurement will be made automatically after the detection arm has been lowered and sample naming will be sequential.

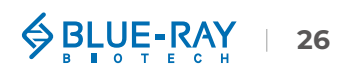

- 12. At the end of experiment, wipe away the sample with lint-free paper and clean the sample window/cover with ddH**2**O, or remove the sample cuvette (1000C only). For the details, please refer **Section 18.2.1 Daily Cleaning**.
- 13. Tap **E** Save Results to system or flash drive.

### **a. Save results to flash drive:**

Insert the flash drive with **FAT/FAT32** formatted into the USB-A port on the front of the EzDrop; the flash drive icon will pop up  $\mathcal{L}$ . Tap it and enter the file name. Once the result is saved successfully, the message, "**Report has been saved**" will pop up. For details, please refer **Section 16.5 Using a Flash Drive as a User Folder**.

### **b. Save result in system:**

Choose an existing user folder or create a **New User**. For the details, please refer **Section 16.1 Creating a New User Folder**.

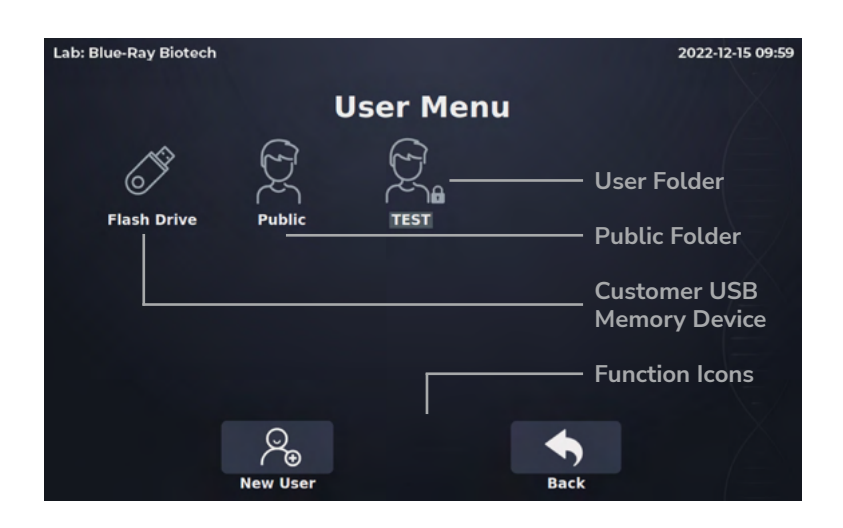

# <span id="page-31-0"></span>**5.3 Calculation**

In the Protein A280 protocol, a modified Beer-Lambert equation is used to calculate concentrations with absorbance and factor as follows, with or without baseline correction:

### **Without baseline correction:**

 $c = \Delta$ 280 × ε

### **With baseline correction**

c = (A280 - A**Baseline**) × ε

c = the purified protein concentration in mg/mL

A280 = the absorbance at 280 nm (10 mm Path Length)

A**Baseline** = the absorbance at baseline wavelength (10 mm Path Length)

 $\varepsilon$  = the factor of purified protein factor in g\*cm/l

The extinction coefficient used in the calculation of purified protein are shown in Table 11.

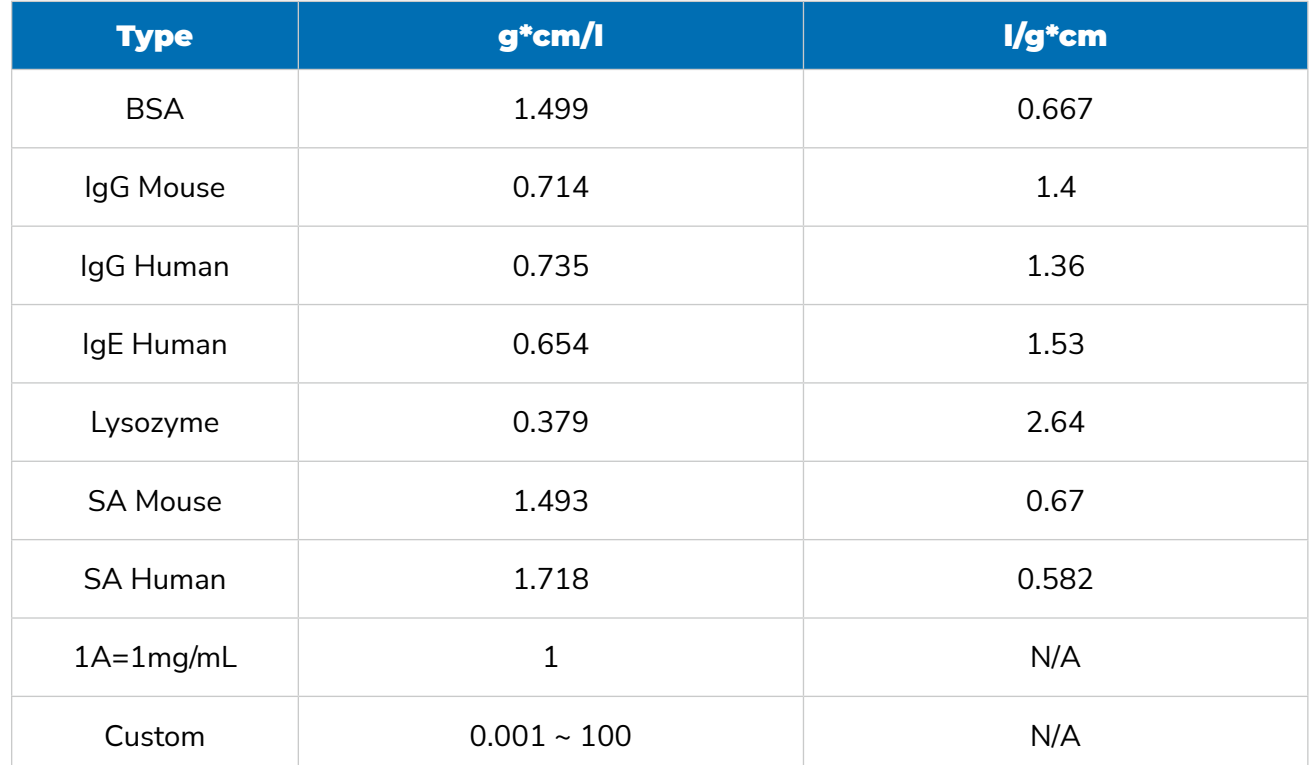

### **Table 11. Extinction Coefficient of Purified Proteins**

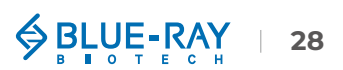

# <span id="page-32-0"></span>**6 Protein Assay**

The Protein Assay application will measure the absorbance of homogeneous proteins at specific wavelengths based on protein assay reagents. The unit of this application is **mg/mL.**

## **6.1 Overview of Screen Features**

The information tab bar has 4 tab pages:

- Standard Tab Page
- Data Tab Page
- Table Tab Page
- Graph Tab Page

### **6.1.1 Standard Tab Page**

The standard tab page (Figure 19) is the page to measure standard samples absorbance at specific wavelength to establish a standard curve. It only shows the standard data result. See the table below for details (Table 12).

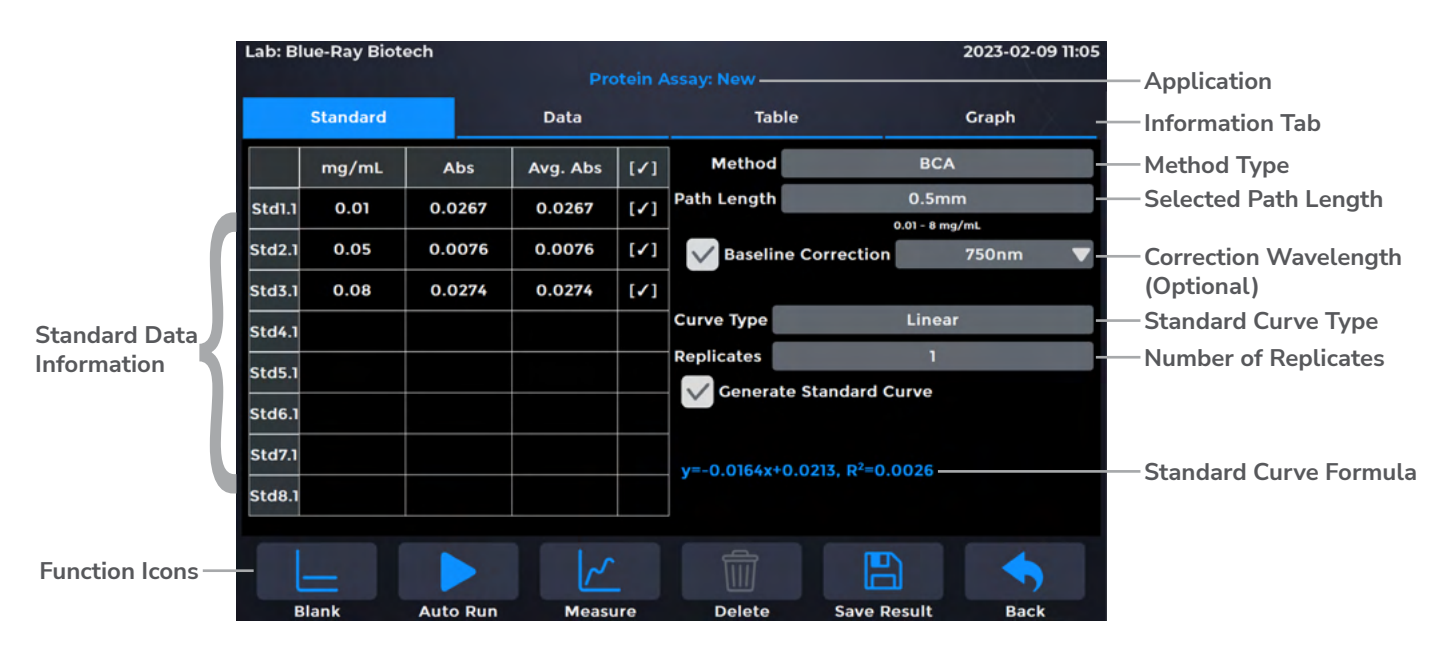

**Figure 19. Standard Tab Page of Protein Assay Application**

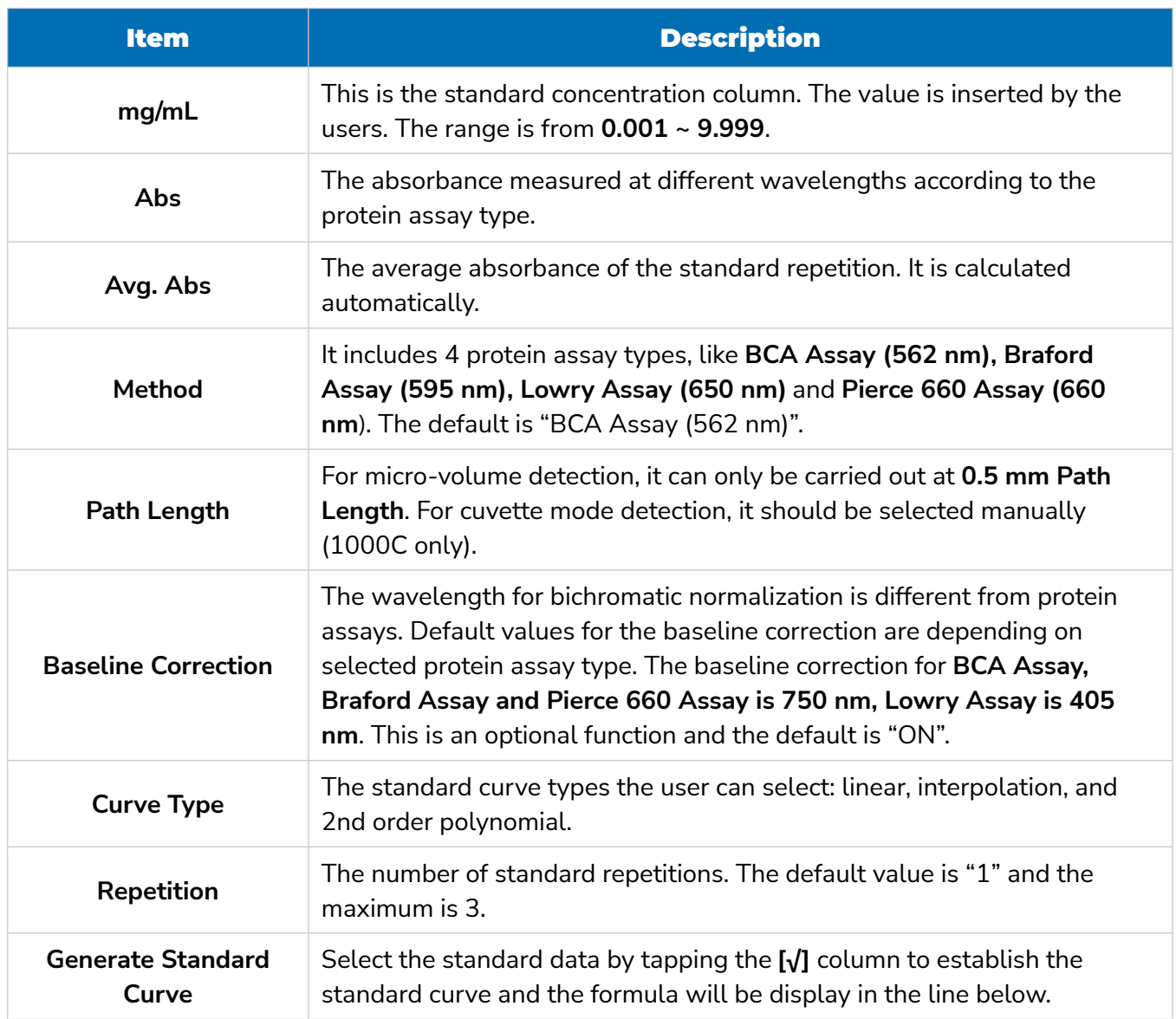

### **Table 12. Detailed Description for the Standard Tab Page of Protein Assay Application**

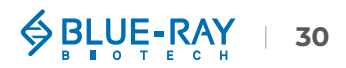

## **6.1.2 Data Tab Page**

On the data tab page of Protein Assay application (Figure 20), see the table below for details (Table 13). This page only shows the sample data, the standard data and formula is shown in standard tab page.

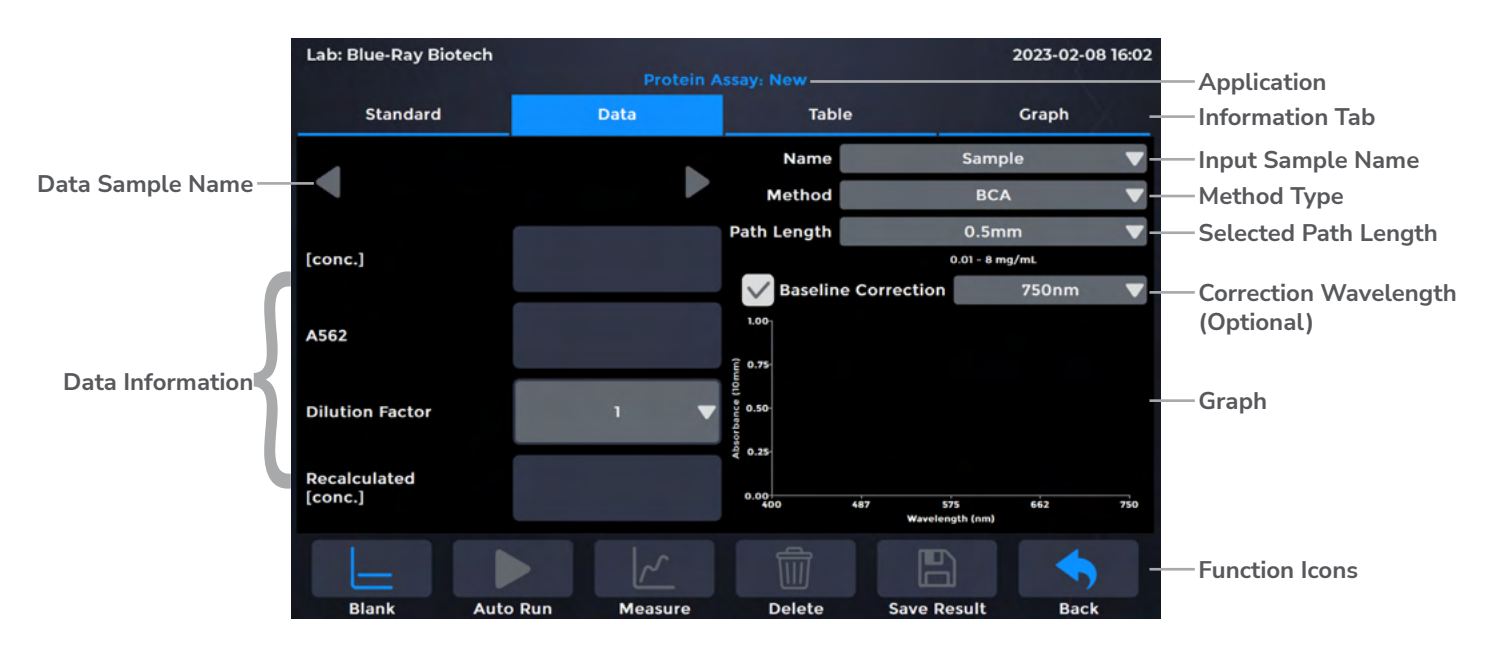

**Figure 20. Data Tab Page of Protein Assay Application**

### **Table 13. Detailed Description for the Data Tab Page of Protein Assay Application**

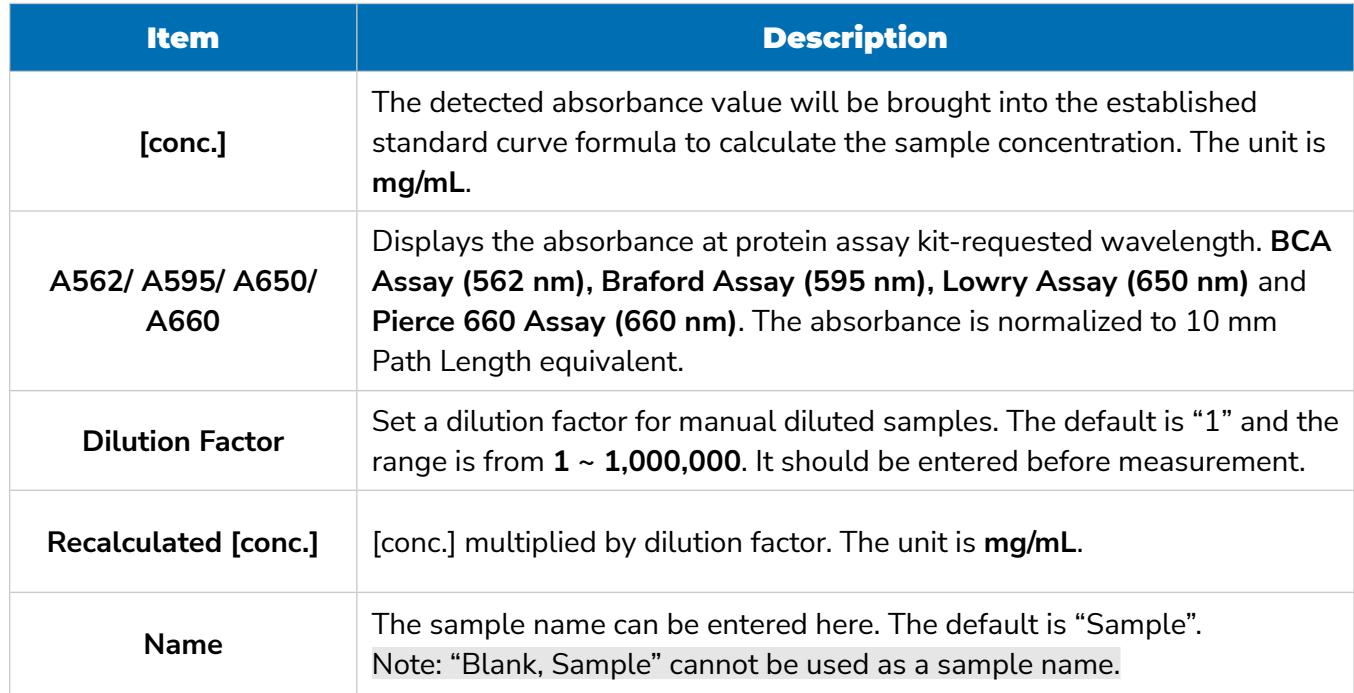

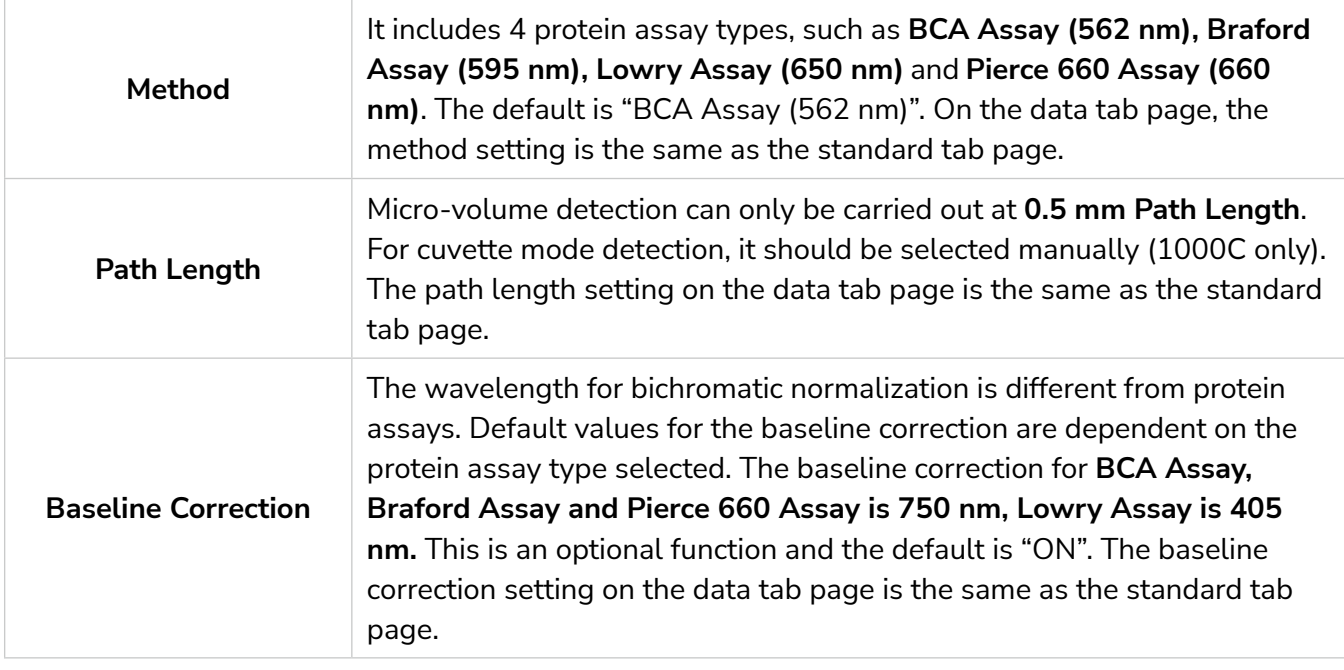

## **6.1.3 Table Tab Page**

The table tab page will show only the sample data result (Figure 21). The standard data is NOT included on this page. If the user needs to delete data, tap the [x] column, the  $\overline{w}$  **Delete** will become functional. Users can also tap the **Sample** column to edit the sample name.

| Lab: Blue-Ray Biotech |                 |                 |             |                           |  |               |                    |              | 2023-02-09 11:05 |  |
|-----------------------|-----------------|-----------------|-------------|---------------------------|--|---------------|--------------------|--------------|------------------|--|
|                       |                 |                 |             | <b>Protein Assay: New</b> |  |               |                    |              |                  |  |
|                       | <b>Standard</b> |                 | <b>Data</b> | <b>Table</b>              |  |               |                    | <b>Graph</b> |                  |  |
| #                     | [x]             | Sample          | mg/mL       | <b>Dilution Factor</b>    |  | Recalc        | <b>Method</b>      | A562         | λ (Corr.         |  |
|                       |                 |                 |             |                           |  |               |                    |              |                  |  |
|                       |                 |                 |             |                           |  |               |                    |              |                  |  |
|                       |                 |                 |             |                           |  |               |                    |              |                  |  |
|                       |                 |                 |             |                           |  |               |                    |              |                  |  |
|                       |                 |                 |             |                           |  |               |                    |              |                  |  |
|                       |                 |                 |             |                           |  |               |                    |              |                  |  |
|                       |                 |                 |             |                           |  |               |                    |              |                  |  |
|                       |                 |                 |             |                           |  |               |                    |              |                  |  |
|                       |                 |                 |             |                           |  |               |                    |              |                  |  |
|                       |                 |                 |             |                           |  |               |                    |              |                  |  |
|                       | <b>Blank</b>    | <b>Auto Run</b> |             | <b>Measure</b>            |  | <b>Delete</b> | <b>Save Result</b> |              | <b>Back</b>      |  |

**Figure 21. Table Tab Page of Protein Assay Application**
## **6.1.4 Graph Tab Page**

In the Protein Assay application, there are 2 graph types: the **Spectrum View** and **Standard Curve View** (Figure 22). Select more than **1** sample data in **[√]** column of the **Graph Tab Page** to overlay the graph. It can be zoomed in or out by spreading two fingers or bringing them together on the screen. The axis can be moved by dragging the graph. Go back to the default by a long touch on the coordinate origin.

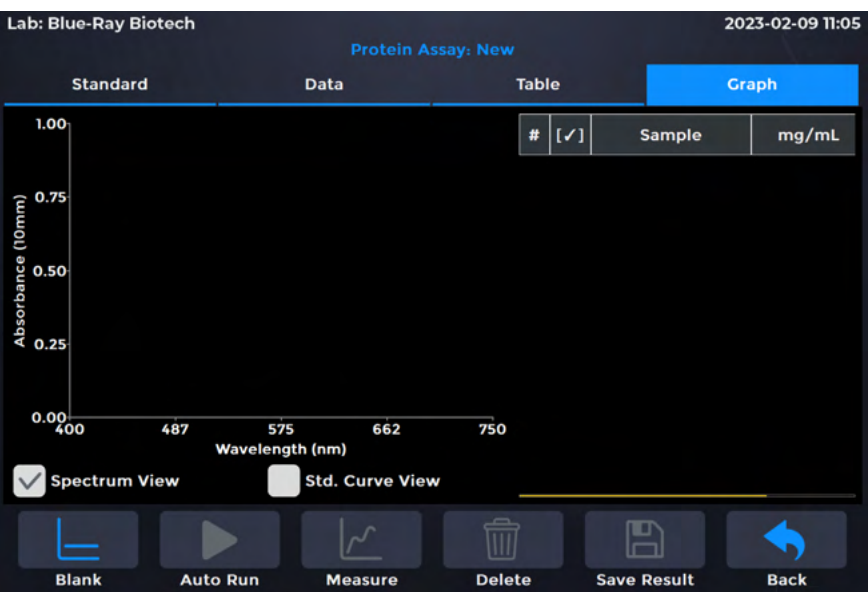

**Figure 22. Graph Tab Page of Protein Assay Application**

 $\bigcirc$  BLUE-RAY  $\parallel$  34

# **6.2 Measuring Protein Assay Sample**

- 1. On the main menu, tap **19 to enter Protein Assay** application.
- 2. Lift the detection arm and switch the path length selector to **0.5 mm**.
- 3. On the **Standard Tab Page**, select the correct **Method** type based on the experiment protocol. The default selection is "BCA".

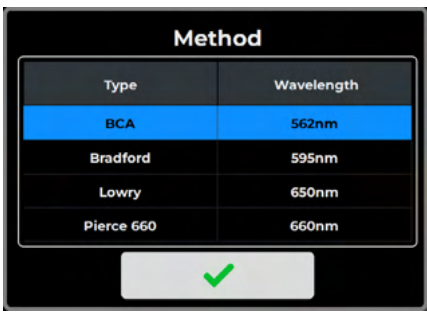

- 4. Select the correct **Path Length** based on the experiment protocol. For micro-volume detection, it can only be carried out at **0.5 mm Path Length**. For cuvette mode detection, it should be selected manually (1000C only).
- 5. The **Baseline Correction** function is optional, and can be turned on/off anytime. Default values for the baseline correction are dependent on the protein assay type selected. The default is "ON".
- 6. Select the correct **Curve Type** and **Replicates** (1 ~ 3) based on the experiment protocol.

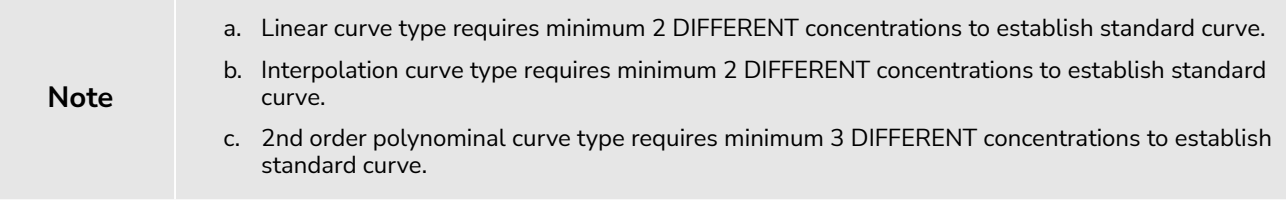

7. Tap on a cell in the **mg/mL** column to enter the concentration of standard samples.

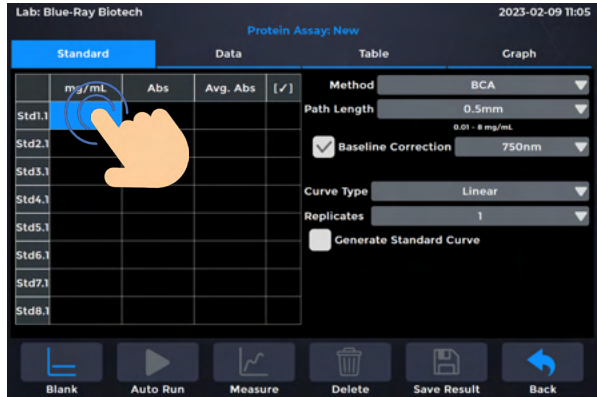

- 8. Use lint-free paper to clean the sample window/cover.
- 9. For micro-volume detection, pipette a  $1 \sim 2$  uL blanking solution onto the sample window and check that there is no cuvette in the cuvette holder (1000C only). For cuvette mode detection, insert the blanking cuvette into the cuvette holder (1000C only).

**Note** The liquid level in the cuvette should be higher than the instrument optical path, the beam height of which is 8.5 mm. The light-transmitting surface of the cuvette should be in the direction of the arrow on the cuvette holder (Figure 11).

- 10. Lower the detection arm and tap  $\Box$  **Blank**.
- 11. Lift the detection arm, then clean the sample window/cover with lint-free paper.
- 12. Pipette a  $1 \sim 2$  µL standard sample solution onto the sample window, or insert the standard sample cuvette into the cuvette holder (1000C only).
- 13. Tap on a cell in the Abs. column and tap  $\mathbb{M}$  **Measure** to establish standard data. If the number of replicates is higher than 1, it will automatically jump to the next cell. However, if the number of repetitions of this concentration has been measured and finished, it will not automatically jump to the next concentration.

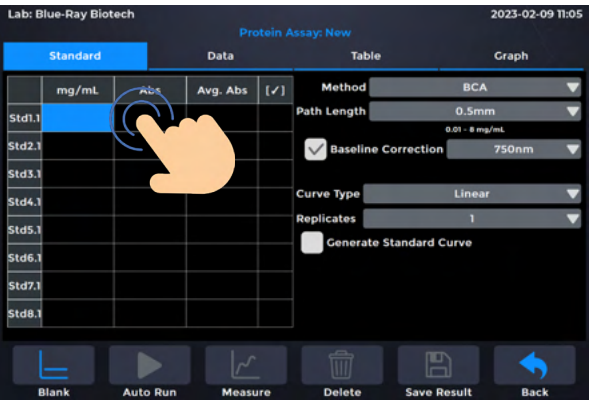

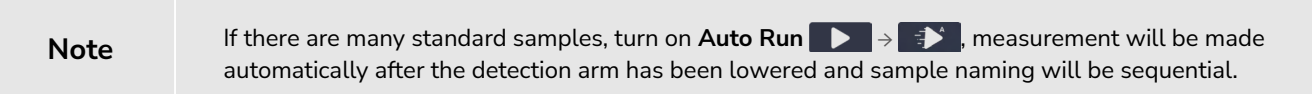

14. Select the standard data by tapping the **[√]** column and check **Generate Standard Curve** to establish the standard curve and the formula will be display in the line below.

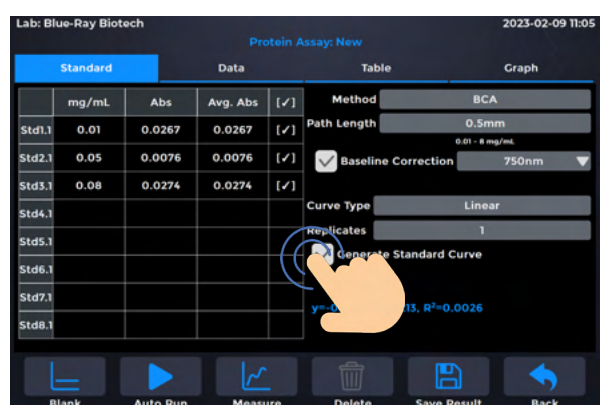

**Note** If user need to rebuild the standard curve, uncheck Generate Standard Curve and remeasure standard sample or input new standard data.

- 15. Jump to the **Data Tab Page** to measure protein samples.
- 16. Enter the sample name in the **Name** bar (optional) or it will be named by auto-numbering. Then, pipette  $1 \sim 2$  µL of the sample solution onto the sample window, or insert a sample in a cuvette into the cuvette holder (1000C only). If the protein sample has been diluted, users can enter **Dilution Factor**, the actual concentration will be automatically calculated by multiplying the measured concentration [conc.] by the dilution factor and the result will be displayed in **Recalculated [conc.]**.
- 17. Lower the detection arm and tap **Measure**.

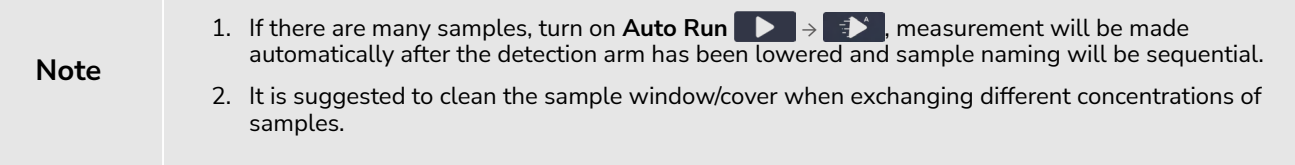

- 18. At the end of experiment, wipe away the sample with lint-free paper and clean the sample window/cover with ddH**2**O, or remove the sample cuvette (1000C only). For the details, please refer **Section 18.2.1 Daily Cleaning**.
- 19. Tap **E** Save Results to system or flash drive.

#### **a. Save results to flash drive:**

Insert the flash drive with **FAT/FAT32** formatted into the USB-A port on the front of the EzDrop; the flash drive icon will **pop up**  $\Diamond$ . Tap it and enter the file name. Once the result is saved successfully, the message, "**Report has been saved**" will pop up. For details, please refer **Section 16.5 Using a Flash Drive as a User Folder**.

#### **b. Save result in system:**

Choose an existing user folder or create a **New User**. For the details, please refer **Section 16.1 Creating a New User Folder**.

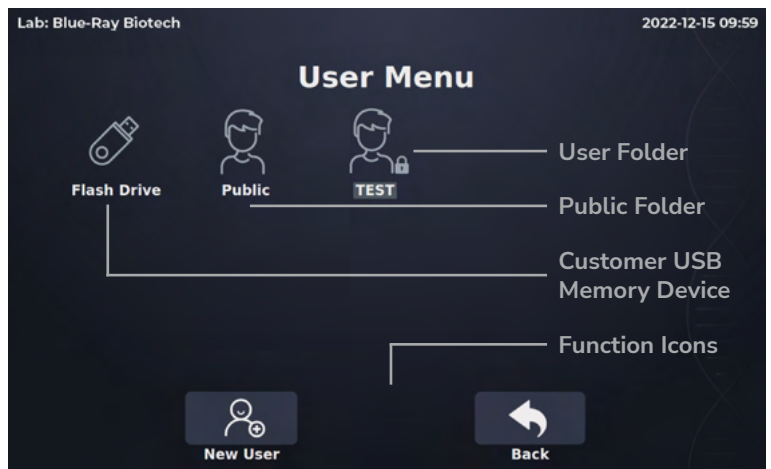

# **6.3 Calculation**

For protein quantification, the concentration can be calculated by measuring the final absorbance of colorimetric samples and standards.

The BCA Assay is based on the reduction of Cu**2+** by alkaline in the protein. This has a peak absorbance at 562 nm and has a baseline correction at 750 nm.

The Bradford Assay is based on the protein complex with Coomassie blue dye. This measures the absorbance at 595 nm and has a baseline correction at 750 nm.

The Lowry Assay is based on the protein complex with copper. This has a peak absorbance at 650 nm and has a baseline correction at 405 nm.

The Pierce 660 Assay is based on the binding of a proprietary dye-metal complex to protein in acidic conditions that causes a shift in the dye's absorption maximum. This has a peak absorbance at 660 nm and has a baseline correction at 750 nm.

**Note** 1. The assay kits describe the detailed protocols. Please set the protocol according to the kits' instructions. 2. If users have other protein assay kits needing to establish a standard curve, please refer to **Section 11 Standard Curve Application**.

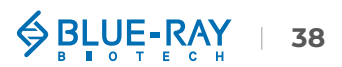

# **7 OD600**

This application will measure microbial cell samples absorbance at 600 nm, which can be used for monitoring the samples growth rate. The range of the light path length is shown in the unit of absorbance. The absorbance also can be calculated to concentration with a conversion factor, which is an optional function in this application. If the user inserts the conversion factor, the unit of concentration is represented in **cells/mL**.

# **7.1 Overview of Screen Features**

The information tab bar has 3 tab pages:

- Data Tab Page
- Table Tab Page
- Graph Tab Page

### **7.1.1 Data Tab Page**

On the data tab page of OD600 application (Figure 23), see the table below for details (Table 14).

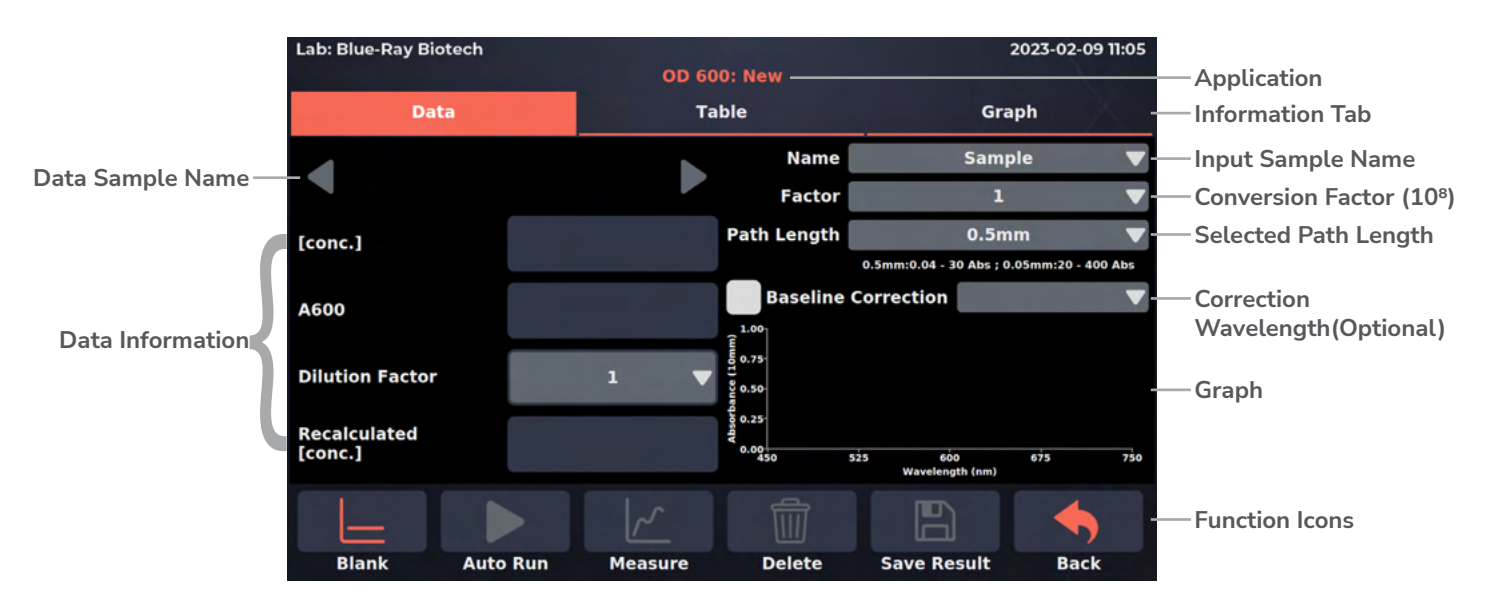

**Figure 23. Data Tab Page of OD600 Application**

#### **Table 14. Detailed Description for the Data Tab Page of OD600 Application**

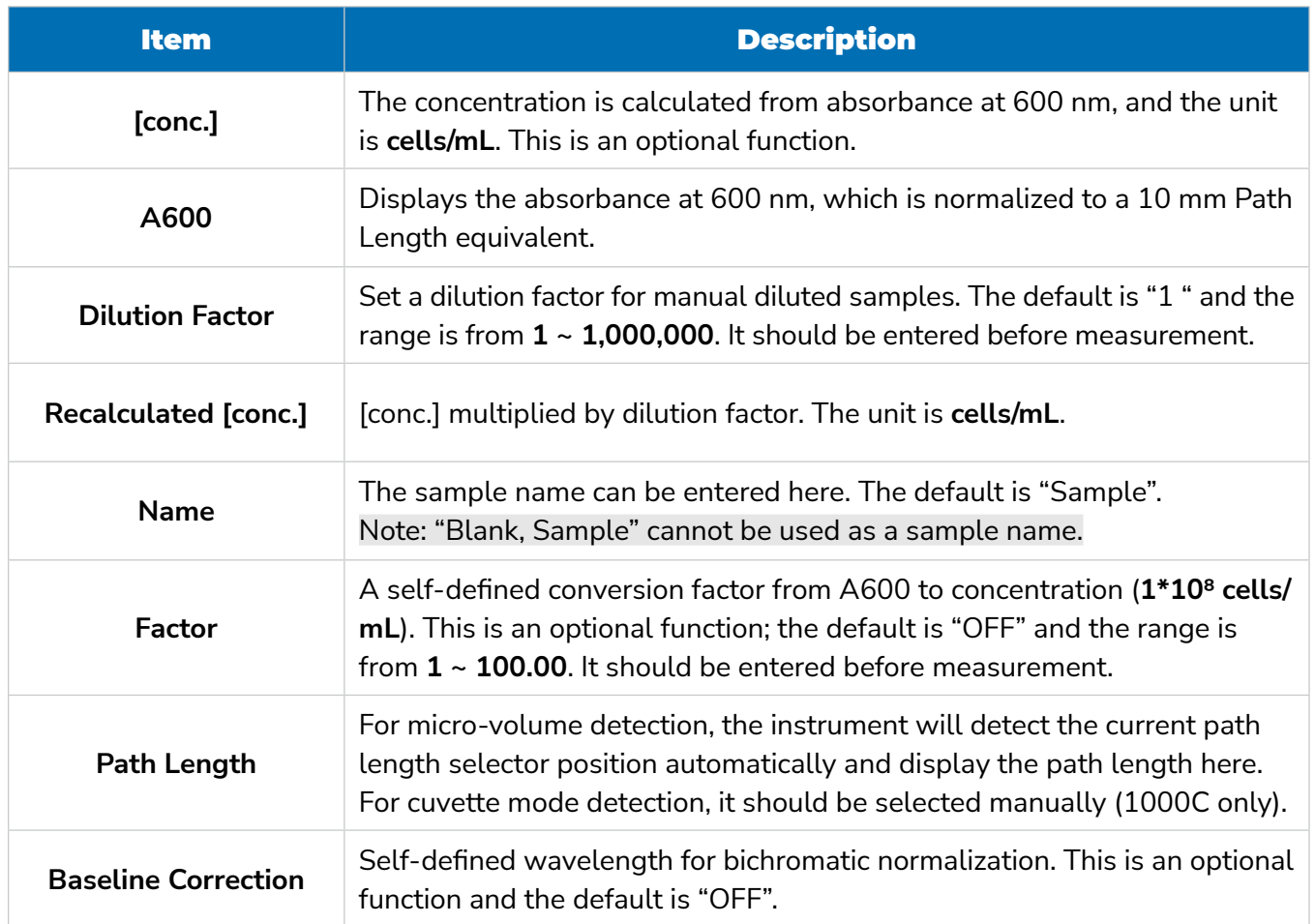

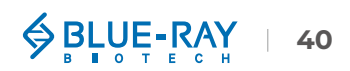

## **7.1.2 Table Tab Page**

The table tab page will show all the data results (Figure 24). If the user needs to delete data, tap the **[x]** column, the **Delete** will become functional. Users can also tap the **Sample** column to edit the sample name.

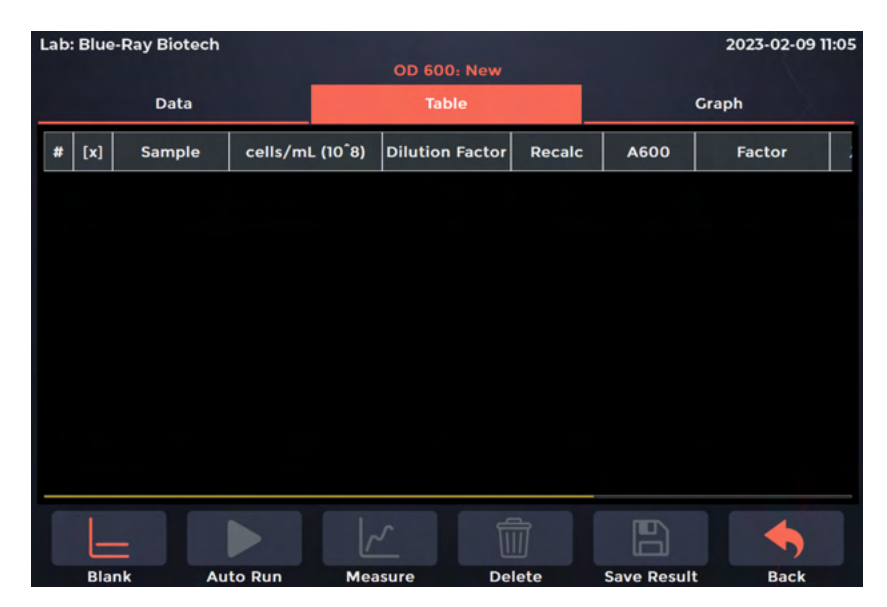

**Figure 24. Table Tab Page of OD600 Application**

## **7.1.3 Graph Tab Page**

Select more than **1** sample data in **[√]** column of the **Graph Tab Page** to overlay the graph (Figure 25). It can be zoomed in or out by spreading two fingers or bringing them together on the screen. The axis can be moved by dragging the graph. Go back to the default by a long touch on the coordinate origin.

| <b>Lab: Blue-Ray Biotech</b>    |                               |                    |               |                    | 2023-02-09 11:05 |  |
|---------------------------------|-------------------------------|--------------------|---------------|--------------------|------------------|--|
|                                 |                               | <b>OD 600: New</b> |               |                    |                  |  |
|                                 | <b>Data</b>                   | <b>Table</b>       |               | <b>Graph</b>       |                  |  |
| 1.00 <sub>1</sub>               |                               |                    | #             | V <br>Sample       | A600             |  |
| 0.75                            |                               |                    |               |                    |                  |  |
| Absorbance (10mm)<br>مارچ<br>پر |                               |                    |               |                    |                  |  |
| 0.25                            |                               |                    |               |                    |                  |  |
| $0.00 + 50$                     | 525<br>600<br>Wavelength (nm) | 675                | 750           |                    |                  |  |
|                                 |                               |                    |               |                    |                  |  |
| <b>Blank</b>                    | <b>Auto Run</b>               | <b>Measure</b>     | <b>Delete</b> | <b>Save Result</b> | <b>Back</b>      |  |

**Figure 25. Graph Tab Page of OD600 Application**

# **7.2 Measuring OD600 Sample**

- 1. On the main menu, tap **op** to enter **OD600** application.
- 2. Lift the detection arm and switch the path length selector to 0.5 mm for measuring an unknown sample. If the sample absorbance is predicted to be  $20 \sim 400$  A, it can be switched to 0.05 mm.

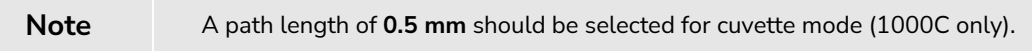

3. On the **Data Tab Page**, enter the **Factor** to convert from absorbance at 600 nm to 1\*10**<sup>8</sup>** cells/mL. This factor is optional, and the default is "OFF".

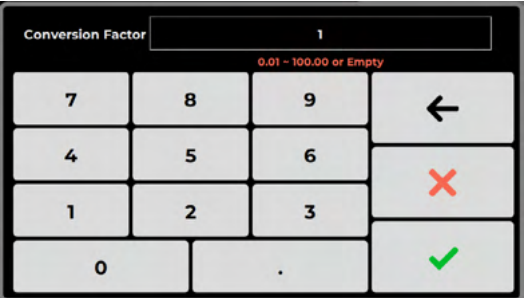

- 4. The **Baseline Correction** function is optional, and can be turned on/off anytime. The default is "OFF".
- 5. Use lint-free paper to clean the sample window/cover.

7. Lower the detection arm and  $\tan \mathbf{E} = \mathbf{B}$  **Blank**.

6. For micro-volume detection, pipette a  $1 \sim 2$  uL blanking solution onto the sample window and check that there is no cuvette in the cuvette holder (1000C only). For cuvette mode detection, insert the blanking cuvette into the cuvette holder (1000C only).

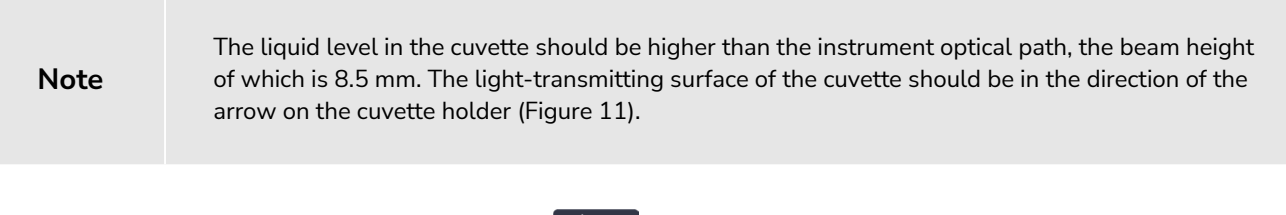

- 8. Lift the detection arm, then clean the sample window/cover with lint-free paper.
- 9. Enter the sample name (optional) or use the auto-numbering system.
- 10. Set a **Dilution Factor** if the sample has been diluted, the default is "1". Then, pipette 1 ~ 2 µL of the sample solution onto the sample window, or insert a sample in a cuvette into the cuvette holder (1000C only).
- 11. Lower the detection arm and tap Measure.

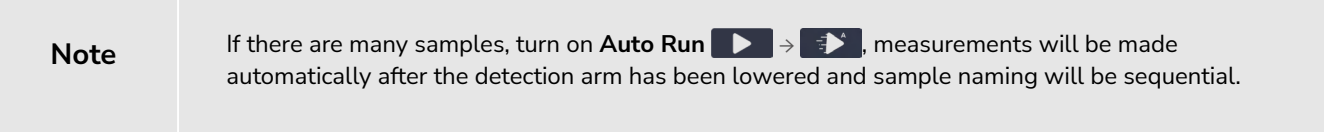

- 12. At the end of experiment, wipe away the sample with lint-free paper and clean the sample window/cover with ddH**2**O, or remove the sample cuvette (1000C only). For the details, please refer **Section 18.2.1 Daily Cleaning**.
- 13. Tap **Exter Save Results** to system or flash drive.

#### **a. Save results to flash drive:**

Insert the flash drive with **FAT/FAT32** formatted into the USB-A port on the front of the EzDrop; the flash drive icon will pop up  $\Diamond$  . Tap it and enter the file name. Once the result is saved successfully, the message, "**Report has been saved**" will pop up. For details, please refer **Section 16.5 Using a Flash Drive as a User Folder**.

#### **b. ave result in system:**

Choose an existing user folder or create a **New User**. For the details, please refer **Section 16.1 Creating a New User Folder**.

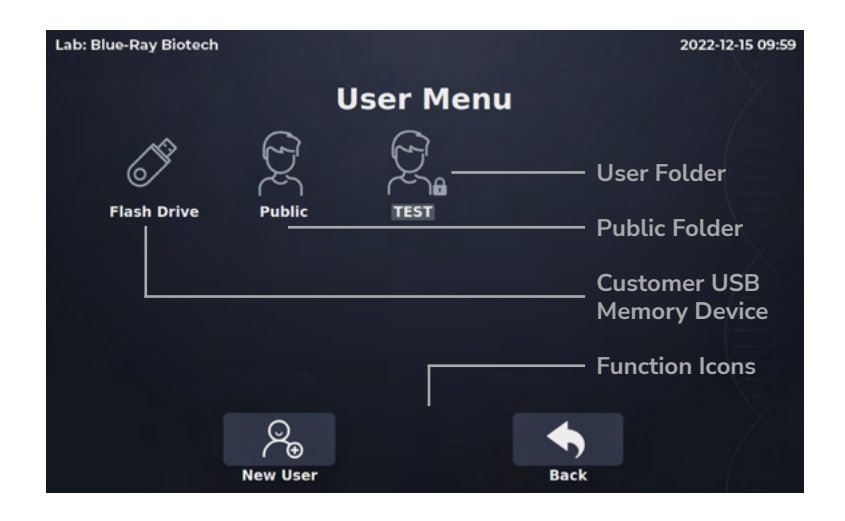

# **7.3 Calculation**

The principle of OD600 is measuring the light scatter of the particles in the sample solution. The absorbance will differ from different spectrophotometer systems. A modified Beer-Lambert equation is used to calculate the concentration (optional).

 $c = A600 \times cf$ 

c = concentration of sample suspension solution in cells/mL

A600 = the absorbance at 600 nm (10 mm equivalent)

cf = the cell number conversion factor, which is represented in the unit of  $1 \times 10^8$  cells/mL

The cell number conversion factor is an optional function in EzDrop. Users can enter a self-defined number to calculate the concentration if needed.

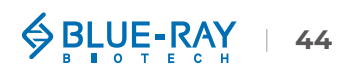

# **8 A Kinetics (1000C only)**

This application is only used in cuvette mode of EzDrop 1000C. Make a time-based measurement at a user-defined wavelength, with the heater (37  $\sim$  45°C) and stirring (1  $\sim$  8 speed corresponding to 150 ~ 850 rpm) function capable of being optionally matched. Up to 2 analysis wavelengths can be selected, and up to 4 stages can be set.

# **8.1 Overview of Screen Features**

The information tab bar has 5 tab pages:

- Setting Tab Page
- Data Tab Page
- Table Tab Page
- Graph Tab Page
- Trend Tab Page

#### **8.1.1 Setting Tab Page**

This is the first tab page when users enter the Kinetics application. Set the required parameters on this page before measurement (Figure 26), see the table below for details (Table 15).

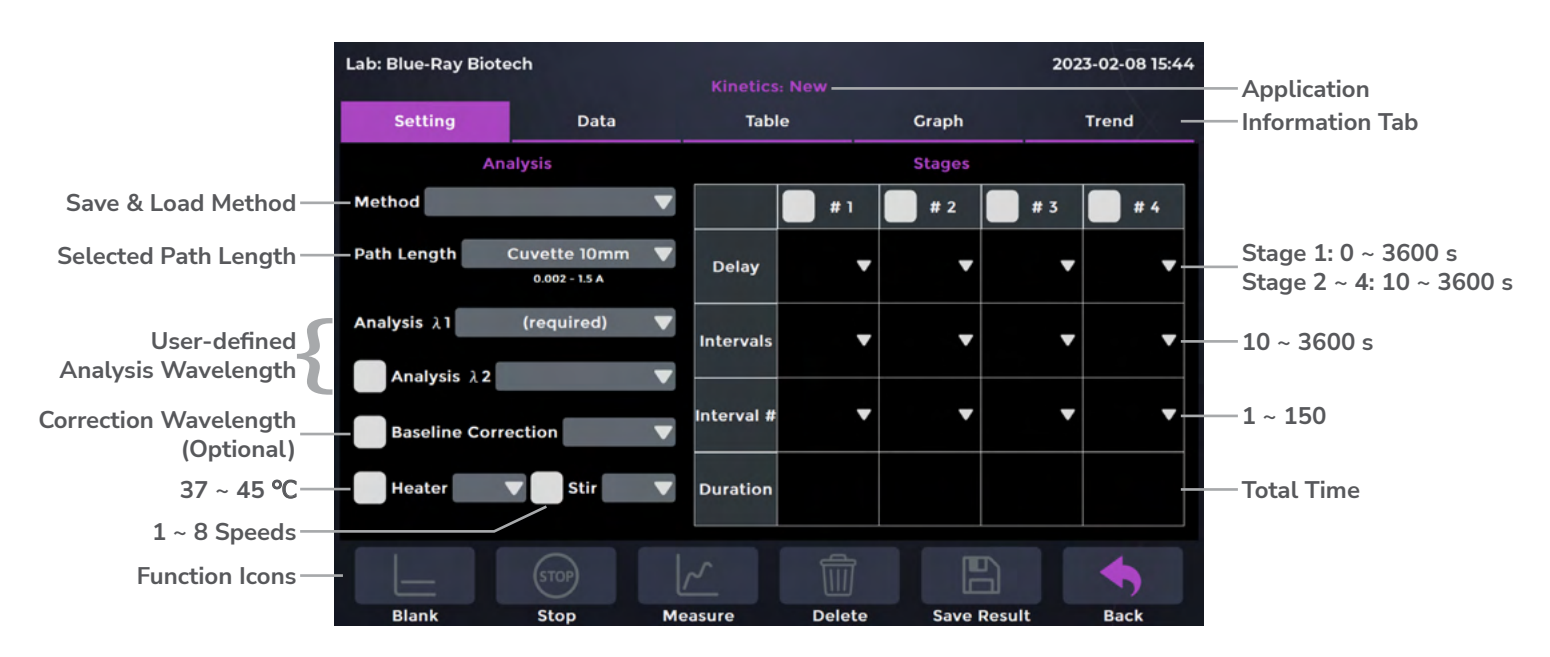

**Figure 26. Setting Tab Page of Kinetics Application**

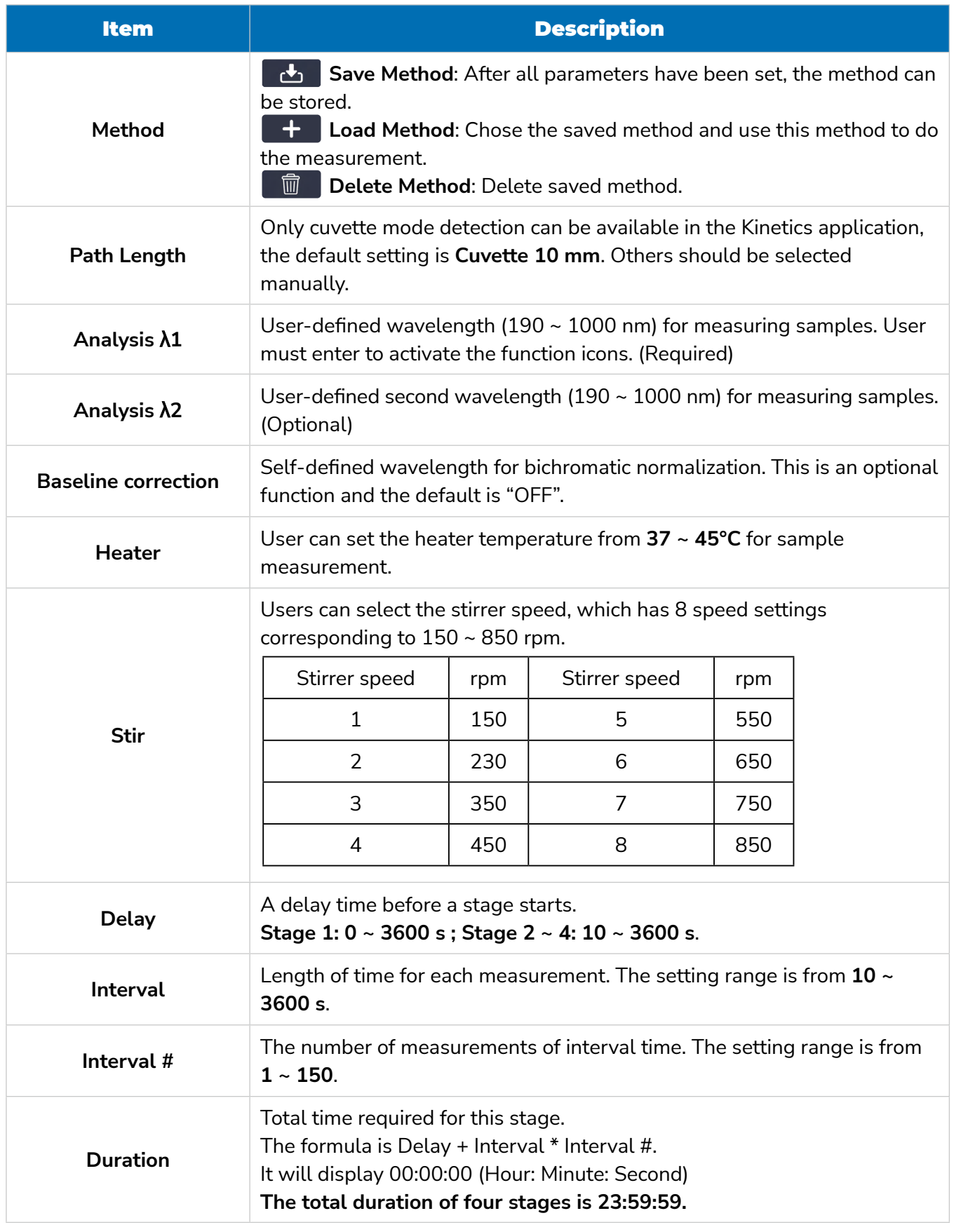

#### **Table 15. Detailed Description for the Setting Tab Page of Kinetics Application**

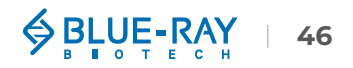

 $\overline{\phantom{a}}$ 

## **8.1.2 Data Tab Page**

On the data tab page of Kinetics application (Figure 27), see the table below for details (Table 16).

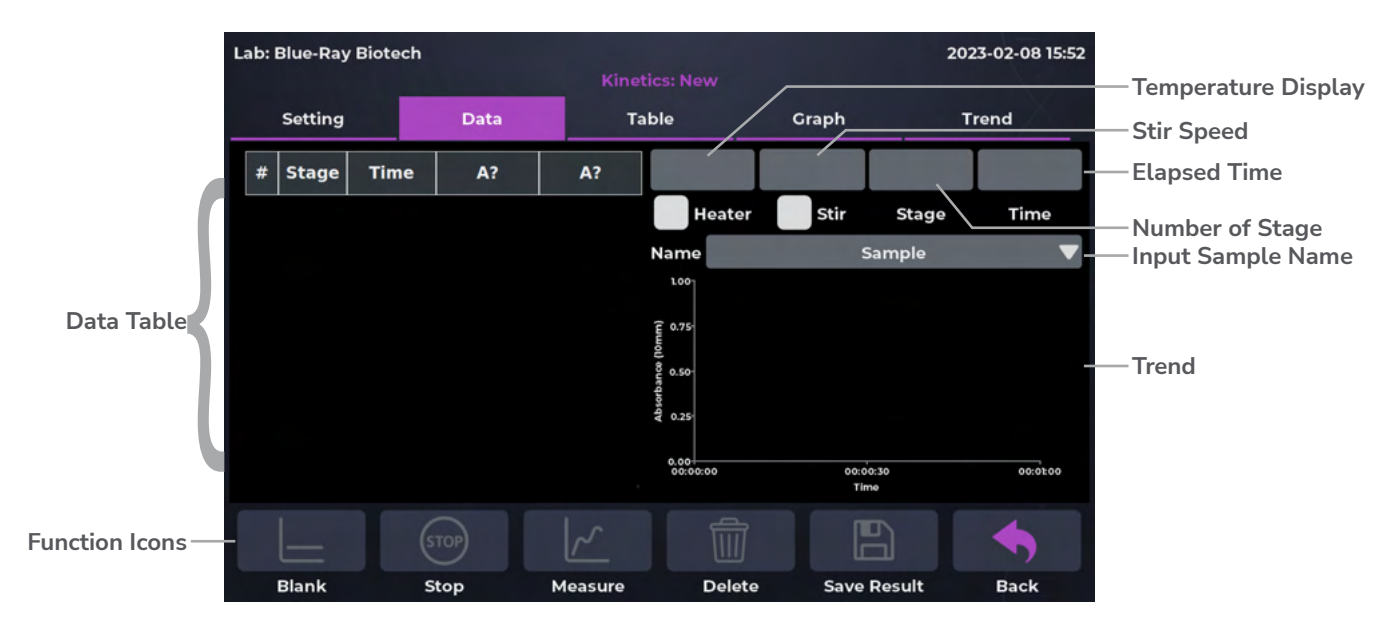

**Figure 27. Data Tab Page of Kinetics Application**

#### **Table 16. Detailed Description for the Data Tab Page of Kinetics Application**

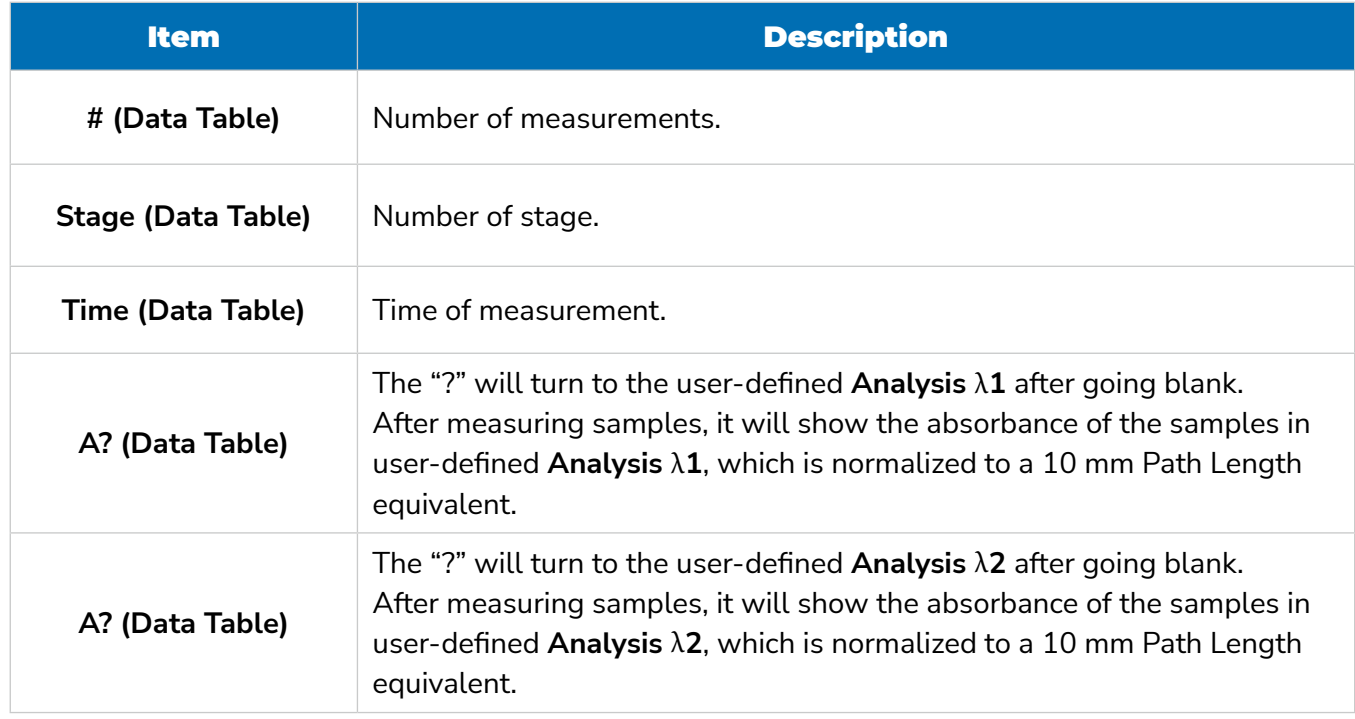

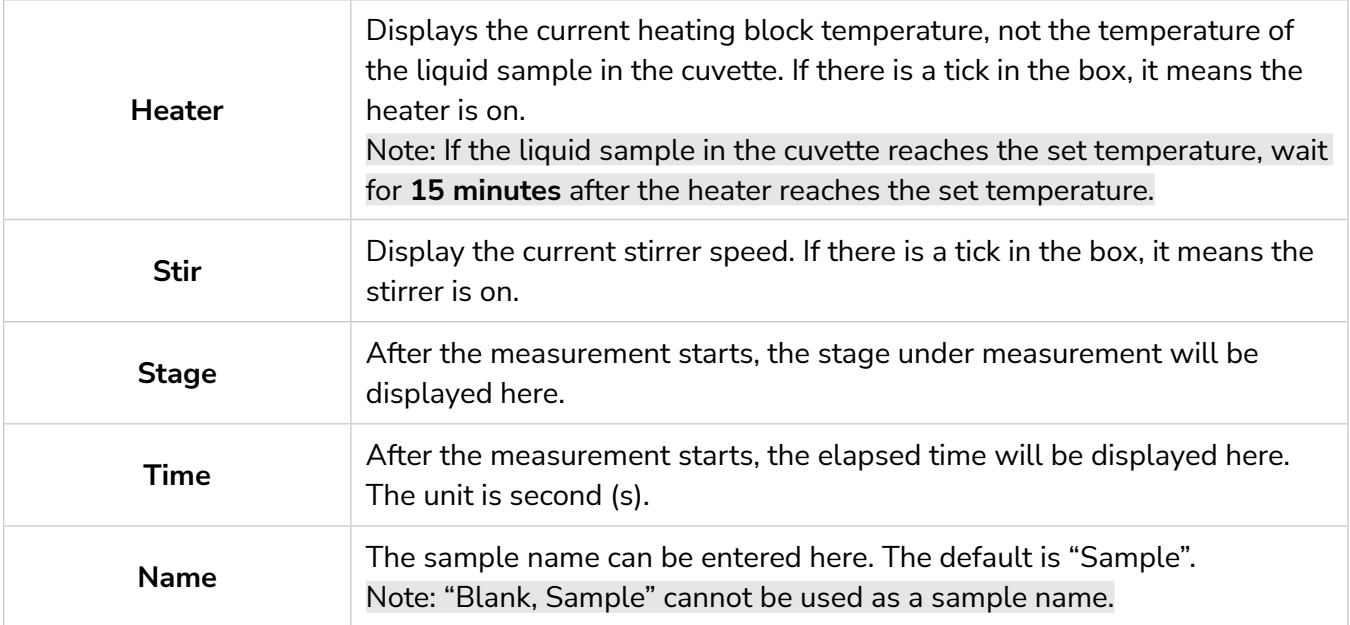

## **8.1.3 Table Tab Page**

The table tab page will show all the data results (Figure 28). If the user needs to delete data, tap the **[x]** column, the **Delete** will become functional. Users can also tap the **Sample** column to edit the sample name.

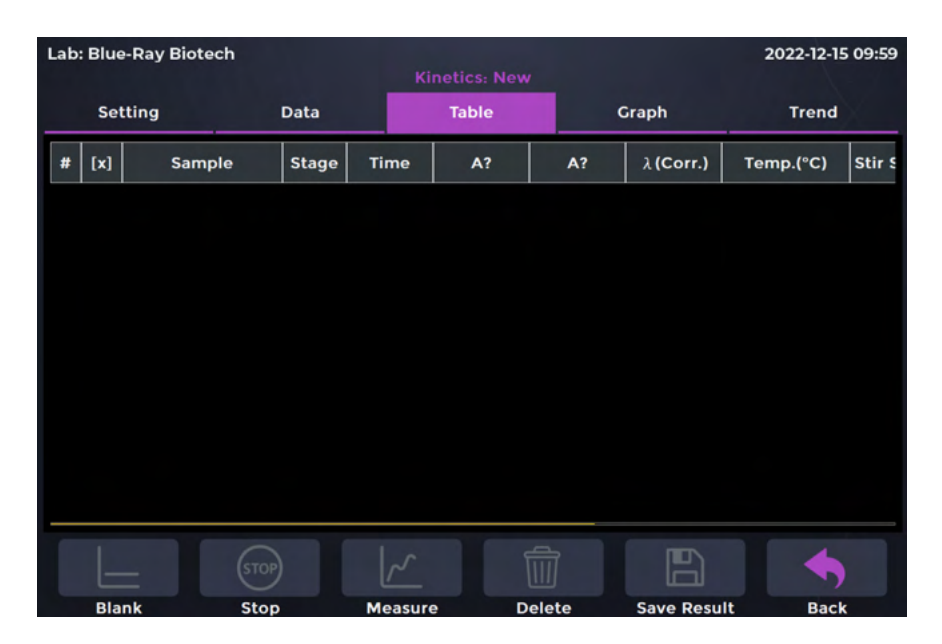

**Figure 28. Table Tab Page of Kinetics Application**

## **8.1.4 Graph Tab Page**

The graph tab page show the **Absorbance (10 mm) Vs Wavelength (nm)**. Select more than **1** sample data in **[√]** column of the **Graph Tab Page** to overlay the graph (Figure 29). It can be zoomed in or out by spreading two fingers or bringing them together on the screen. The axis can be moved by dragging the graph. Go back to the default by a long touch on the coordinate origin.

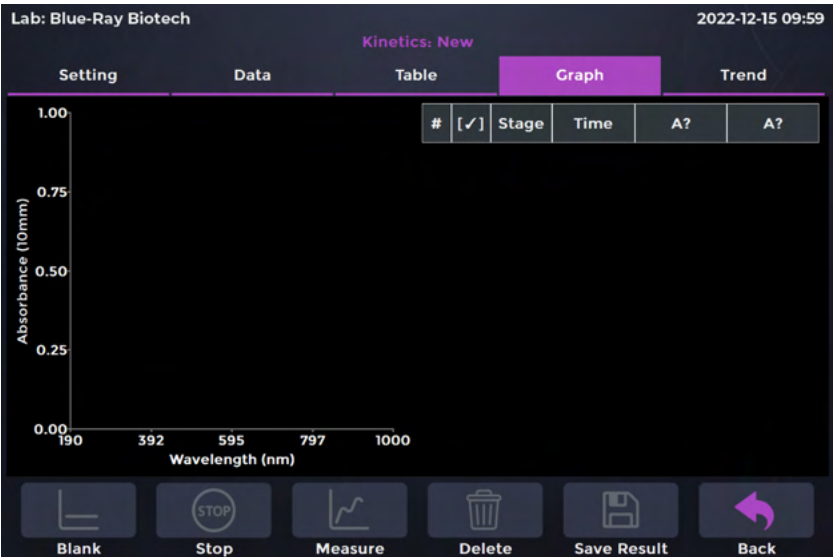

**Figure 29. Graph Tab Page of Kinetics Application**

## **8.1.5 Trend Tab Page**

The trend tab page show the **Absorbance (10 mm) Vs Time** to observe the absorbance value over time (Figure 30). Users can set the **Start Time** and **End Time** of the X axis. The end time can only be set as the last measurement time point of this protocol.

| Lab: Blue-Ray Biotech                            |             | <b>Kinetics: New</b> |                  |                    | 2022-12-15 09:59 |
|--------------------------------------------------|-------------|----------------------|------------------|--------------------|------------------|
| <b>Setting</b>                                   | <b>Data</b> | <b>Table</b>         |                  | <b>Graph</b>       | <b>Trend</b>     |
| <b>Start</b>                                     | 00:00:00    |                      | End              | 00:01:00           |                  |
| 1.00 <sub>1</sub>                                |             |                      |                  |                    |                  |
| 0.75                                             |             |                      |                  |                    |                  |
| Absorbance (10mm)<br>C<br>Absorbance (10mm)<br>A |             |                      |                  |                    |                  |
| 0.25                                             |             |                      |                  |                    |                  |
| $0.00_{00000}$                                   |             |                      | 00:00:30<br>Time |                    | 00:01:00         |
|                                                  | <b>STO</b>  |                      |                  |                    |                  |
| <b>Blank</b>                                     | <b>Stop</b> | <b>Measure</b>       | <b>Delete</b>    | <b>Save Result</b> | <b>Back</b>      |

**Figure 30. Trend Tab Page of Kinetics Application**

# **8.2 Measuring Kinetics Sample**

- 1. On the main menu, tap **1** to enter **Kinetics** application.
- 2. Lift the detection arm and switch the path length selector to **0.5 mm**.

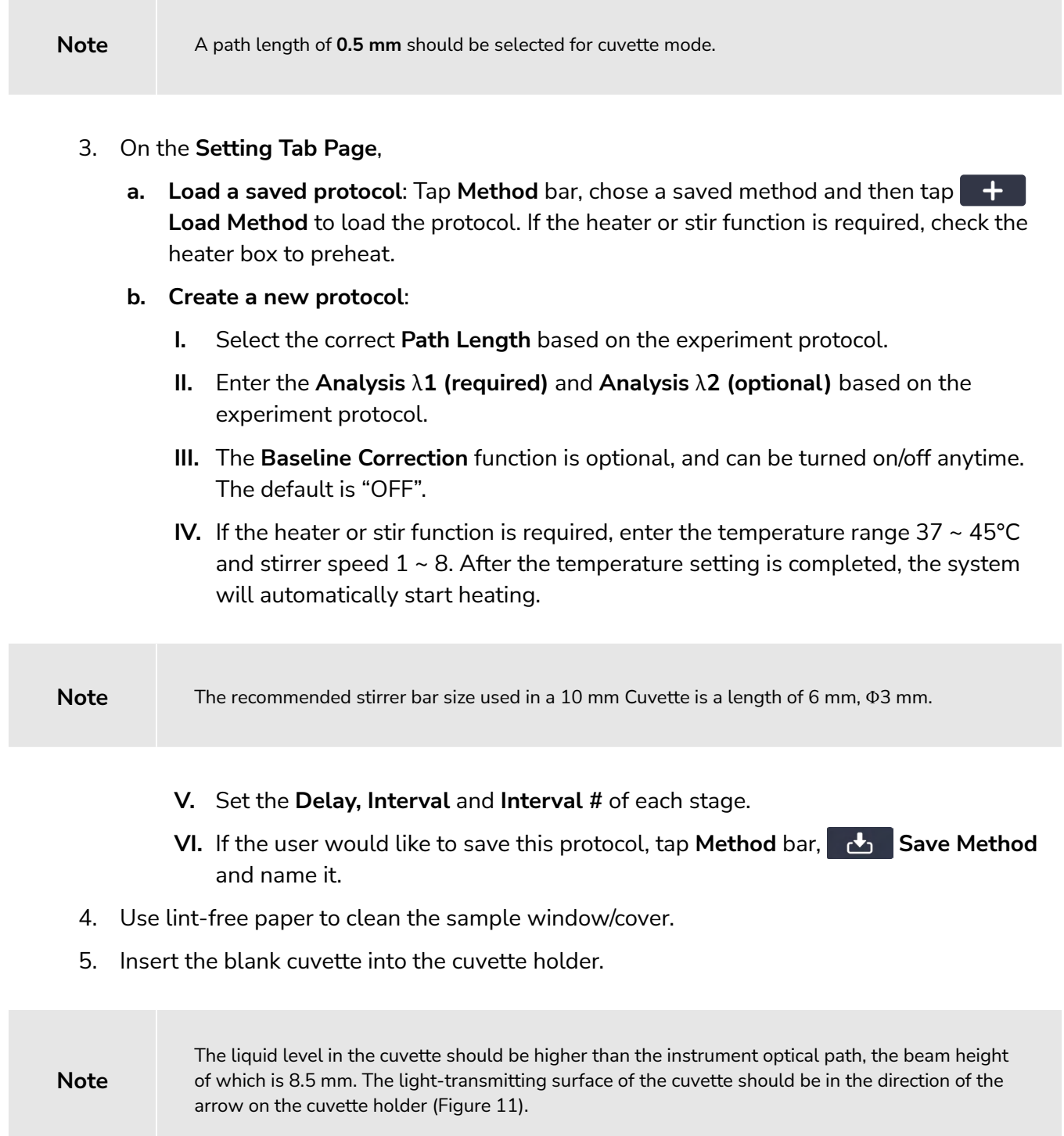

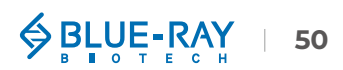

6. Lower the detection arm and tap  $\Box$  **Blank**.

**Note** If the heater is on, wait for the heater to reach the set temperature, the message will pop up "**Heater Ready**". Or the warning message will show "**Please wait for the heater to reach the set temperature**" if it is still heating.

- 7. Lift the detection arm, take out the blank cuvette.
- 8. Enter the sample name in the **Name** bar (optional) or it will be named by auto-numbering.
- 9. Insert a sample in a cuvette into the cuvette holder. Lower the detection arm and tap  $\mathbb{R}^n$ **Measure**.

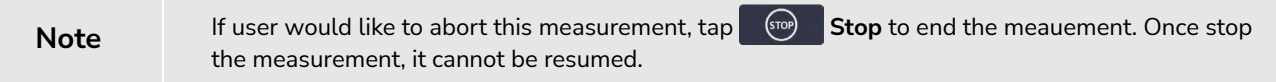

- 10. At the end of experiment, the message "**Finish**" will pop up. Lift the detection arm to remove the sample cuvette.
- 11. Tap **B** Save Results to system or flash drive.

#### **a. Save results to flash drive:**

Insert the flash drive with **FAT/FAT32** formatted into the USB-A port on the front of the EzDrop; the flash drive icon will pop up  $\Diamond$ . Tap it and enter the file name. Once the result is saved successfully, the message, "**Report has been saved**" will pop up. For details, please refer **Section 16.5 Using a Flash Drive as a User Folder**.

#### **b. Save result in system:**

Choose an existing user folder or create a **New User**. For the details, please refer **Section 16.1 Creating a New User Folder**.

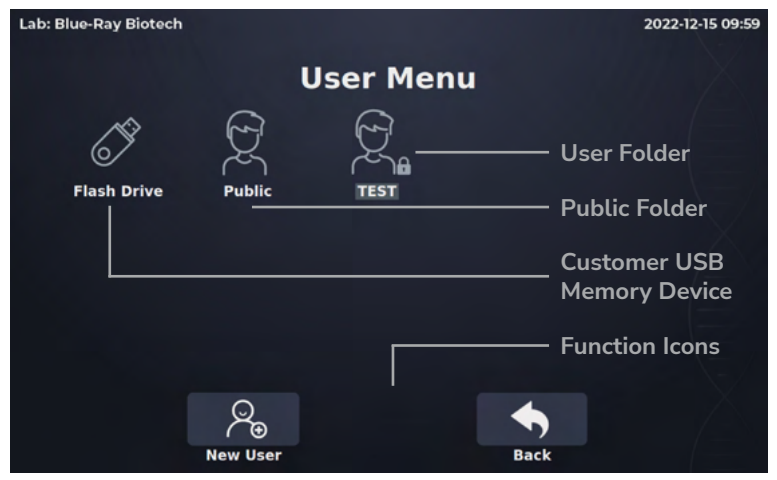

# **9 <b>H** Microarray

The Microarray application is used to measure the dye-labeled nucleic acid samples with up to 2 fluorescent dyes. It can measure the concentration of nucleic acid at 260 nm in units of **ng/μL** and the concentration of fluorescent dye at dye-specific wavelength in units of **μM**.

# **9.1 Overview of Screen Features**

The information tab bar has 5 tab pages:

- Dye List Tab Page
- Setting Tab Page
- Data Tab Page
- Table Tab Page
- Graph Tab Page

#### **9.1.1 Dye List Tab Page**

On the dye list tab page of the Microarray application (Figure 31), there are 21 common dyes built in to choose from. If the dye to be analyzed is not listed, users can add dye information and save it by tapping "**Add new dye**". See the table below for details (Table 17).

|    | Lab: Blue-Ray Biotech<br>2023-02-09 11:05 |                               |                                     |                        |  |  |  |  |  |
|----|-------------------------------------------|-------------------------------|-------------------------------------|------------------------|--|--|--|--|--|
|    | <b>Microarray: New</b>                    |                               |                                     |                        |  |  |  |  |  |
|    | <b>Dye List</b>                           | <b>Setting</b><br><b>Data</b> | <b>Table</b>                        | <b>Graph</b>           |  |  |  |  |  |
| #  | <b>Dye</b>                                | Wavelength (nm)               | Coefficient (1/M*cm)                | <b>A260 Correction</b> |  |  |  |  |  |
| 15 | Oyster-500                                | 503                           | 78,000                              | 0.29                   |  |  |  |  |  |
| 16 | Oyster-550                                | 553                           | 150,000                             | 0.05                   |  |  |  |  |  |
| 17 | Oyster-556                                | 560                           | 155,000                             | 0.03                   |  |  |  |  |  |
| 18 | Oyster-645                                | 649                           | 220,000                             | 0.05                   |  |  |  |  |  |
| 19 | Oyster-650                                | 653                           | 200,000                             | 0.04                   |  |  |  |  |  |
| 20 | Oyster-656                                | 660                           | 200,000                             | 0.04                   |  |  |  |  |  |
| 21 | <b>Texas Red</b>                          | 593                           | 85,000                              | 0.23                   |  |  |  |  |  |
| 22 | (Add new dye)                             |                               |                                     |                        |  |  |  |  |  |
|    |                                           |                               |                                     |                        |  |  |  |  |  |
|    | <b>Blank</b><br><b>Auto Run</b>           | <b>Measure</b>                | <b>Delete</b><br><b>Save Result</b> | <b>Back</b>            |  |  |  |  |  |

**Figure 31. Dye List Tab Page of Microarray Application**

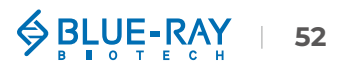

#### **Table 17. Detailed Description for the Dye List Tab Page of Microarray Application**

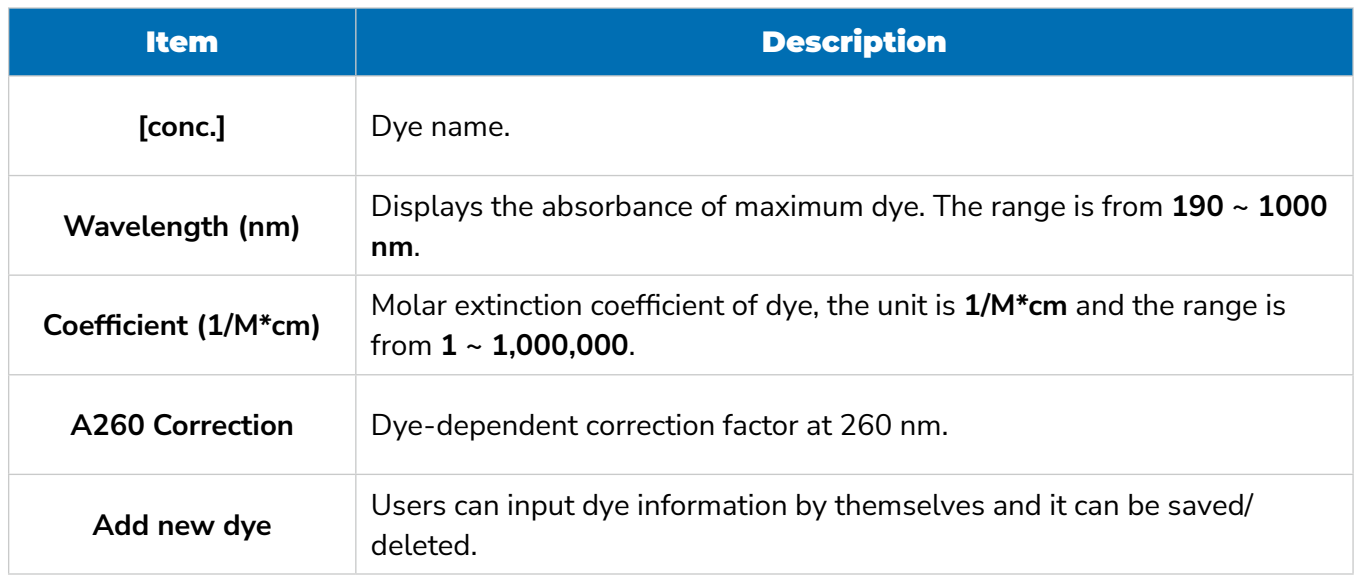

## **9.1.2 Setting Tab Page**

This is the first tab page when users enter the Microarray application (Figure 32). Set the required parameters on this page before measurement. See the table below for details (Table 18).

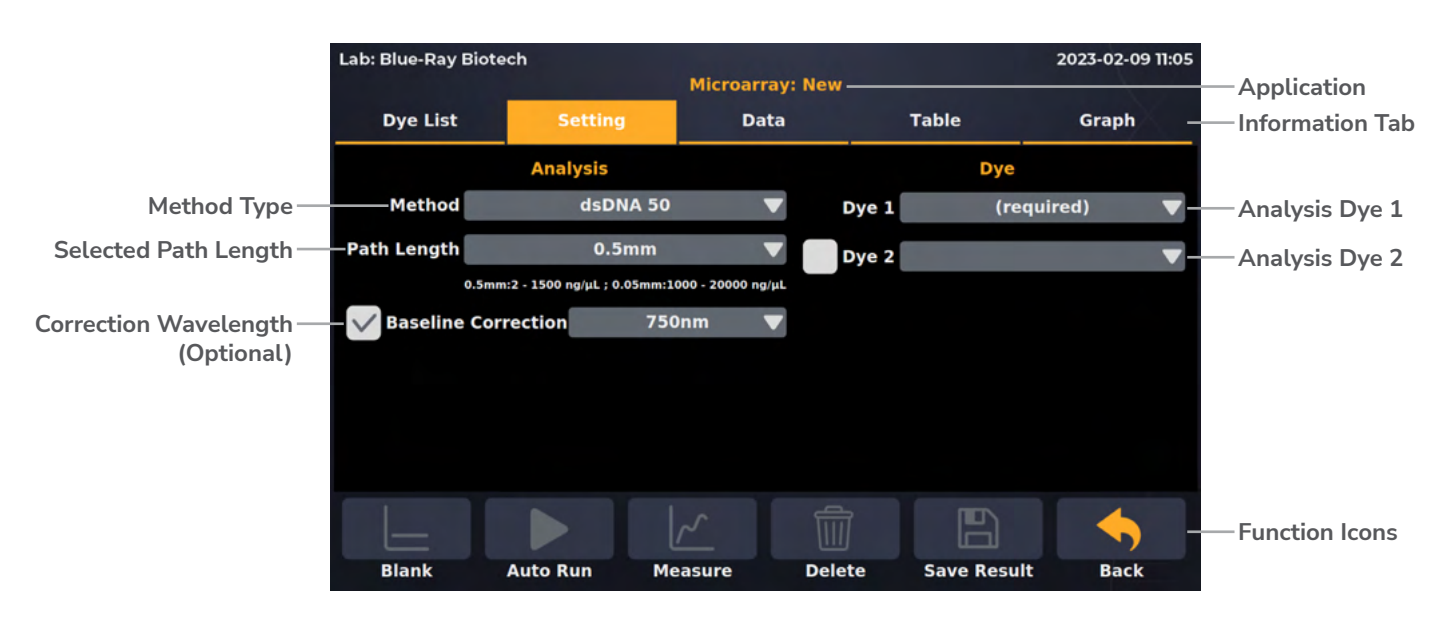

**Figure 32. Setting Tab Page of Microarray Application**

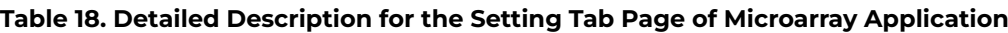

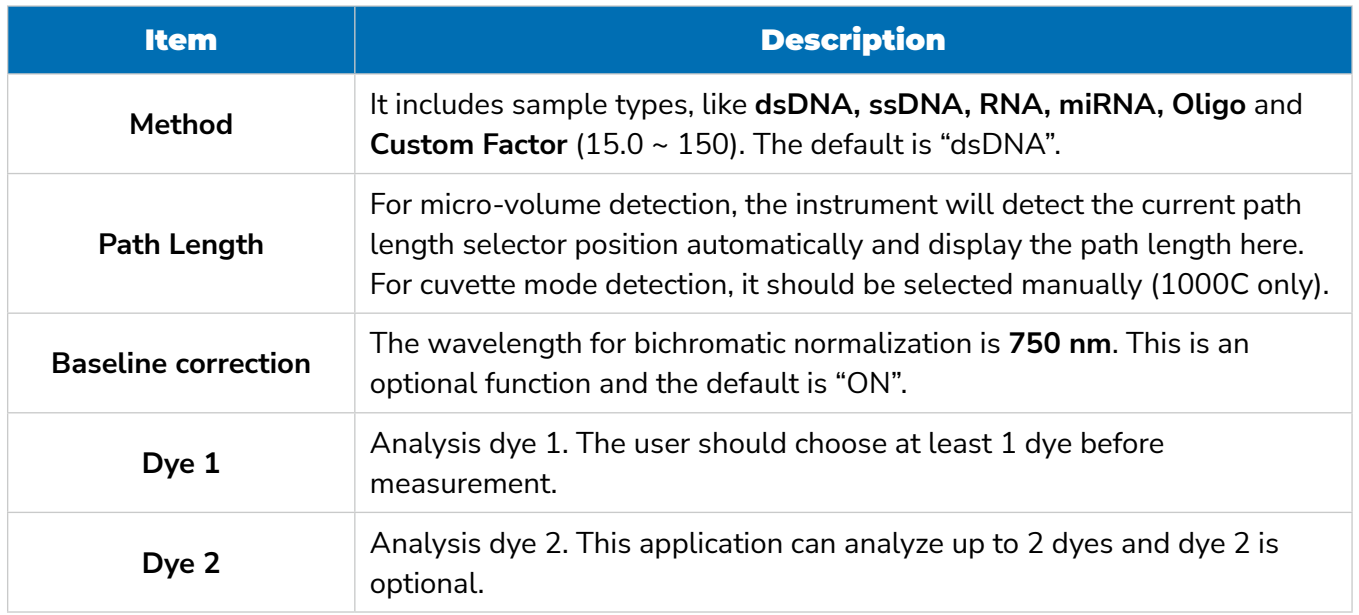

# **9.1.3 Data Tab Page**

On the data tab page of the Microarray application (Figure 33), see the table below for details (Table 19).

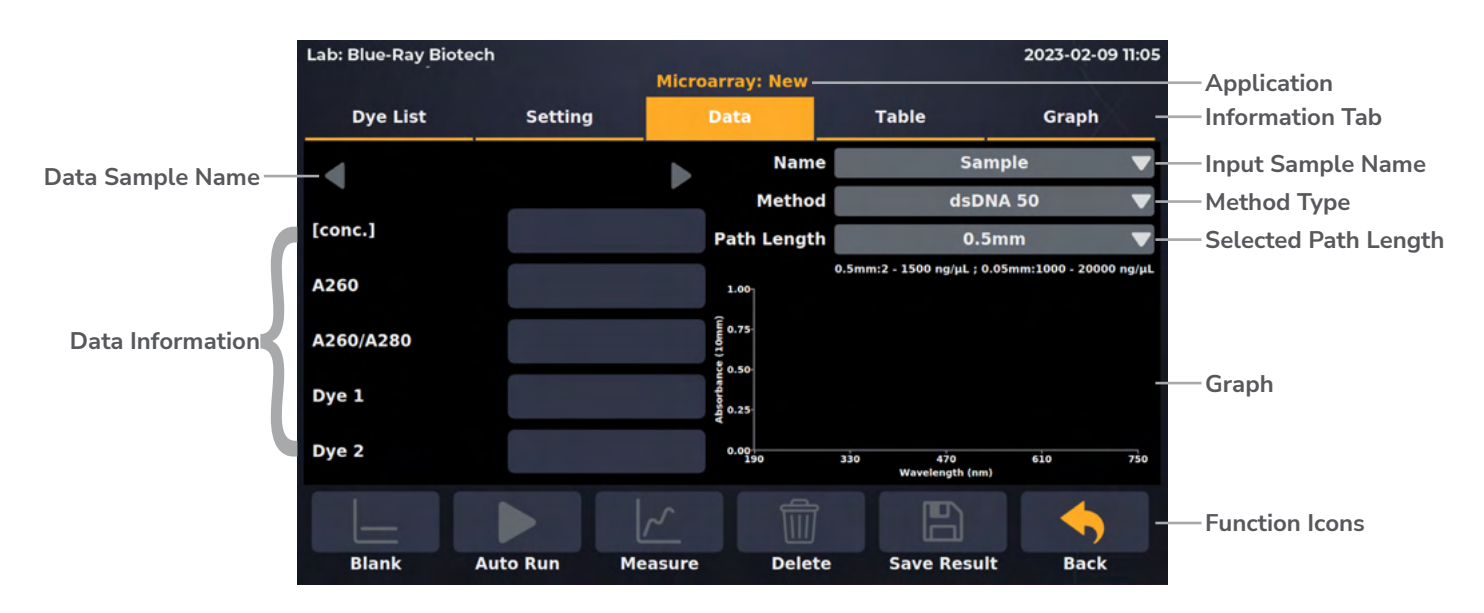

**Figure 33. Data Tab Page of Microarray Application**

#### **Table 19. Detailed Description for the Data Tab Page of Microarray Application**

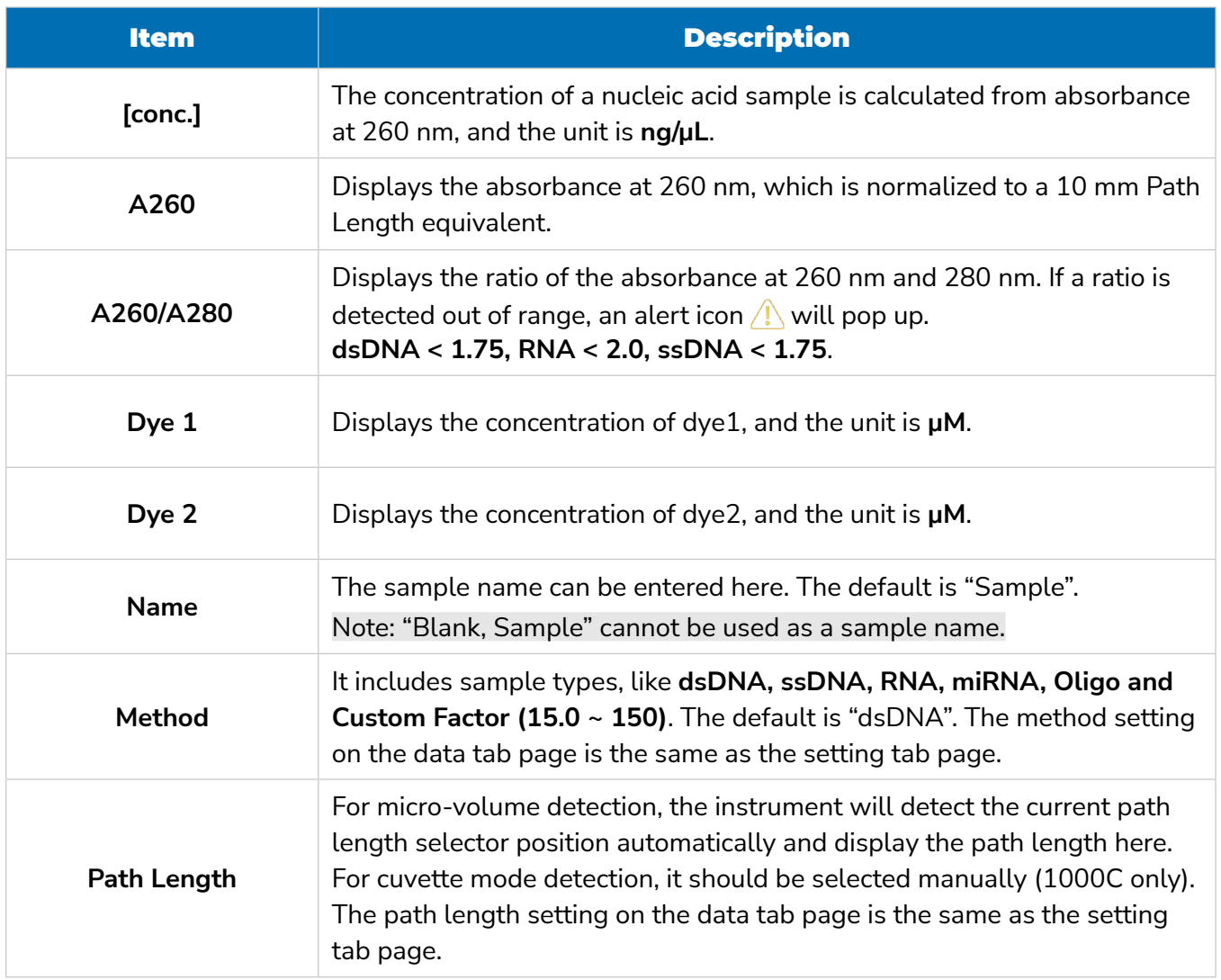

## **9.1.4 Table Tab Page**

The table tab page will show all the data results (Figure 34). If the user needs to delete data, tap the **[x]** column, the **Delete** will become functional. Users can also tap the **Sample** column to edit the sample name.

|   |                  | Lab: Blue-Ray Biotech |                 |                        |               |              |                    | 2023-02-09 11:05   |
|---|------------------|-----------------------|-----------------|------------------------|---------------|--------------|--------------------|--------------------|
|   |                  |                       |                 | <b>Microarray: New</b> |               |              |                    |                    |
|   |                  | <b>Dye List</b>       | <b>Setting</b>  | Data                   |               | <b>Table</b> |                    | <b>Graph</b>       |
| # | $[ \mathbf{x} ]$ | <b>Sample</b>         | $ng/\mu L$      | A260/A280              | A260          | A280         | Dye 1              | Dye 1<br>$(\mu M)$ |
|   |                  |                       |                 |                        |               |              |                    |                    |
|   |                  |                       |                 |                        |               |              |                    |                    |
|   |                  |                       |                 |                        |               |              |                    |                    |
|   |                  |                       |                 |                        |               |              |                    |                    |
|   |                  |                       |                 |                        |               |              |                    |                    |
|   |                  |                       |                 |                        |               |              |                    |                    |
|   |                  |                       |                 |                        |               |              |                    |                    |
|   |                  |                       |                 |                        |               |              |                    |                    |
|   |                  |                       |                 |                        |               |              |                    |                    |
|   | <b>Blank</b>     |                       | <b>Auto Run</b> | <b>Measure</b>         | <b>Delete</b> |              | <b>Save Result</b> | <b>Back</b>        |

**Figure 34. Table Tab Page of Microarray Application**

## **9.1.5 Graph Tab Page**

Select more than **1** sample data in **[√]** column of the **Graph Tab Page** to overlay the graph (Figure 35). It can be zoomed in or out by spreading two fingers or bringing them together on the screen. The axis can be moved by dragging the graph. Go back to the default by a long touch on the coordinate origin.

| <b>Lab: Blue-Ray Biotech</b> |                                      |                        |               |                                   | 2023-02-09 11:05      |
|------------------------------|--------------------------------------|------------------------|---------------|-----------------------------------|-----------------------|
|                              |                                      | <b>Microarray: New</b> |               |                                   |                       |
| <b>Dye List</b>              | <b>Setting</b>                       | <b>Data</b>            |               | <b>Table</b>                      | <b>Graph</b>          |
| 1.00 <sub>1</sub>            |                                      |                        |               | $\vert\vert$ $\vert$ $\vert$<br># | Sample<br>ng/ $\mu$ L |
| 0.75                         |                                      |                        |               |                                   |                       |
|                              |                                      |                        |               |                                   |                       |
| 0.25                         |                                      |                        |               |                                   |                       |
| $0.00 - 190$                 | 470<br>330<br><b>Wavelength (nm)</b> | 610                    | 750           |                                   |                       |
|                              |                                      |                        |               |                                   |                       |
| <b>Blank</b>                 | <b>Auto Run</b>                      | <b>Measure</b>         | <b>Delete</b> | <b>Save Result</b>                | <b>Back</b>           |

**Figure 35. Graph Tab Page of Microarray Application**

# **9.2 Measuring Microarray Sample**

- 1. On the main menu, tap **the set of the Microarray** application.
- 2. Lift the detection arm and switch the path length selector to 0.5 mm for measuring an unknown sample. If the sample absorbance is predicted to be  $20 \sim 400$  A, it can be switched to 0.05 mm.

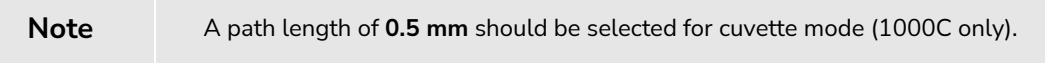

3. On the **Setting Tab Page**, select the correct **Method** type or enter **Custom Factor (15.0~150 ng\*cm/ul)** based on the experiment protocol. The default selection is "dsDNA".

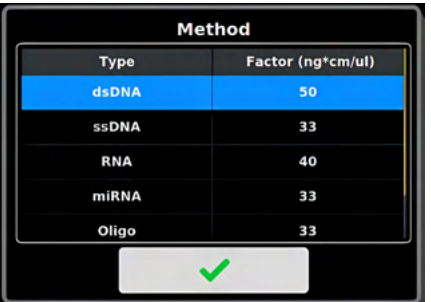

- 4. Select the correct **Path Length** based on the experiment protocol. For micro-volume detection, the instrument will detect the current path length selector position automatically. For cuvette mode detection, it should be selected manually (1000C only).
- 5. The **Baseline Correction** (750 nm) function is optional, and can be turned on/off anytime. The default is "ON".
- 6. Select at least 1 dye to be analyzed, and a maximum of 2 dyes.

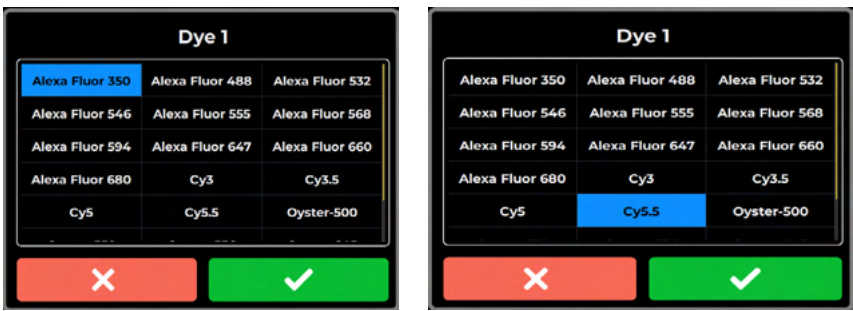

7. If the dye to be analyzed is not listed, tap the **Dye List Tab Page** and scroll to the bottom, click "**Add new dye**" to add dye information.

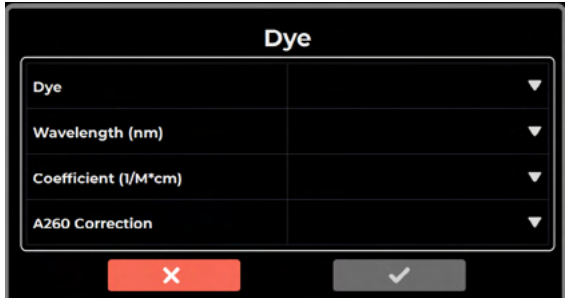

- 8. Use lint-free paper to clean the sample window/cover.
- 9. For micro-volume detection, pipette a  $1 \sim 2$  uL blanking solution onto the sample window and check that there is no cuvette in the cuvette holder (1000C only). For cuvette mode detection, insert the blanking cuvette into the cuvette holder (1000C only).

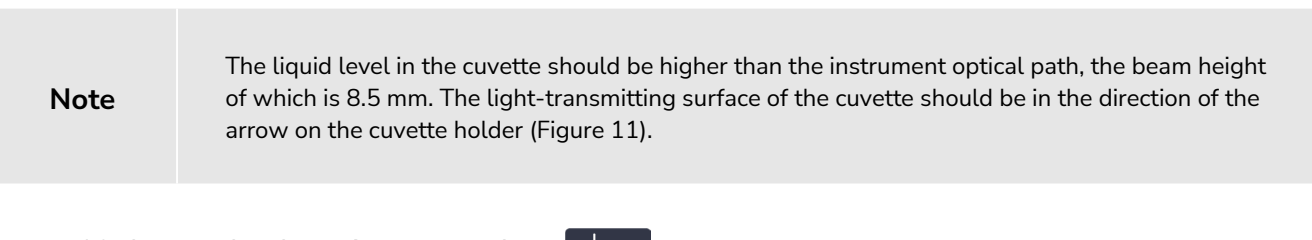

- 10. Lower the detection arm and  $\tan \mathbf{E} = \mathbf{B}$  **Blank**.
- 11. Lift the detection arm, then clean the sample window/cover with lint-free paper.
- 12. Enter the sample name in the **Name** bar (optional) or it will be named by auto-numbering. Then, pipette  $1 \sim 2$  µL of the sample solution onto the sample window, or insert a sample in a cuvette into the cuvette holder (1000C only).
- 13. Lower the detection arm and tap **Measure.**

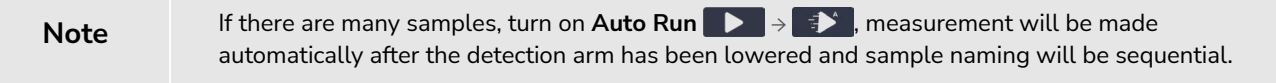

- 14. At the end of experiment, wipe away the sample with lint-free paper and clean the sample window/cover with ddH**2**O, or remove the sample cuvette (1000C only). For the details, please refer **Section 18.2.1 Daily Cleaning**.
- 15. Tap **E** Save Results to system or flash drive.

#### **a. Save results to flash drive:**

Insert the flash drive with **FAT/FAT32** formatted into the USB-A port on the front of the EzDrop; the flash drive icon will pop up  $\Diamond$ . Tap it and enter the file name. Once the result is saved successfully, the message, "**Report has been saved**" will pop up. For details, please refer **Section 16.5 Using a Flash Drive as a User Folder**.

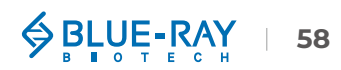

#### **b. Save result in system:**

Choose an existing user folder or create a **New User**. For the details, please refer **Section 16.1 Creating a New User Folder**.

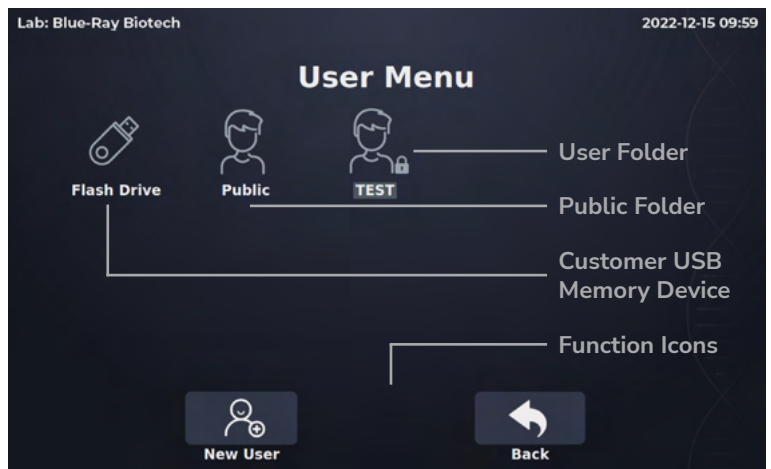

# **9.3 Calculation**

In the Microarray application, a modified Beer-Lambert equation is used to calculate concentrations with absorbance and factor as follows, with or without baseline correction:

• **Dye-labeled Nucleic Acid concentration**

**Without baseline correction:** 

c = [(A260 – dye1-factor \* A**max,dye1** – dye2-factor \* A**max,dye2**)] × ε

#### **With baseline correction**

c = ((A260 - A**Baseline**) – [dye1-factor \* (A**max,dye1** − A**Baseline**)] – [dye2-factor \* (A**max,dye2** − A**Baseline**)]) × ε

 $c =$  the nucleic acid concentration in ng/ $\mu$ L A260 = the absorbance at 260 nm (10 mm Path Length) A**Baseline** = the absorbance at baseline wavelength (10 mm Path Length) A**max,dye** = the absorbance at dye peak wavelength (10 mm Path Length) dye-factor = the dye correction factor at 260 nm  $\epsilon$  = the extinction coefficient factor of nucleic acid in ng\*cm/ $\mu$ L

#### • **Dye concentration**

**Without baseline correction:**

c =A**max,dye** / (ε**dye** \* 10**-6**)

#### **With baseline correction**

c = (A**max,dye** − A**Baseline**) / (ε**dye** \* 10**-6**)

c = the dye concentration in μM

A**max,dye** = the absorbance at dye peak wavelength (10 mm Path Length)

A**Baseline** = the absorbance at baseline wavelength (10 mm Path Length)

ε**dye** = the extinction coefficient factor of dye in 1/M\*cm

The general extinction coefficient used in the calculation of nucleic acid are shown in Table 20.

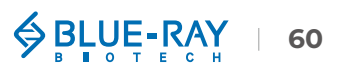

#### 9 Microarray

#### **Table 20. Extinction Coefficient of Nucleic Acids**

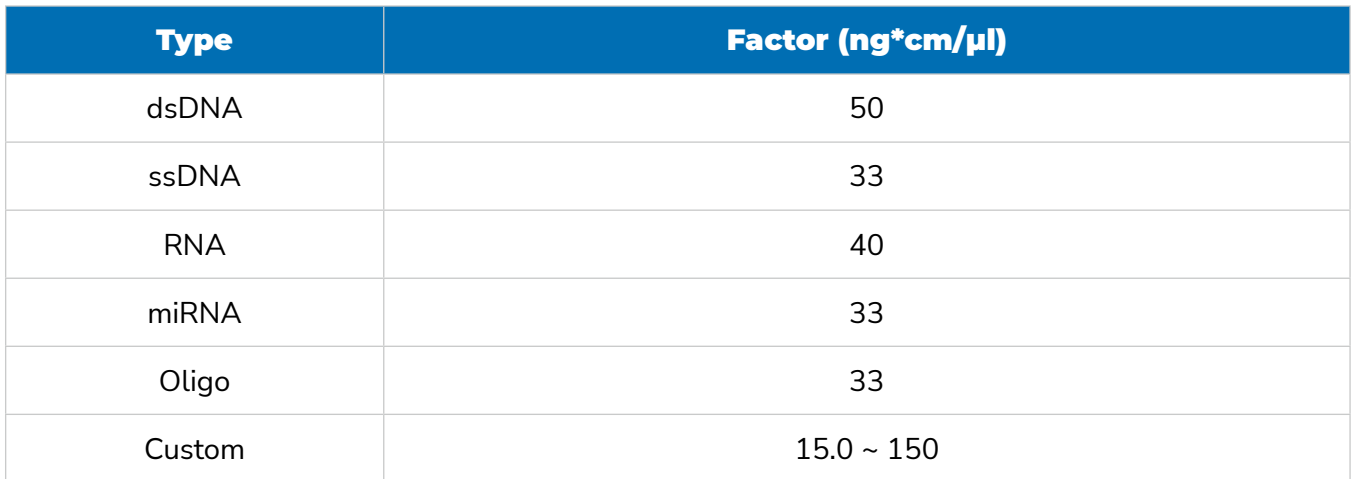

#### **Table 21. Dye List and Detailed Information**

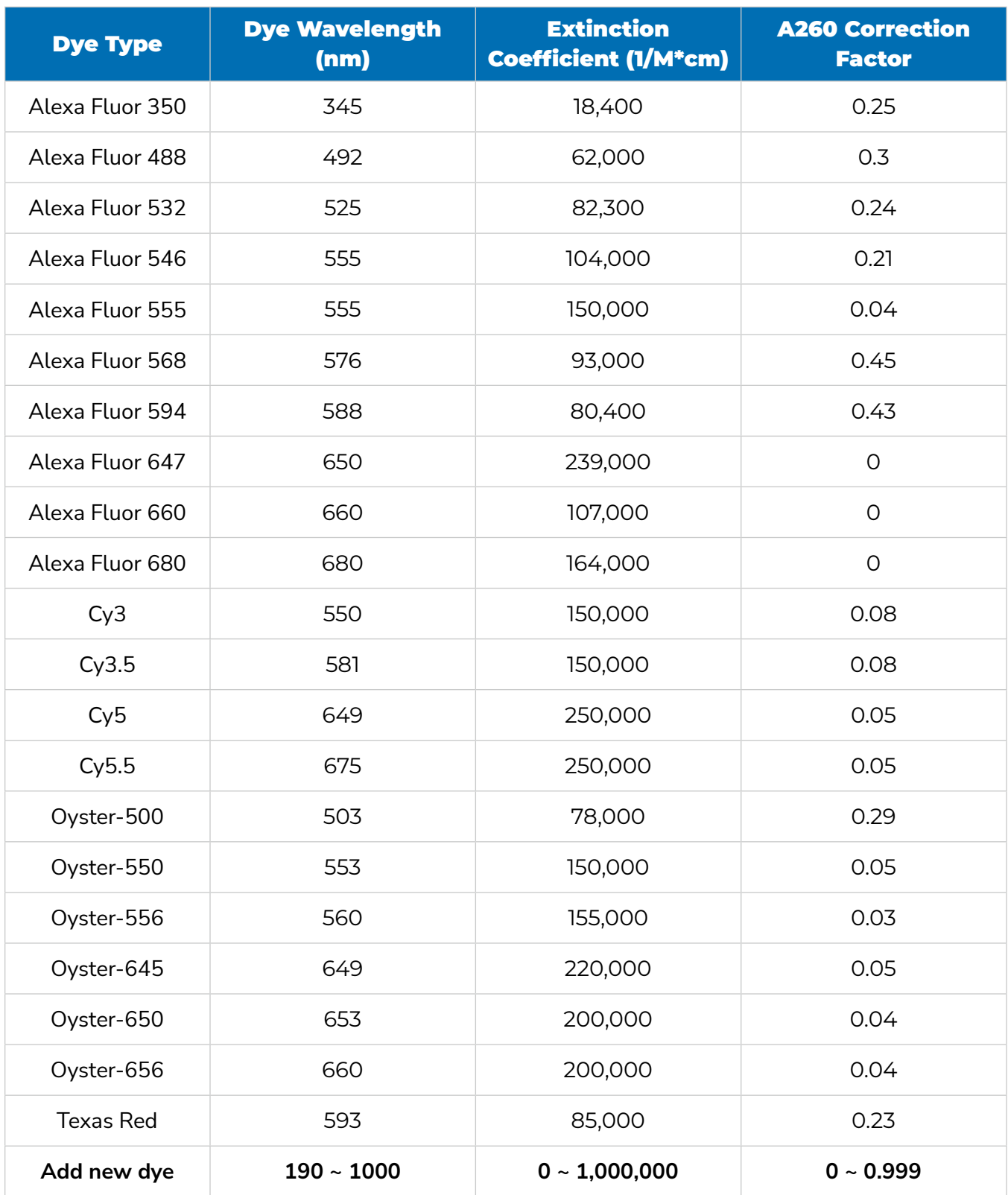

# 10 **2** Labeled Protein

The Labeled Protein application is used to measure the dye-labeled protein samples with up to 2 fluorescent dyes. It can measure the concentration of proteins at 280 nm in units of **mg/mL** and the concentration of fluorescent dye at a dye-specific wavelength in units of **μM**.

# **10.1 Overview of Screen Features**

The information tab bar has 5 tab pages:

- Dye List Tab Page
- Setting Tab Page
- Data Tab Page
- Table Tab Page
- Graph Tab Page

### **10.1.1 Dye List Tab Page**

On the dye list tab page of Labeled Protein application (Figure 36), it has 21 common dyes built-in to choose from. If the dye to be analyzed is not listed, users can add dye information and save it by tapping "**Add new dye**". See the table below for details (Table 22).

|    | Lab: Blue-Ray Biotech<br>2023-02-04 10:41 |                 |                        |                      |                    |                        |  |  |  |
|----|-------------------------------------------|-----------------|------------------------|----------------------|--------------------|------------------------|--|--|--|
|    | <b>Labeled Protein: New</b>               |                 |                        |                      |                    |                        |  |  |  |
|    | <b>Dye List</b>                           | <b>Setting</b>  | Data                   |                      | <b>Table</b>       | <b>Graph</b>           |  |  |  |
| #  | <b>Dye</b>                                |                 | <b>Wavelength (nm)</b> | Coefficient (1/M*cm) |                    | <b>A280 Correction</b> |  |  |  |
| 16 | <b>Pacific Blue</b>                       |                 | 409                    | 30,000               |                    | 0.20                   |  |  |  |
| 17 | <b>Pacific Orange</b>                     |                 | 397                    | 24,500               |                    | 0.60                   |  |  |  |
| 18 | pHrodo Green                              |                 | 505                    | 75,000               |                    | 0.20                   |  |  |  |
| 19 | pHrodo Red                                |                 | 560                    | 65,000               |                    | 0.12                   |  |  |  |
| 20 | r-PE                                      |                 | 566                    | 200,000              |                    | 0.18                   |  |  |  |
| 21 | <b>Texas Red</b>                          |                 | 595                    | 80,000               |                    | 0.18                   |  |  |  |
| 22 | (Add new dye)                             |                 |                        |                      |                    |                        |  |  |  |
|    |                                           |                 |                        |                      |                    |                        |  |  |  |
|    | <b>Blank</b>                              | <b>Auto Run</b> | <b>Measure</b>         | <b>Delete</b>        | <b>Save Result</b> | <b>Back</b>            |  |  |  |

**Figure 36. Dye List Tab Page of Labeled Protein Application**

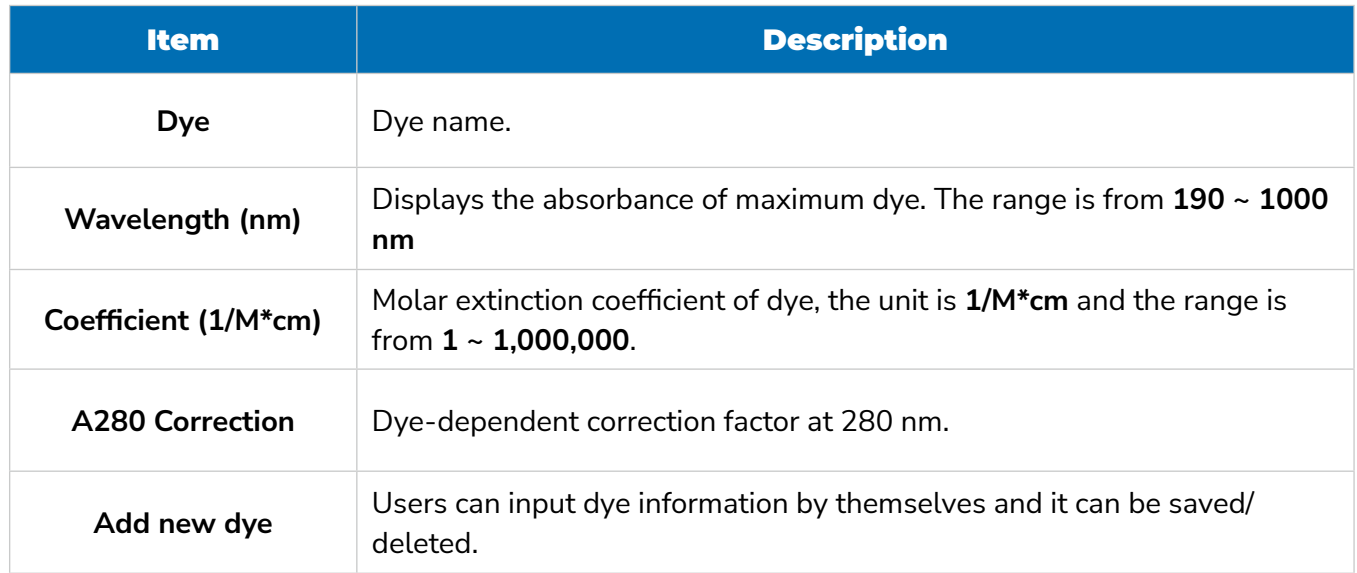

#### **Table 22. Detailed Description for the Dye List Tab Page of Labeled Protein Application**

## **10.1.2 Setting Tab Page**

This is the first tab page when users enter the Labeled Protein application (Figure 37). Set the required parameters on this page before measurement. See the table below for details (Table 23).

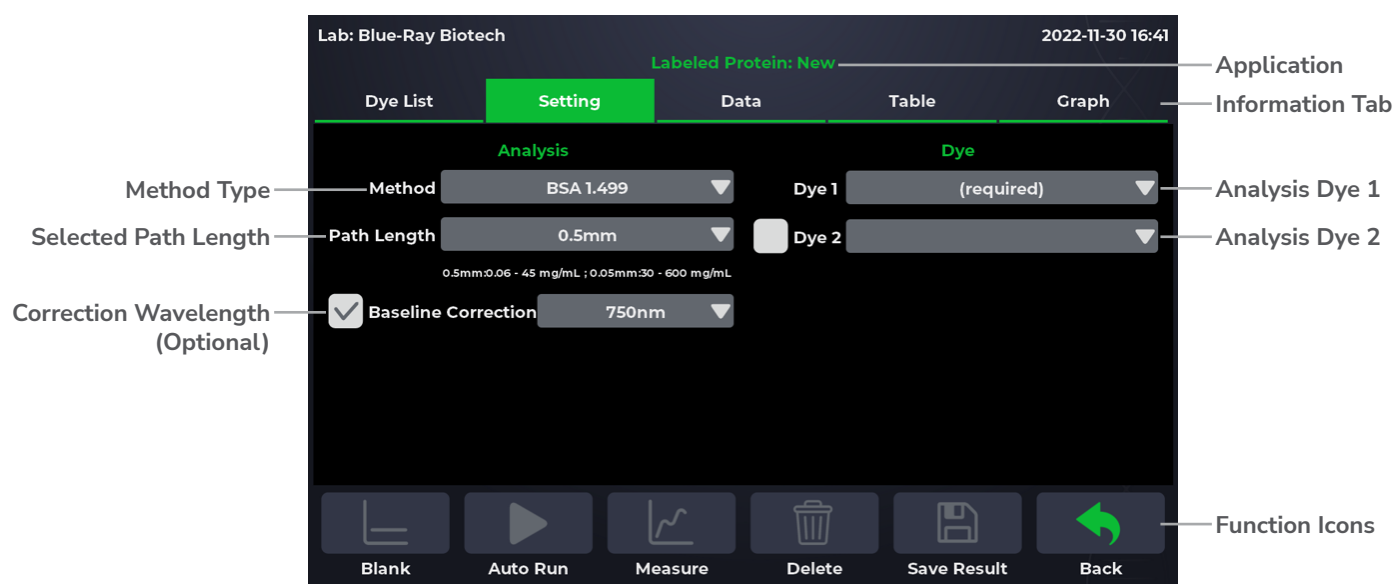

**Figure 37. Setting Tab Page of Labeled Protein Application**

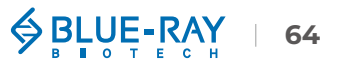

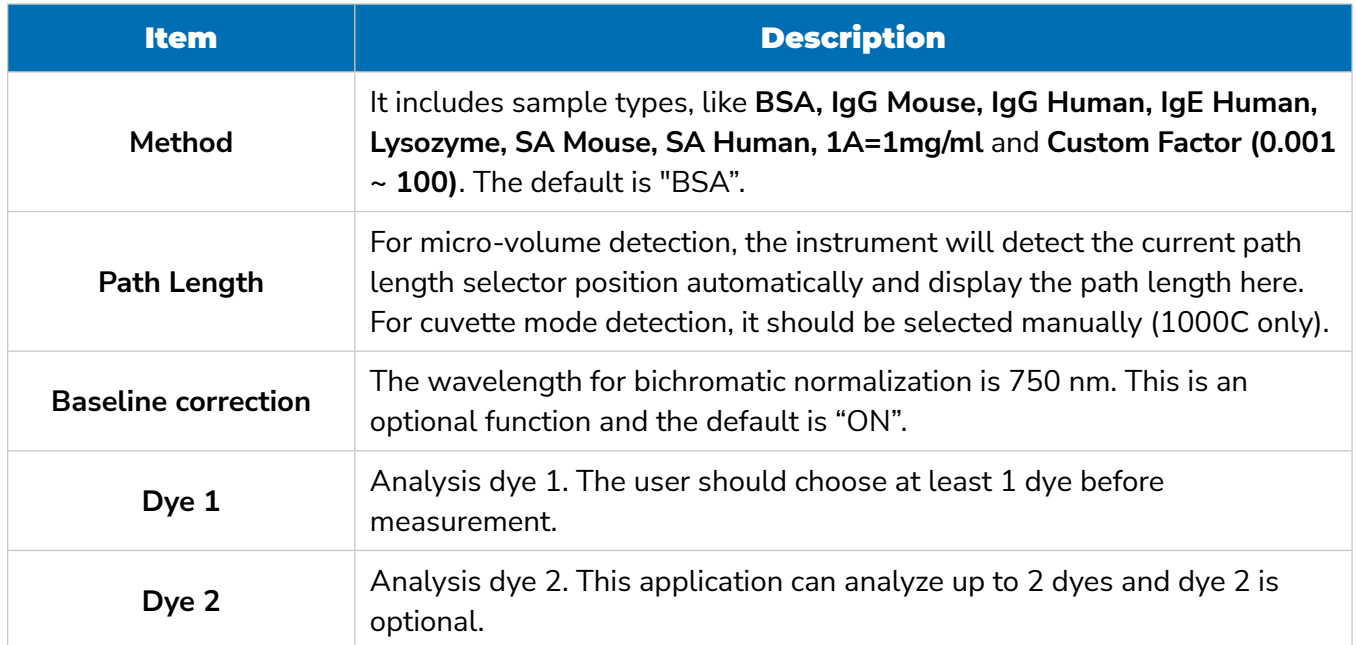

#### **Table 23. Detailed Description for the Setting Tab Page of Labeled Protein Application**

## **10.1.3 Data Tab Page**

On the data tab page of the Labeled Protein application (Figure 38), see the table below for details (Table 24).

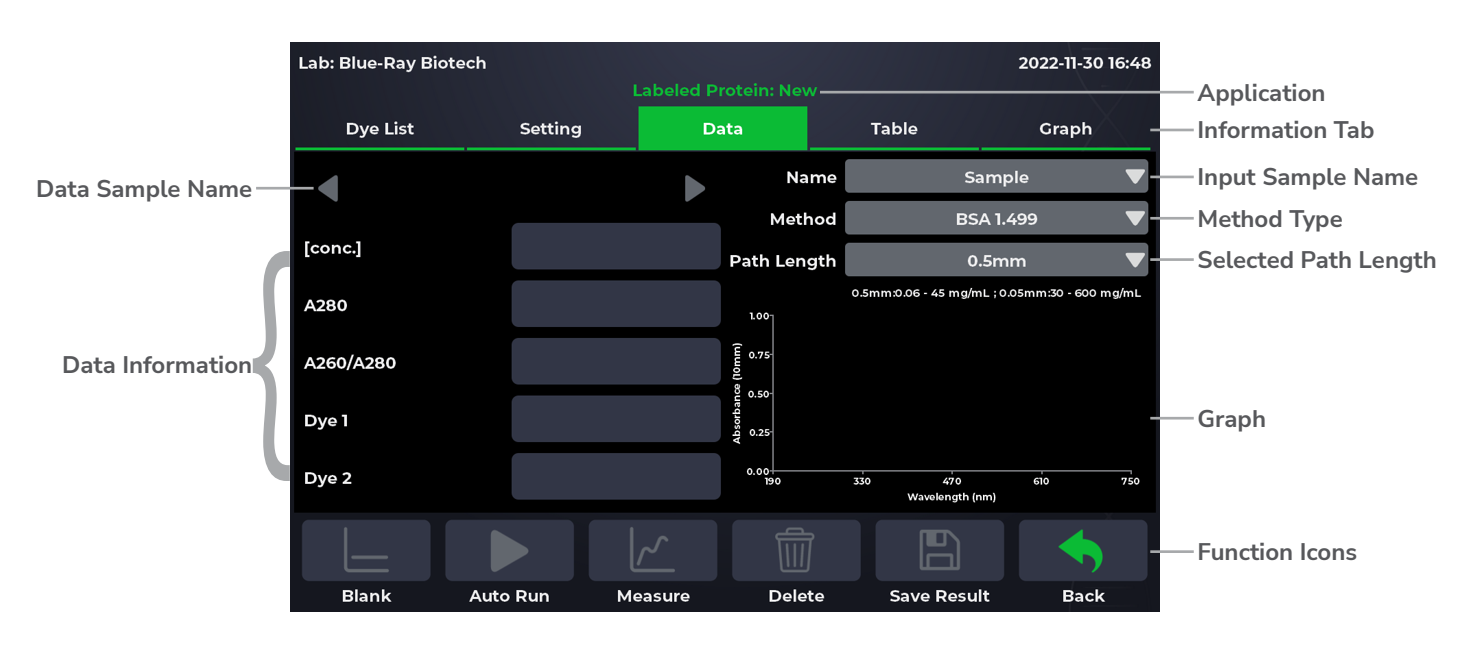

**Figure 38. Data Tab Page of Labeled Protein Application**

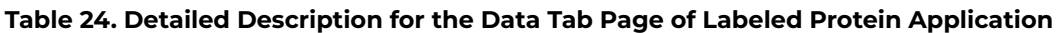

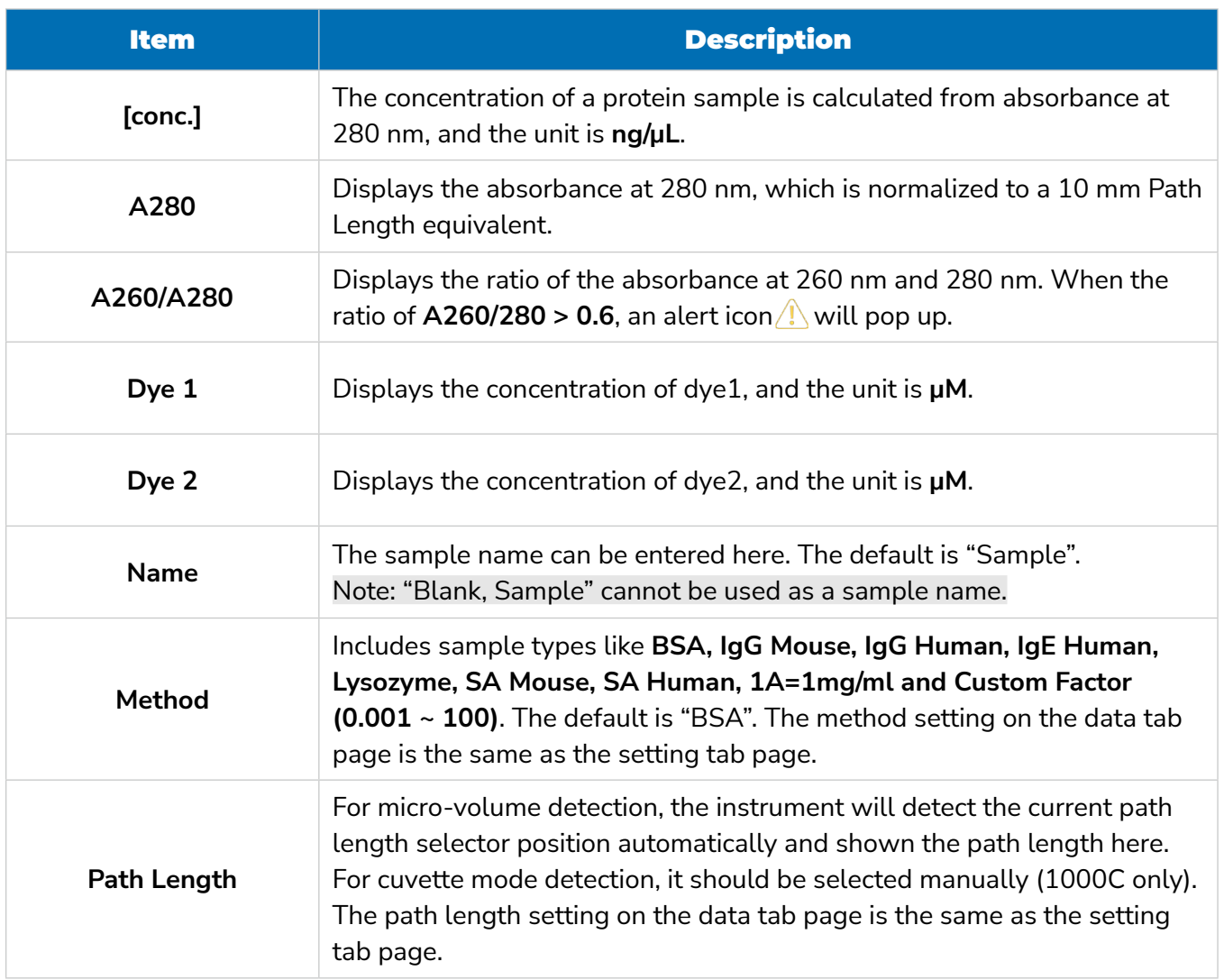

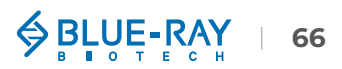

## **10.1.4 Table Tab Page**

The table tab page will show all the data results (Figure 39). If the user needs to delete data, tap the **[x]** column, the **Delete** will become functional. Users can also tap the **Sample** column to edit the sample name.

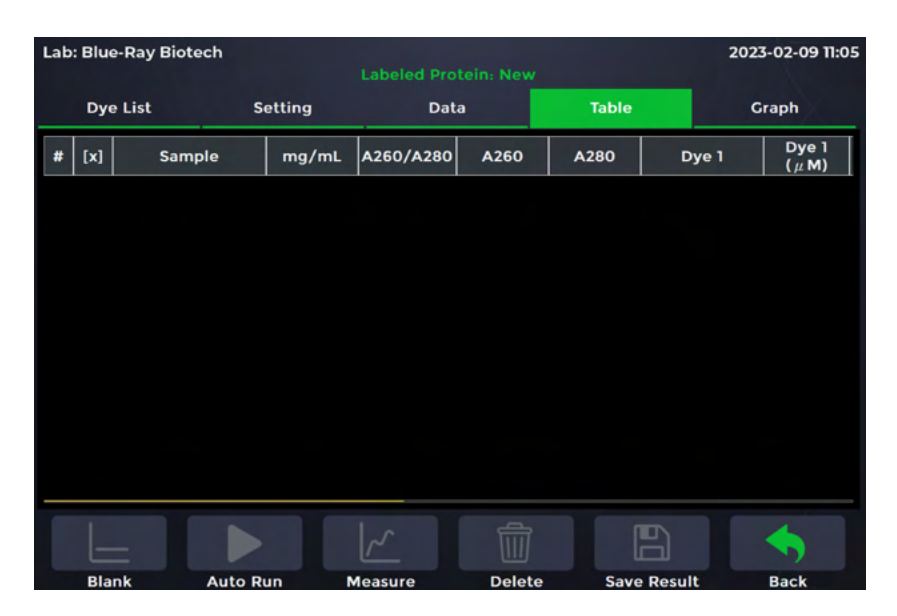

**Figure 39. Table Tab Page of Labeled Protein Application**

## **10.1.5 Graph Tab Page**

Select more than **1** sample data in **[√]** column of the **Graph Tab Page** to overlay the graph (Figure 40). It can be zoomed in or out by spreading two fingers or bringing them together on the screen. The axis can be moved by dragging the graph. Go back to the default by a long touch on the coordinate origin.

| Lab: Blue-Ray Biotech                  |                                      | <b>Labeled Protein: New</b> |               |                       |              | 2023-02-09 11:05 |
|----------------------------------------|--------------------------------------|-----------------------------|---------------|-----------------------|--------------|------------------|
| <b>Dye List</b>                        | <b>Setting</b>                       | <b>Data</b>                 |               | <b>Table</b>          | <b>Graph</b> |                  |
| 1.00 <sub>1</sub>                      |                                      |                             |               | $  \mathbf{V}  $<br># | Sample       | mg/mL            |
| 0.75                                   |                                      |                             |               |                       |              |                  |
| Absorbance (10mm)<br>0.50 <sub>1</sub> |                                      |                             |               |                       |              |                  |
| $0.25 -$                               |                                      |                             |               |                       |              |                  |
| $0.00$ 190                             | 470<br>330<br><b>Wavelength (nm)</b> | 610                         | 750           |                       |              |                  |
|                                        |                                      |                             |               |                       |              |                  |
| <b>Blank</b>                           | <b>Auto Run</b>                      | <b>Measure</b>              | <b>Delete</b> | <b>Save Result</b>    |              | <b>Back</b>      |

**Figure 40. Graph Tab Page of Labeled Protein Application**

# **10.2 Measuring Labeled Protein Sample**

- 1. On the main menu, tap <sup>1</sup> to enter **Labeled Protein** application.
- 2. Lift the detection arm and switch the path length selector to 0.5 mm for measuring an unknown sample. If the sample absorbance is predicted to be  $20 \sim 400$  A, it can be switched to 0.05 mm.

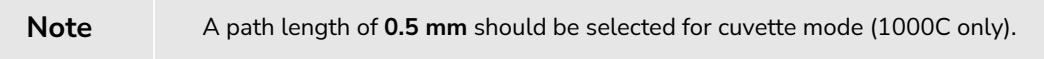

3. On the **Setting Tab Page**, select the correct **Method** type or enter **Custom Factor (0.001 ~ 100 g\*cm/l)** based on the experiment protocol. The default selection is "BSA".

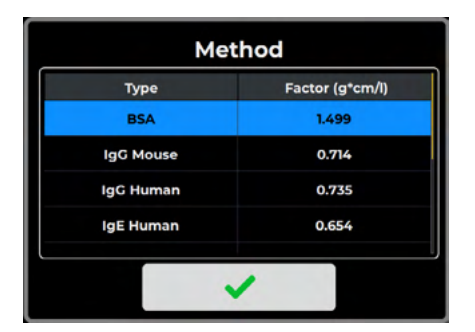

- 4. Select the correct **Path Length** based on the experiment protocol. For micro-volume detection, the instrument will detect the current path length selector position automatically. For cuvette mode detection, it should be selected manually (1000C only).
- 5. The **Baseline Correction** (750 nm) function is optional, and can be turned on/off anytime. The default is "ON".
- 6. Select at least 1 dye to be analyzed, and a maximum of 2 dyes.

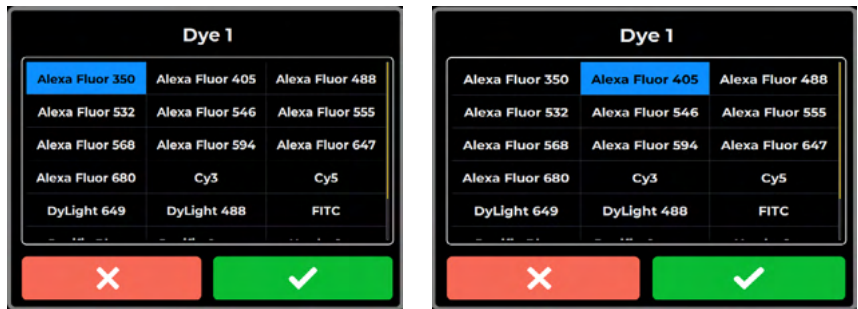
7. If the dye to be analyzed is not listed, tap the **Dye List Tab** Page and scroll to the bottom, click "**Add new dye**" to add dye information.

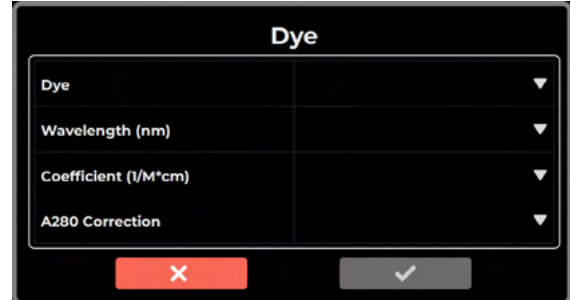

- 8. Use lint-free paper to clean the sample window/cover.
- 9. For micro-volume detection, pipette a  $1 \sim 2$  uL blanking solution onto the sample window and check that there is no cuvette in the cuvette holder (1000C only). For cuvette mode detection, insert the blanking cuvette into the cuvette holder (1000C only).

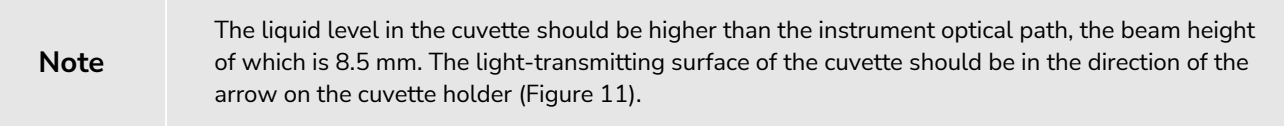

- 10. Lower the detection arm and tap  $\Box$  **Blank**.
- 11. Lift the detection arm, then clean the sample window/cover with lint-free paper.
- 12. Enter the sample name in the **Name** bar (optional) or it will be named by auto-numbering. Then, pipette  $1 \sim 2$  µL of the sample solution onto the sample window, or insert a sample in a cuvette into the cuvette holder (1000C only).
- 13. Lower the detection arm and tap **Measure**.

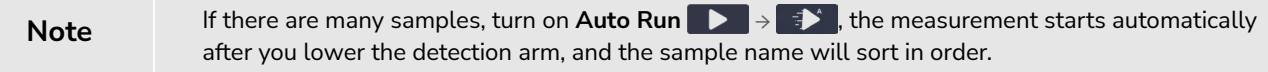

- 14. At the end of experiment, wipe away the sample with lint-free paper and clean the sample window/cover by ddH**2**O, or remove the sample cuvette (1000C only). For the details, please refer **Section 18.2.1 Daily Cleaning**.
- 15. Tap **B** Save Results to system or flash drive.

## **a. Save results to flash drive:**

Insert the flash drive with **FAT/FAT32** formatted into the USB-A port on the front of the EzDrop; the flash drive icon will pop up  $\mathcal{S}$  . Tap it and enter the file name. Once the result is saved successfully, the message, "**Report has been saved**" will pop up. For details, please refer **Section 16.5 Using a Flash Drive as a User Folder**.

#### **b. Save result in system:**

Choose an existing user folder or create a **A** New User. For the details, please refer **Section 16.1 Creating a New User Folder**.

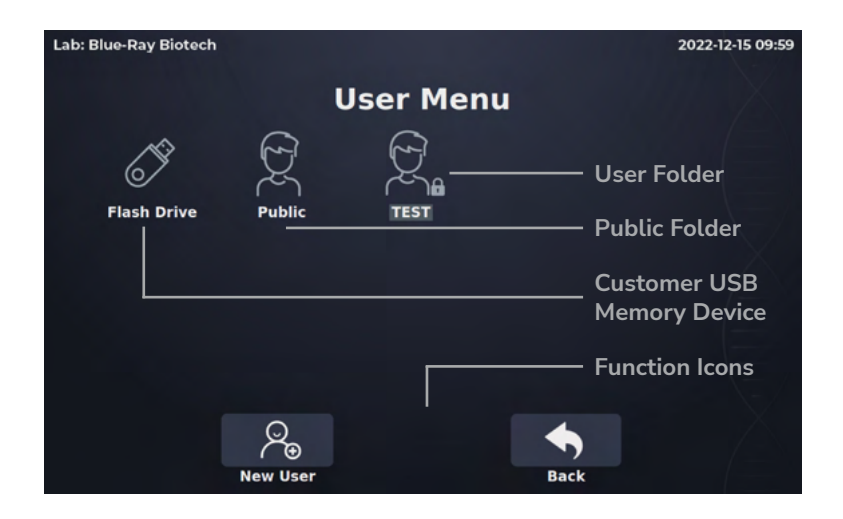

# **10.3 Calculation**

In the Labeled Protein application, a modified Beer-Lambert equation is used to calculate concentrations with absorbance and factor as follows, with or without baseline correction:

#### **• Dye-labeled protein concentration**

#### **Without baseline correction:**

c = [(A280 – dye1-factor \* A**max,dye1** – dye2-factor \* A**max,dye2**)] × ε

#### **With baseline correction**

c = ((A280 - A**Baseline**) – [dye1-factor \* (A**max,dye1** − A**Baseline**)] – [dye2-factor \* (A**max,dye2** − A**Baseline**)]) × ε

 $c =$  the protein concentration in mg/mL A280 = the absorbance at 280 nm (10 mm Path Length) A**Baseline** = the absorbance at baseline wavelength (10 mm Path Length) A**max,dye** = the absorbance at dye peak wavelength (10 mm Path Length) dye-factor = the dye correction factor at 280 nm  $\epsilon$  = the extinction coefficient factor of protein in g\*cm/l

#### • **Dye concentration**

#### **Without background correction:**

c =A**max,dye** / (ε**dye** \* 10**-6**)

#### **With background correction**

c = (A**max,dye** − A**Baseline**) / (ε**dye** \* 10**-6**)

c = the dye concentration in μM

A**max,dye** = the absorbance at dye peak wavelength (10 mm Path Length)

A**Baseline** = the absorbance at baseline wavelength (10 mm Path Length)

ε**dye** = the extinction coefficient factor of dye in 1/M\*cm

The general extinction coefficient factors used in the calculation of protein are shown in Table 25.

### **Table 25. Extinction Coefficient of Protein**

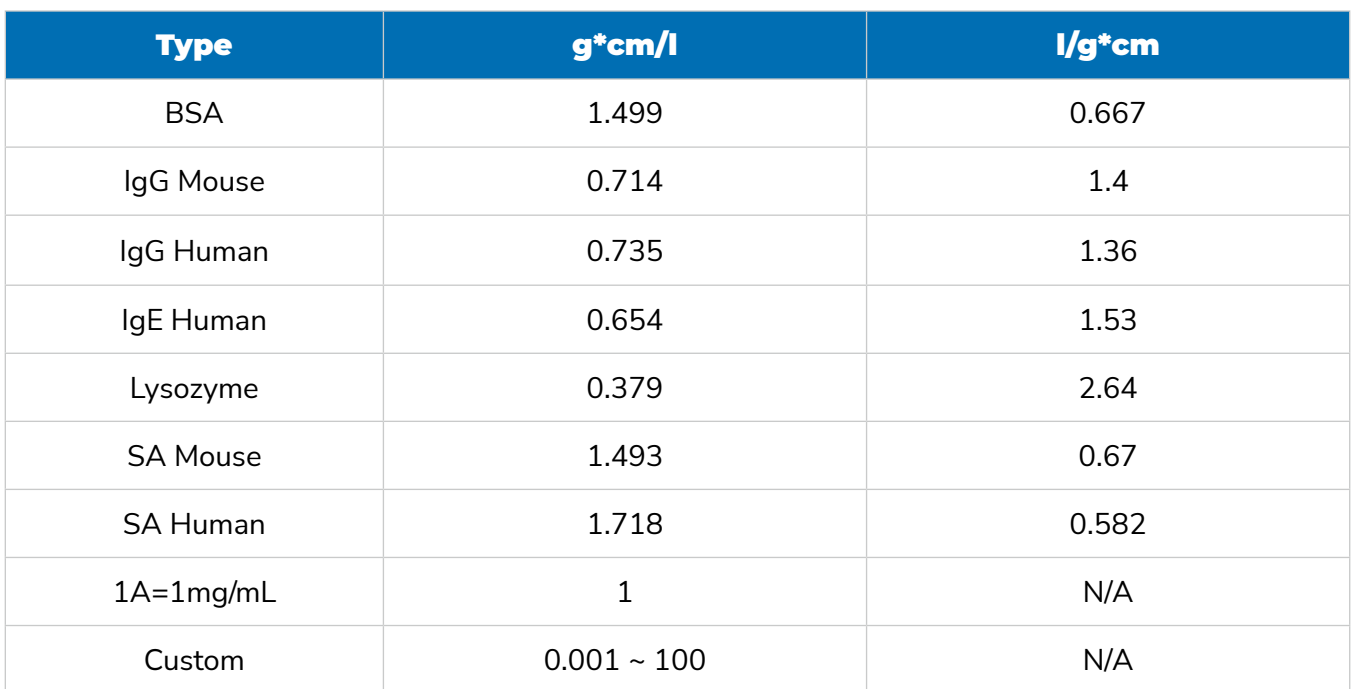

## **Table 26. Dye List and Detailed Information**

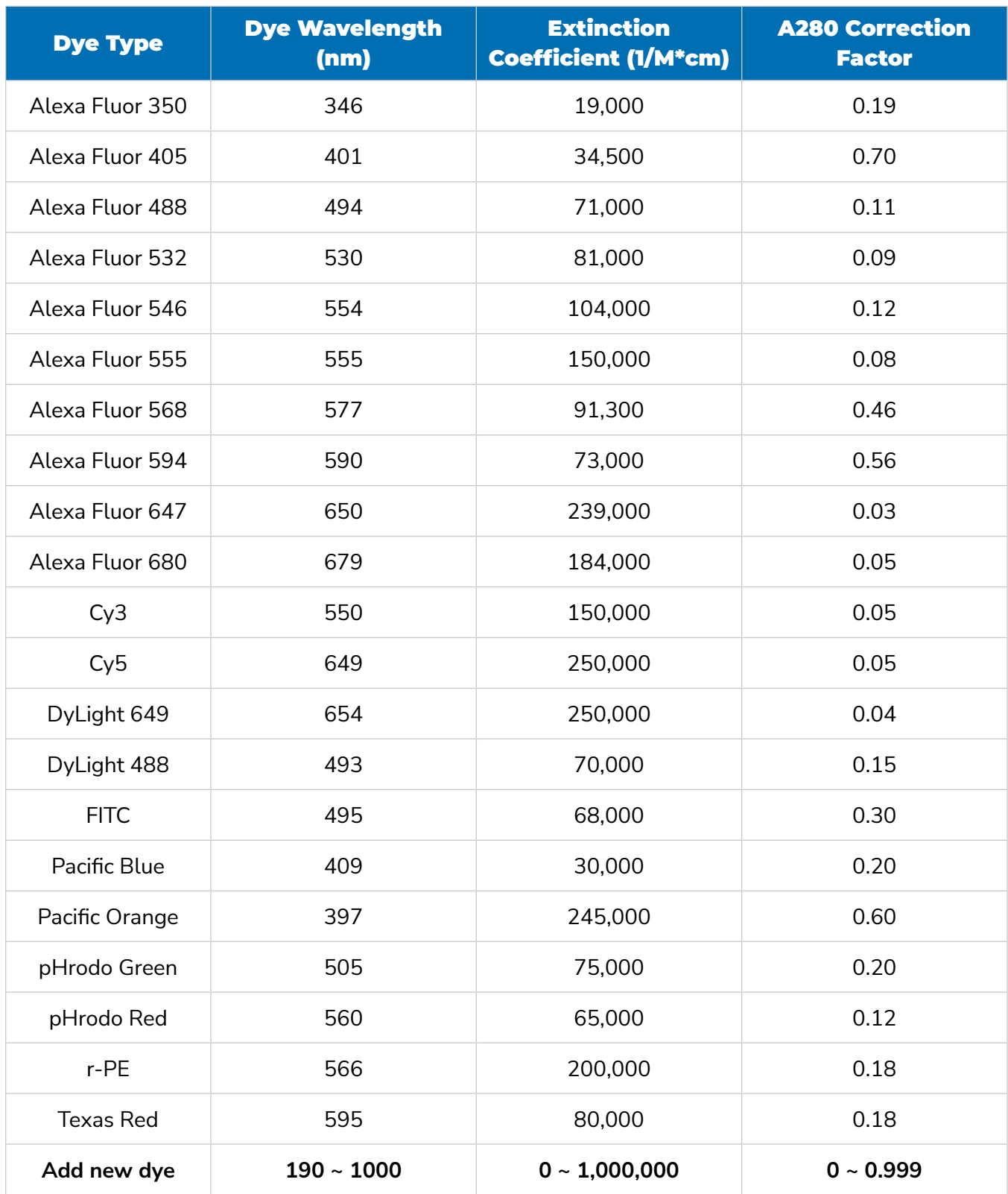

# **11 Z Standard Curve**

In the Standard Curve application, users can use self-defined wavelength to establish a standard curve for sample measuring. The correction wavelength is also a self-defined function (optional).

## **11.1 Overview of Screen Features**

The information tab bar has 5 tab pages:

- Setting Tab Page
- Standard Tab Page
- Data Tab Page
- Table Tab Page
- Graph Tab Page

## **11.1.1 Setting Tab Page**

This is the first tab page when users enter the Standard Curve application (Figure 41). Set the required parameters on this page before measurement. See the table below for details (Table 27).

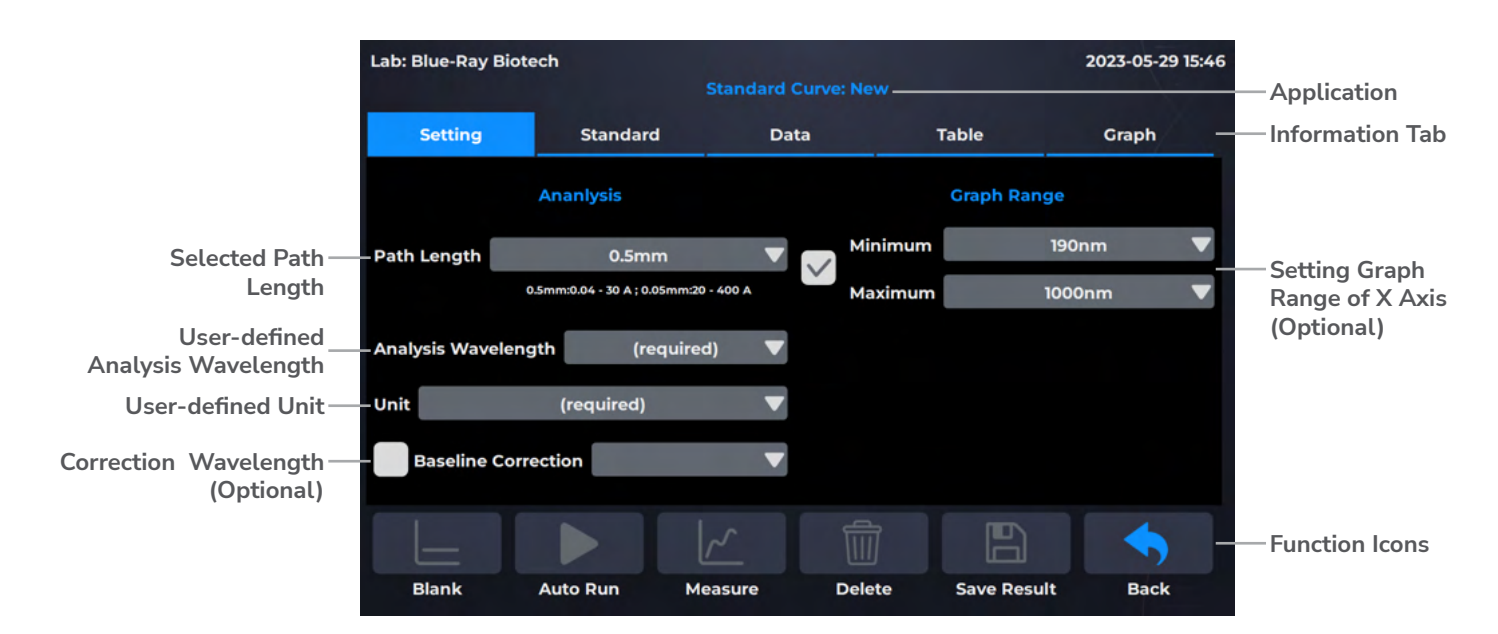

**Figure 41. Setting Tab Page of Standard Curve Application**

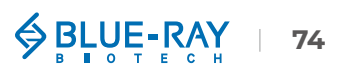

#### **Table 27. Detailed Description for the Setting Tab Page of Standard Curve Application**

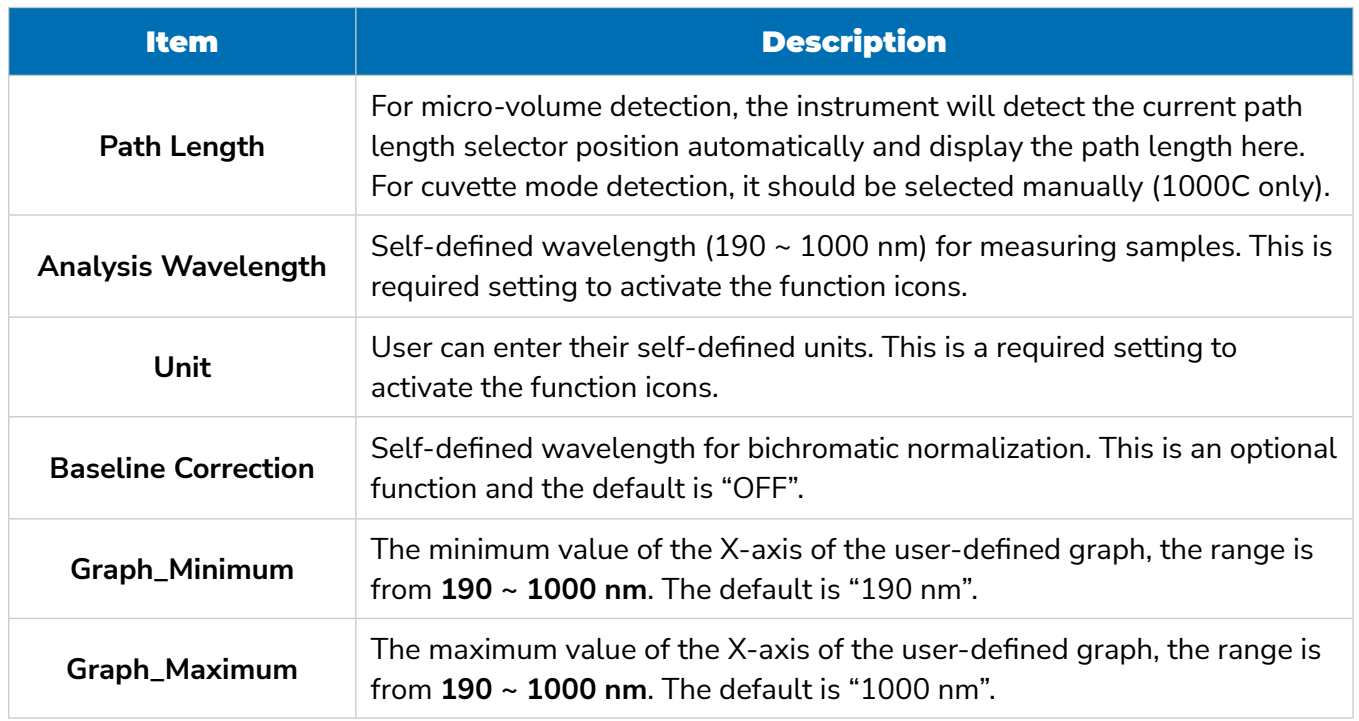

## **11.1.2 Standard Tab Page**

The standard tab page (Figure 42) is the page to measure standard samples absorbance at specific wavelength to establish a standard curve. It only shows the standard data result. See the table below for details (Table 28).

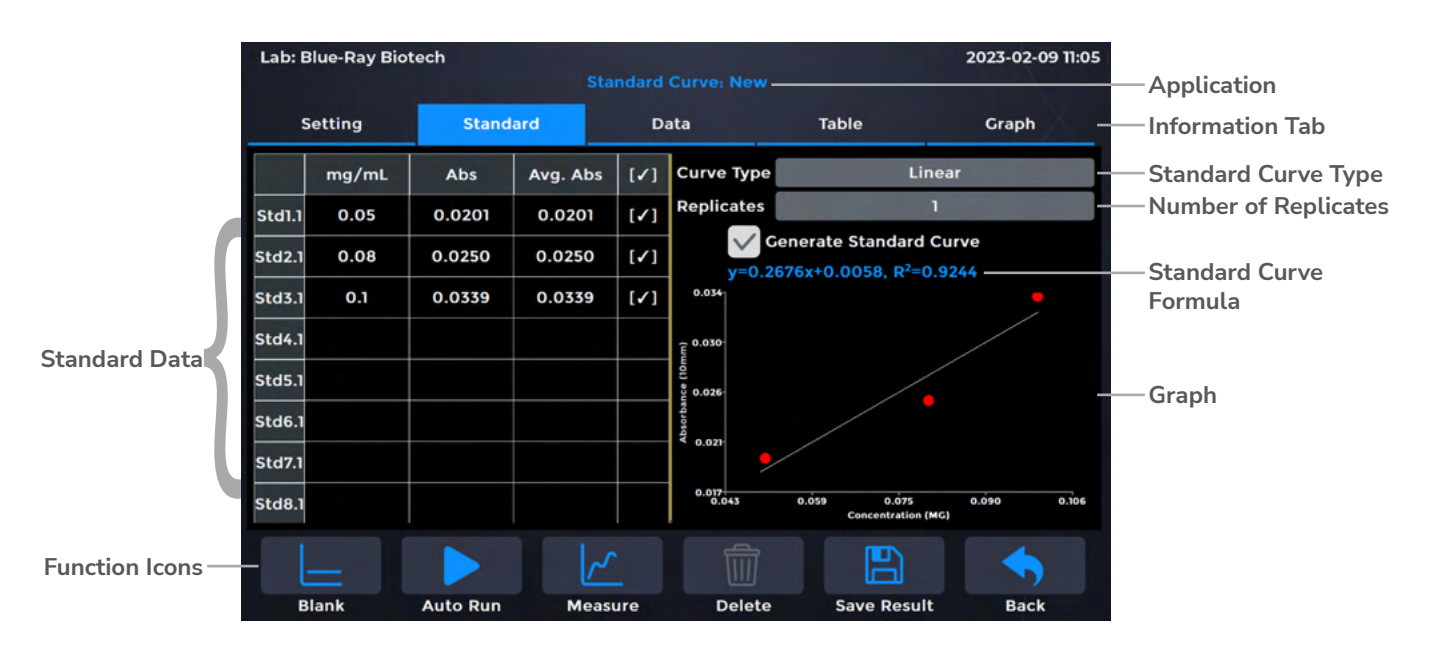

**Figure 42. Standard Tab Page of Standard Curve Application**

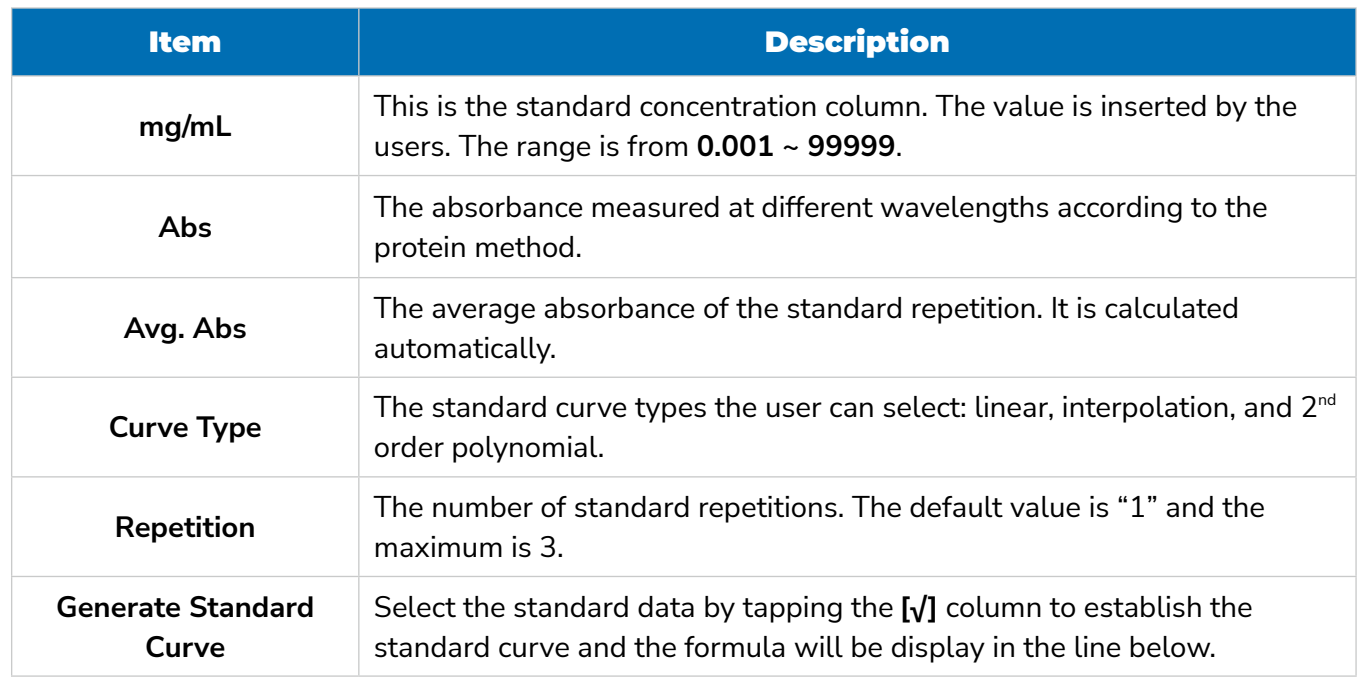

#### **Table 28. Detailed Description for the Standard Tab Page of Standard Curve Application**

## **11.1.3 Data Tab Page**

On the data tab page of Standard Curve application (Figure 43), see the table below for details (Table 29). This page only shows the sample data, and does not show standard data.

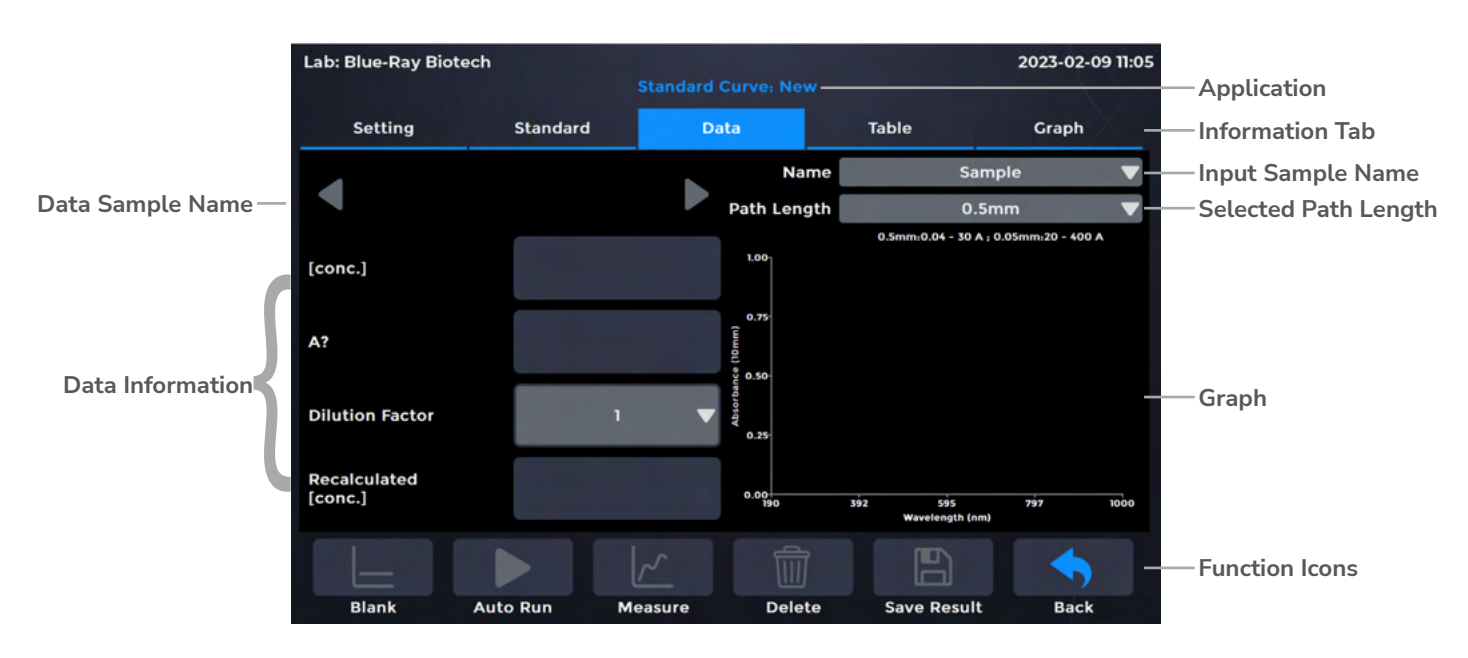

**Figure 43. Data Tab Page of Standard Curve Application**

### **Table 29. Detailed Description for the Data Tab Page of Standard Curve Application**

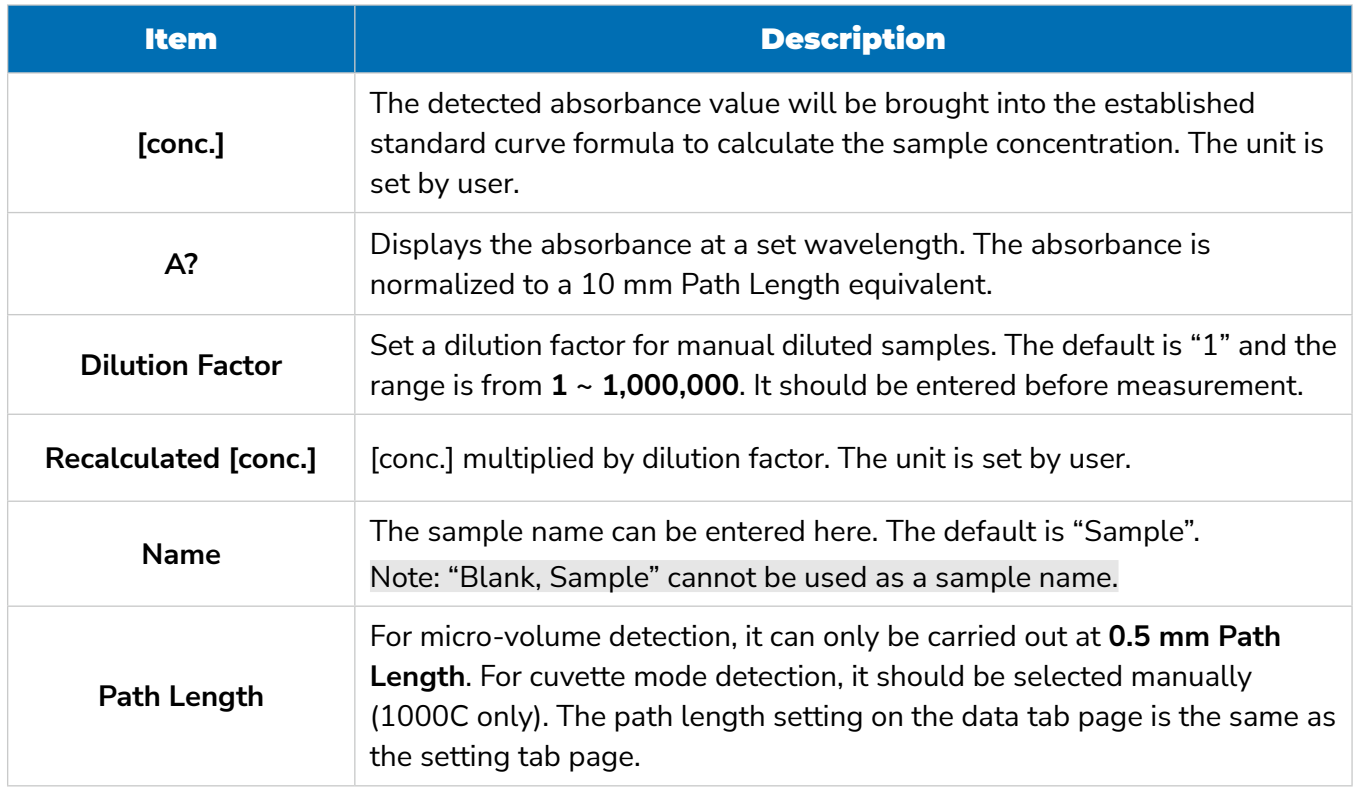

## **11.1.4 Table Tab Page**

The table tab page will show only the sample data result (Figure 44). The standard data is NOT included on this page. The table tab page will show all the data results. If the user needs to delete data, tap the [x] column, the **面 Delete** will become functional. Users can also tap the **Sample** column to edit the sample name.

|   |              | Lab: Blue-Ray Biotech |                 |                |                            |               |        |                    | 2023-02-09 11:05 |  |
|---|--------------|-----------------------|-----------------|----------------|----------------------------|---------------|--------|--------------------|------------------|--|
|   |              |                       |                 |                | <b>Standard Curve: New</b> |               |        |                    |                  |  |
|   |              | <b>Setting</b>        | <b>Standard</b> |                | <b>Data</b>                |               |        | <b>Table</b>       | Graph            |  |
| # | [x]          | Sample                |                 | [conc.]        | <b>Dilution Factor</b>     |               | Recalc | Unit               | λ (Analysis)     |  |
|   |              |                       |                 |                |                            |               |        |                    |                  |  |
|   |              |                       |                 |                |                            |               |        |                    |                  |  |
|   |              |                       |                 |                |                            |               |        |                    |                  |  |
|   |              |                       |                 |                |                            |               |        |                    |                  |  |
|   |              |                       |                 |                |                            |               |        |                    |                  |  |
|   |              |                       |                 |                |                            |               |        |                    |                  |  |
|   |              |                       |                 |                |                            |               |        |                    |                  |  |
|   |              |                       |                 |                |                            |               |        |                    |                  |  |
|   |              |                       |                 |                |                            |               |        |                    |                  |  |
|   | <b>Blank</b> |                       | <b>Auto Run</b> | <b>Measure</b> |                            | <b>Delete</b> |        | <b>Save Result</b> | <b>Back</b>      |  |

**Figure 44. Table Tab Page of Standard Curve Application**

## **11.1.5 Graph Tab Page**

In the Standard Curve application, there are 2 graph types: the **Spectrum View** and **Standard Curve View** (Figure 45). It can be zoomed in or out by spreading two fingers or bringing them together on the screen. The axis can be moved by dragging the graph. Go back to the default by a long touch on the coordinate origin.

| <b>Lab: Blue-Ray Biotech</b>                    |                      |                               |                        |                            |               |                    |         | 2023-02-09 11:05 |
|-------------------------------------------------|----------------------|-------------------------------|------------------------|----------------------------|---------------|--------------------|---------|------------------|
|                                                 |                      |                               |                        | <b>Standard Curve: New</b> |               |                    |         |                  |
| <b>Setting</b>                                  |                      | <b>Standard</b>               |                        | <b>Data</b>                |               | <b>Table</b>       |         | <b>Graph</b>     |
| 1.00 <sub>1</sub>                               |                      |                               |                        | V <br>#                    | Sample        |                    | [conc.] | <b>Abs</b>       |
|                                                 |                      |                               |                        |                            |               |                    |         |                  |
| news 0.75<br>Compare 0.50<br>Absorbance<br>0.25 |                      |                               |                        |                            |               |                    |         |                  |
|                                                 |                      |                               |                        |                            |               |                    |         |                  |
| 0.00 0.00                                       | 392                  | 595<br><b>Wavelength (nm)</b> | 1000<br>797            |                            |               |                    |         |                  |
|                                                 | <b>Spectrum View</b> |                               | <b>Std. Curve View</b> |                            |               |                    |         |                  |
|                                                 |                      |                               |                        |                            |               |                    |         |                  |
| <b>Blank</b>                                    |                      | <b>Auto Run</b>               | <b>Measure</b>         |                            | <b>Delete</b> | <b>Save Result</b> |         | <b>Back</b>      |

**Figure 45. Graph Tab Page of Standard Curve Application**

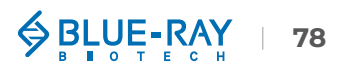

# **11.2 Measuring User-defined Standard Curve Sample**

- 1. On the main menu, tap v to enter **Standard Curve** application.
- 2. Lift the detection arm and switch the path length selector to 0.5 mm for measuring an unknown sample. If the sample absorbance is predicted to be  $20 \sim 400$  A, it can be switched to 0.05 mm.

**Note** A path length of **0.5 mm** should be selected for cuvette mode (1000C only).

- 3. On the **Setting Tab Page**, select the correct **Path Length** based on the experiment protocol. For micro-volume detection, the instrument will detect the current path length selector position automatically. For cuvette mode detection, it should be selected manually (1000C only).
- 4. Enter the **Analysis Wavelength** and Unit based on the experiment protocol.
- 5. The **Baseline Correction** function is optional, and can be turned on/off anytime. The default is "OFF".
- 6. Set the X axis minimum and maximum for the graph if required.
- 7. Jump to **Standard Tab Page** to establish standard curve data.
- 8. Select the correct **Curve Type** and **Replicates** (1 ~ 3) based on the experiment protocol.

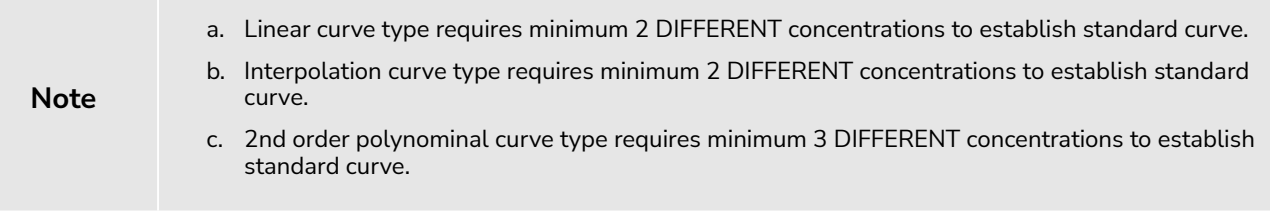

9. Tap on a cell in the **mg/mL** column to enter the concentration of standard sample.

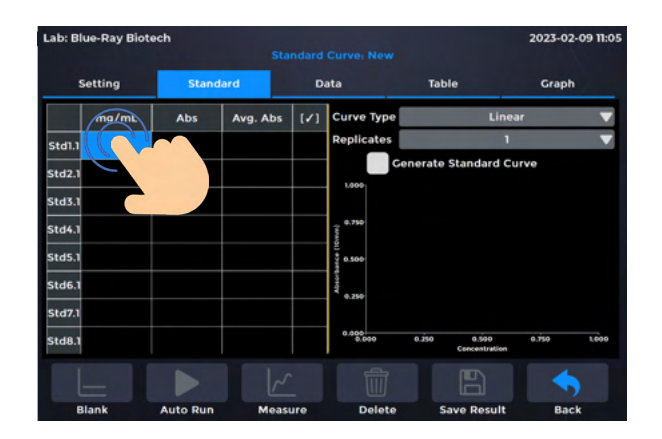

- 10. Use lint-free paper to clean the sample window/cover.
- 11. For Micro-Volume mode detection, pipette a  $1 \sim 2$  µL blanking solution onto the sample window and check that there is no cuvette in the cuvette holder (1000C only). For cuvette mode detection, insert the blanking cuvette into the cuvette holder (1000C only).

**Note** The liquid level in the cuvette should be higher than the instrument optical path, the beam height of which is 8.5 mm. The light-transmitting surface of the cuvette should be in the direction of the arrow on the cuvette holder (Figure 11).

- 12. Lower the detection arm and tap  $\Box$  **Blank**.
- 13. Lift the detection arm, then clean the sample window/cover with lint-free paper.
- 14. Pipette  $1 \sim 2$  µL of standard sample solution onto the sample window, or insert a standard sample cuvette into the cuvette holder (1000C only).
- 15. Tap on a cell in the Abs. column and tap  $\mathbb{M}$  **Measure** to establish standard data. If the number of replicates is higher than 1, it will automatically jump to the next cell. However, if the number of repetitions of this concentration has been measured and finished, it will not automatically jump to the next concentration.

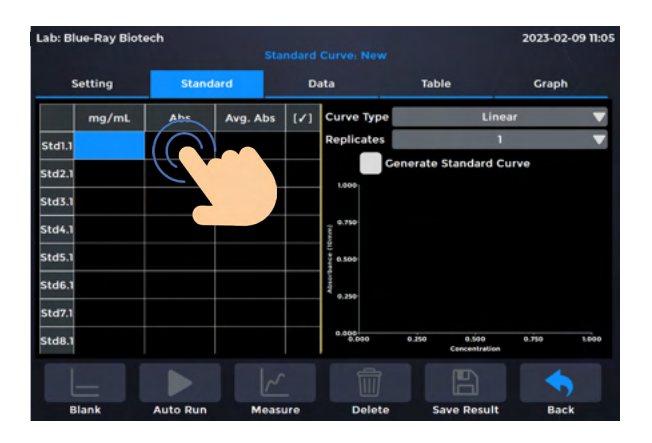

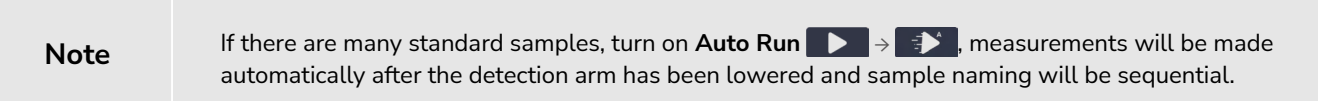

16. Select the standard data by tapping the **[√]** column and check **Generate Standard Curve** to establish the standard curve and the formula will be display in the line below.

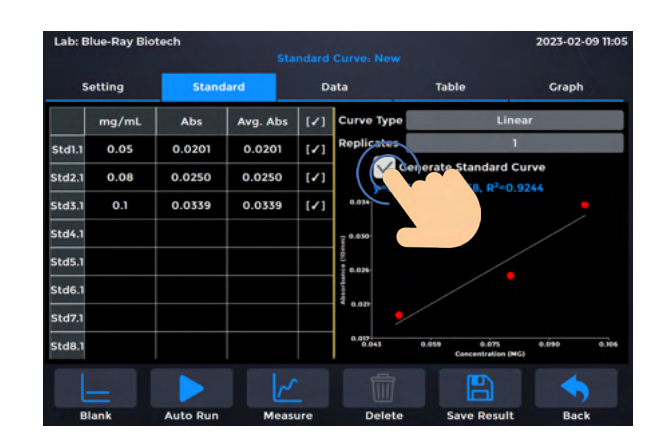

**Note** If user need to rebuild the standard curve, uncheck Generate Standard Curve and remeasure standard sample or input new standard data.

- 17. Jump to the **Data Tab Page** to measure samples.
- 18. Enter the sample name in the **Name** bar (optional) or it will be named by auto-numbering . Then, pipette  $1 \sim 2$  µL sample solution onto the sample window, or insert a sample in a cuvette into the cuvette holder (1000C only). If the protein sample has been diluted, users can enter **Dilution Factor**, the actual concentration will be automatically calculated by multiplying the measured concentration [conc.] by the dilution factor and the result will be displayed in **Recalculated [conc.]**.
- 19. Lower the detection arm and tap **Measure**.

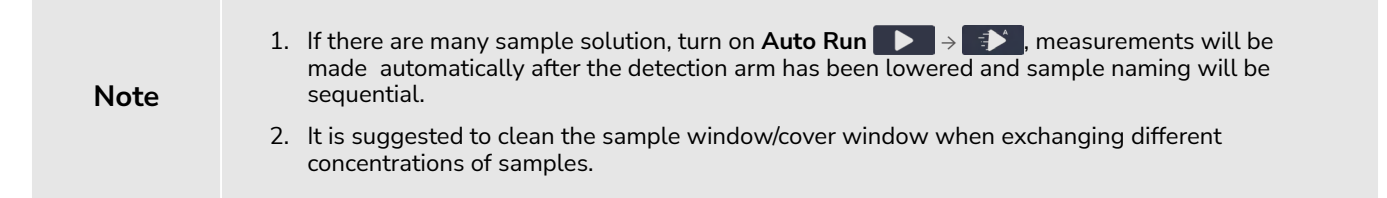

- 20. At the end of experiment, wipe away the sample with lint-free paper and clean the sample window/cover with ddH**2**O, or remove the sample cuvette (1000C only). For the details, please refer **Section 18.2.1 Daily Cleaning**.
- 21. Tap **Ext** Save Results to system or flash drive.

#### **a. Save results to flash drive:**

Insert the flash drive with **FAT/FAT32** formatted into the USB-A port on the front of the EzDrop; the flash drive icon will pop up  $\Diamond$  . Tap it and enter the file name. Once the result is saved successfully, the message, "**Report has been saved**" will pop up. For details, please refer **Section 16.5 Using a Flash Drive as a User Folder**.

#### **b. Save result in system:**

Choose an existing user folder or create a **New User**. For the details, please refer **Section 16.1 Creating a New User Folder**.

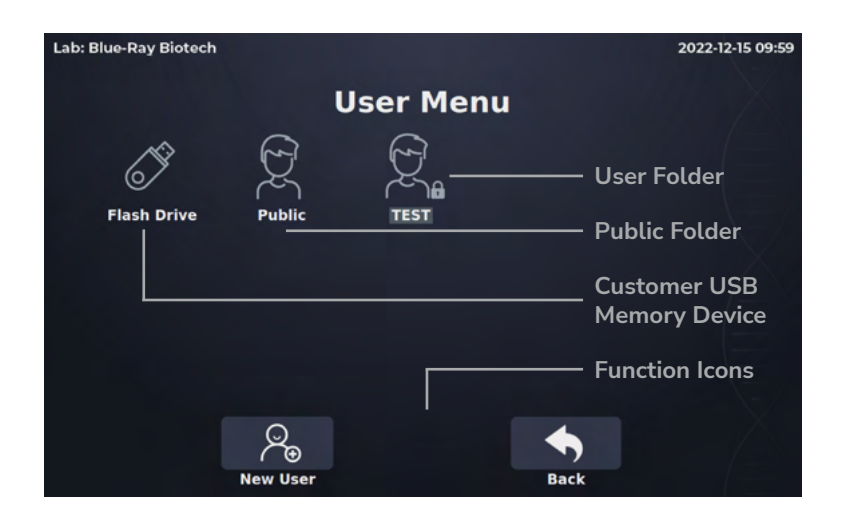

# **11.3 Calculation**

In the **Standard Curve** application, the concentration is calculated by the absorbance values measuring in user-defined wavelength and the established standard curve. The standard curve can be in types of linear, interpolation, or 2**nd** order polynomial.

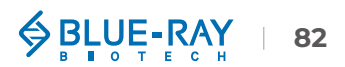

# **12 UV-Vis**

The UV-Vis application can function as a traditional spectrophotometer, and it can do whole wavelength scan of unknown samples ranging from 190 ~ 1000 nm. Up to 8 wavelengths can be entered and displayed on the screen, and the absorbance of the entire wavelength data can be obtained from the output csv files.

## **12.1 Overview of Screen Features**

The information tab bar has 4 tab pages:

- Setting Tab Page
- Data Tab Page
- Table Tab Page
- Graph Tab Page

## **12.1.1 Setting Tab Page**

This is the first tab page when user enter the UV-Vis application. In the setting tab page (Figure 46), there are 8 user-defined wavelengths and the setting wavelength range is from 190 nm to 1000 nm. At least 1 user-defined wavelength is required to activate the function icons. See the table below for details (Table 30).

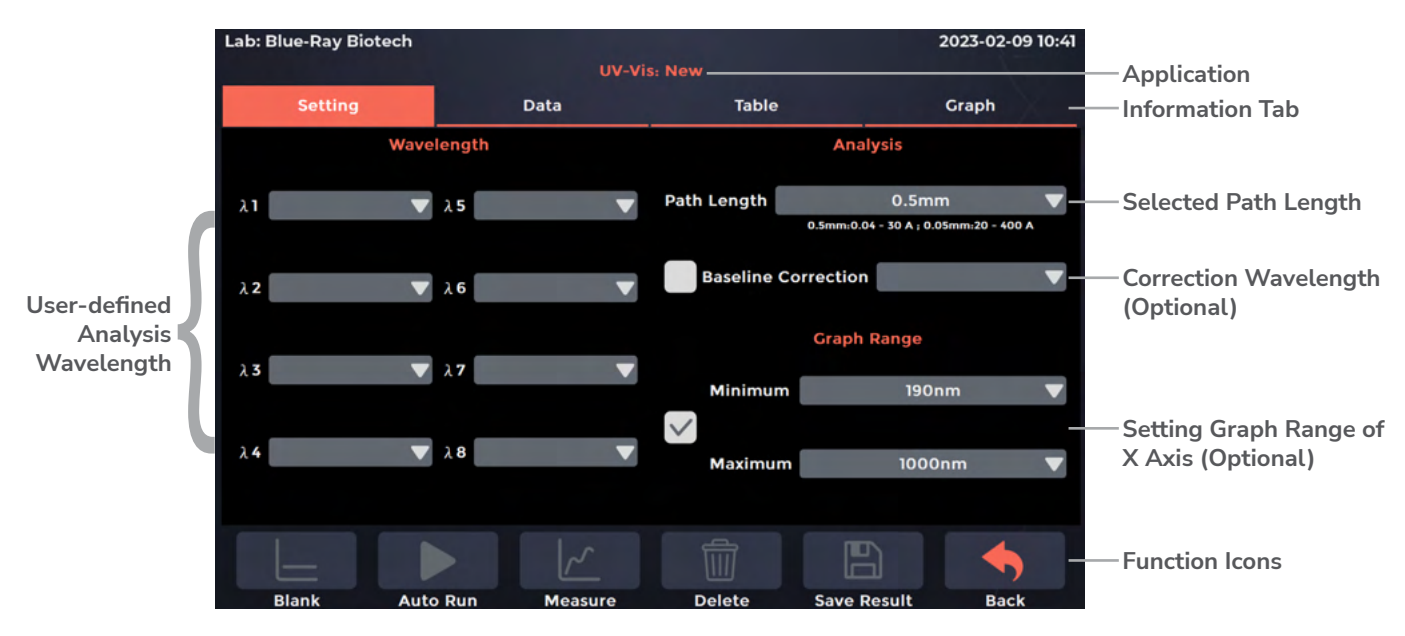

**Figure 46. Setting Tab Page of UV-Vis Application**

#### **Table 30. Detailed Description for the Setting Tab Page of UV-Vis Application**

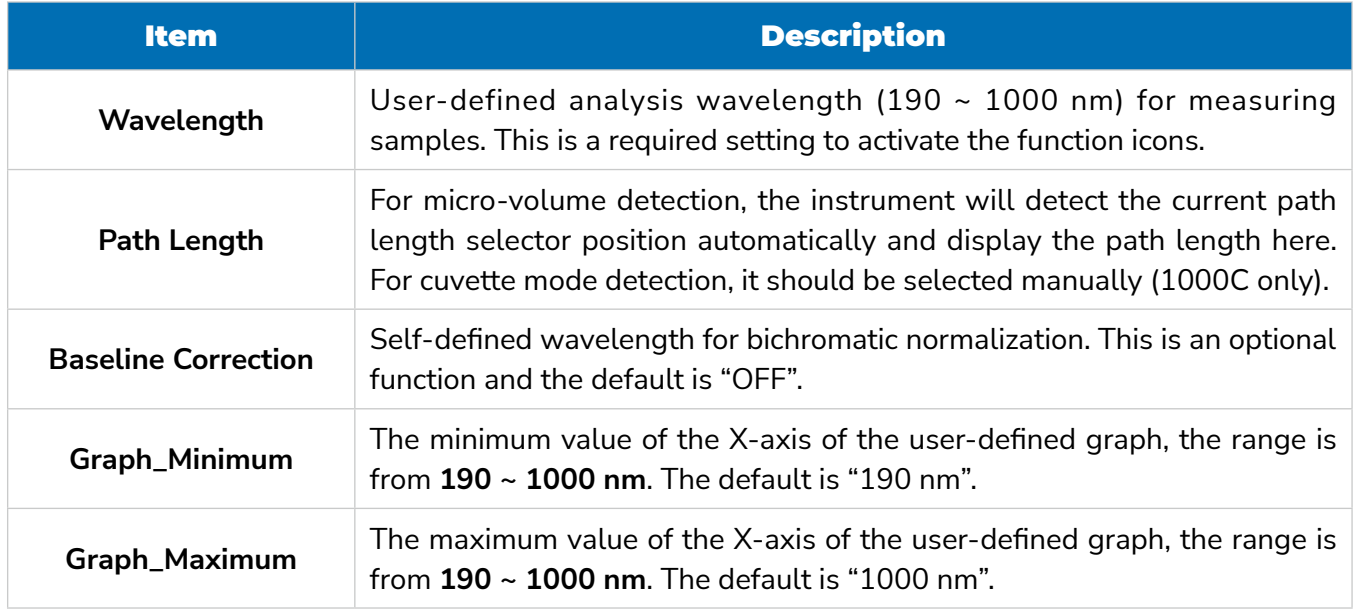

## **12.1.2 Data Tab Page**

On the data tab page of UV-Vis application (Figure 47), see the table below for details (Table 31).

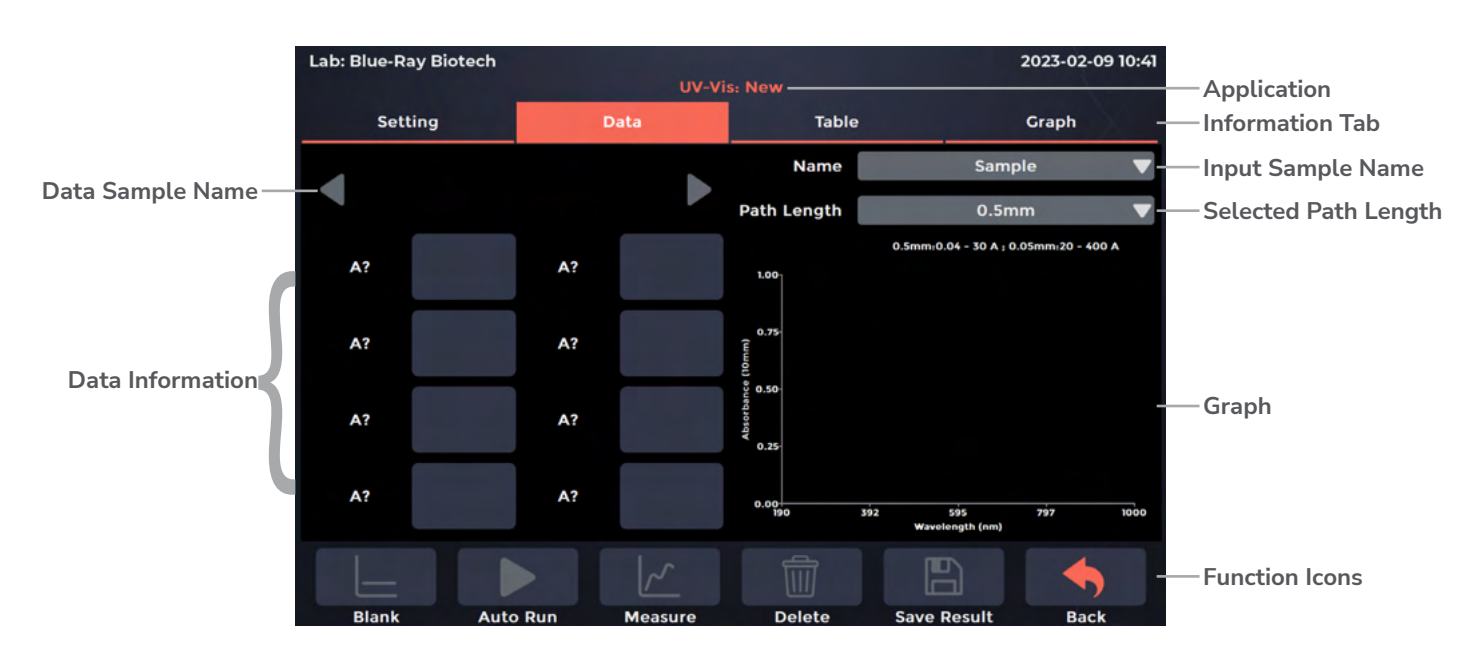

**Figure 47. Data Tab Page of UV-Vis Application**

#### **Table 31. Detailed Description for the Data Tab Page of UV-Vis Application**

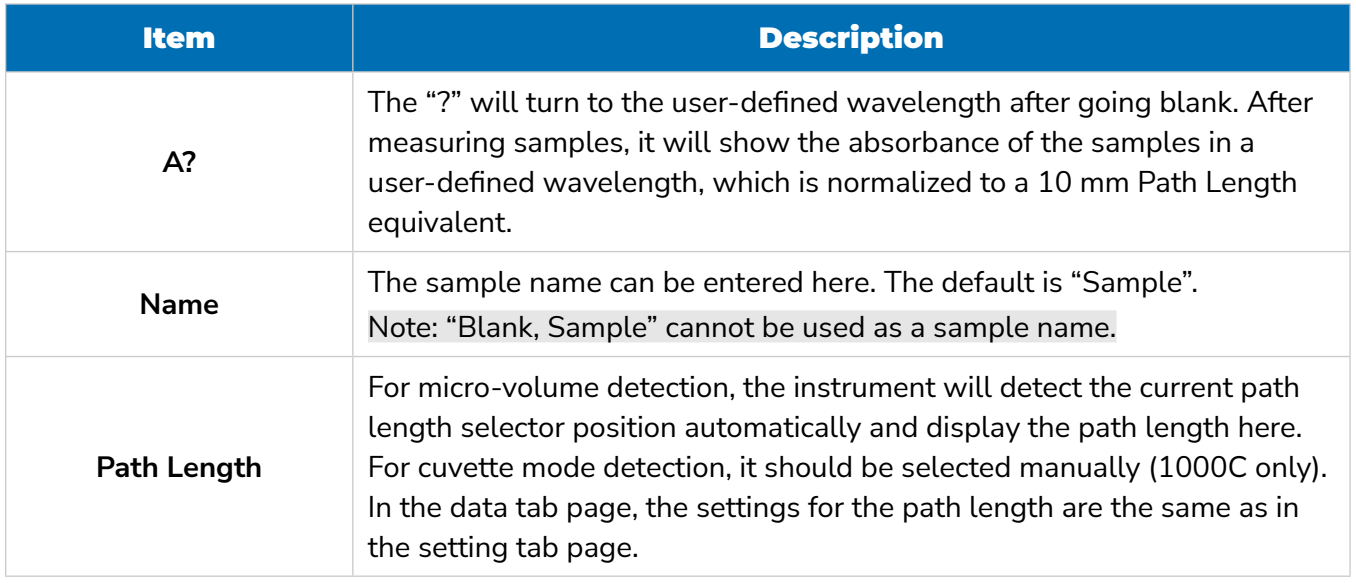

## **12.1.3 Table Tab Page**

The table tab page will show all the data results (Figure 48). If the user needs to delete data, tap the **[x]** column, the **Delete** will become functional. Users can also tap the **Sample** column to edit the sample name.

|   |                  | Lab: Blue-Ray Biotech |             |                |                    |               |                    |       | 2023-02-09 10:41 |  |
|---|------------------|-----------------------|-------------|----------------|--------------------|---------------|--------------------|-------|------------------|--|
|   |                  |                       |             |                | <b>UV-Vis: New</b> |               |                    |       |                  |  |
|   |                  | <b>Setting</b>        |             | Data           |                    | <b>Table</b>  |                    | Graph |                  |  |
| # | $[ \mathbf{x} ]$ | Sample                | $\lambda$ 1 | Abs1           | $\lambda$ 2        | Abs2          | $\lambda$ 3        | Abs3  | $\lambda$ 4      |  |
|   |                  |                       |             |                |                    |               |                    |       |                  |  |
|   |                  |                       |             |                |                    |               |                    |       |                  |  |
|   |                  |                       |             |                |                    |               |                    |       |                  |  |
|   |                  |                       |             |                |                    |               |                    |       |                  |  |
|   |                  |                       |             |                |                    |               |                    |       |                  |  |
|   |                  |                       |             |                |                    |               |                    |       |                  |  |
|   |                  |                       |             |                |                    |               |                    |       |                  |  |
|   |                  |                       |             |                |                    |               |                    |       |                  |  |
|   |                  |                       |             |                |                    |               |                    |       |                  |  |
|   |                  |                       |             |                |                    |               |                    |       |                  |  |
|   | <b>Blank</b>     | <b>Auto Run</b>       |             | <b>Measure</b> |                    | <b>Delete</b> | <b>Save Result</b> |       | <b>Back</b>      |  |

**Figure 48. Table Tab Page of UV-Vis Application**

## **12.1.4 Graph Tab Page**

It can be zoomed in or out by spreading two fingers or bringing them together on the screen. The axis can be moved by dragging the graph. Go back to the default by a long touch on the coordinate origin.

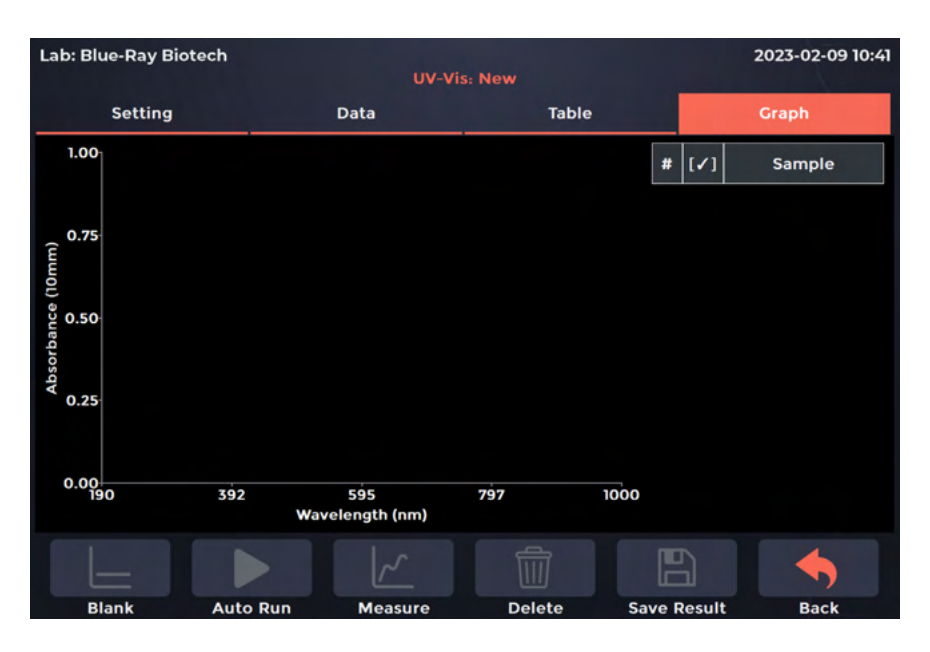

**Figure 49. Graph Tab Page of UV-Vis Application**

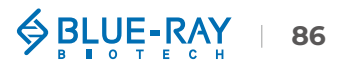

# **12.2 Measuring UV-Vis Sample**

- 1. On the main menu, tap **the set of the UV-Vis** application.
- 2. Lift the detection arm and switch the path length selector to 0.5 mm for measuring an unknown sample. If the sample absorbance is predicted to be  $20 \sim 400$  A, it can be switched to 0.05 mm.

#### **Note** A path length of **0.5 mm** should be selected for cuvette mode (1000C only).

- 3. On the **Setting Tab Page**, enter up to **8 analysis wavelengths** based on the experiment protocol.
- 4. Select the correct **Path Length** based on the experiment protocol. For micro-volume detection, the instrument will detect the current path length selector position automatically. For cuvette mode detection, it should be selected manually (1000C only).
- 5. The **Baseline Correction** function is optional, and can be turned on/off anytime. The default is "OFF".
- 6. Set the X axis minimum and maximum of graph if required.
- 7. Use lint-free paper to clean the sample window/cover.
- 8. For micro-volume detection, pipette a  $1 \sim 2$  uL blanking solution onto the sample window and check that there is no cuvette in the cuvette holder (1000C only). For cuvette mode detection, insert the blanking cuvette into the cuvette holder (1000C only).

**Note** The liquid level in the cuvette should be higher than the instrument optical path, the beam height of which is 8.5 mm. The light-transmitting surface of the cuvette should be in the direction of the arrow on the cuvette holder (Figure 11).

- 9. Lower the detection arm and tap **Blank**.
- 10. Lift the detection arm, then clean the sample window/cover with lint-free paper.
- 11. Enter the sample name in the **Name** bar (optional) or use the auto-naming system. Then, pipette  $1 \sim 2$  µL sample solution onto the sample window, or insert a sample in a cuvette into the cuvette holder (1000C only).

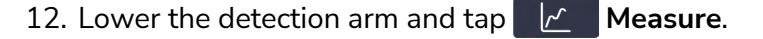

**Note** If there are many samples, turn on Auto Run D → **ED**, measurements will be made automatically after the detection arm has been lowered and sample naming will be sequential.

- 13. At the end of experiment, wipe away the sample with lint-free paper and clean the sample window/cover with ddH**2**O, or remove the sample cuvette (1000C only). For the details, please refer **Section 18.2.1 Daily Cleaning.**
- 14. Tap **B** Save Results to system or flash drive.

### **a. Save results to flash drive**:

Insert the flash drive with **FAT/FAT32** formatted into the USB-A port on the front of the EzDrop; the flash drive icon will pop up  $\mathcal{S}$ . Tap it and enter the file name. Once the result is saved successfully, the message, "**Report has been saved**" will pop up. For details, please refer **Section 16.5 Using a Flash Drive as a User Folder**.

#### **b. Save result in system**:

Choose an existing user folder or create a **New User**. For the details, please refer **Section 16.1 Creating a New User Folder**.

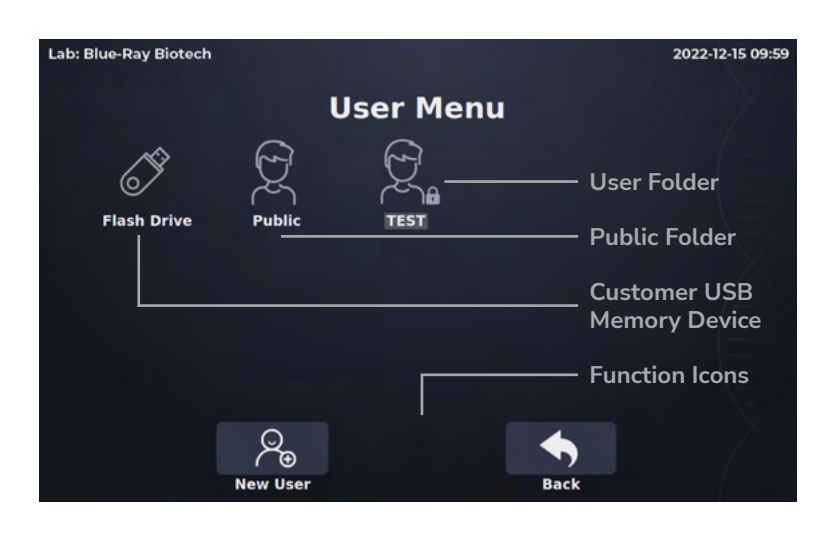

# **13 FIXI Factor**

In this application, the user can measure a sample at a user-defined wavelength. The user can also enter custom units, conversion factors (optional) and correction wavelengths (optional) to calculate sample concentration.

## **13.1 Overview of Screen Features**

The information tab bar has 4 tab pages:

- Setting Tab Page
- Data Tab Page
- Table Tab Page
- Graph Tab Page

## **13.1.1 Setting Tab Page**

On the setting tab page (Figure 50), there are 5 customized options, **Factor, Unit, Ratio (**λ**1/**  λ**2)** , **Baseline Correction** and the **Graph Range**, offered for users. The function icons will be activated after entering the **Analysis Wavelength**. See the table below for details (Table 32).

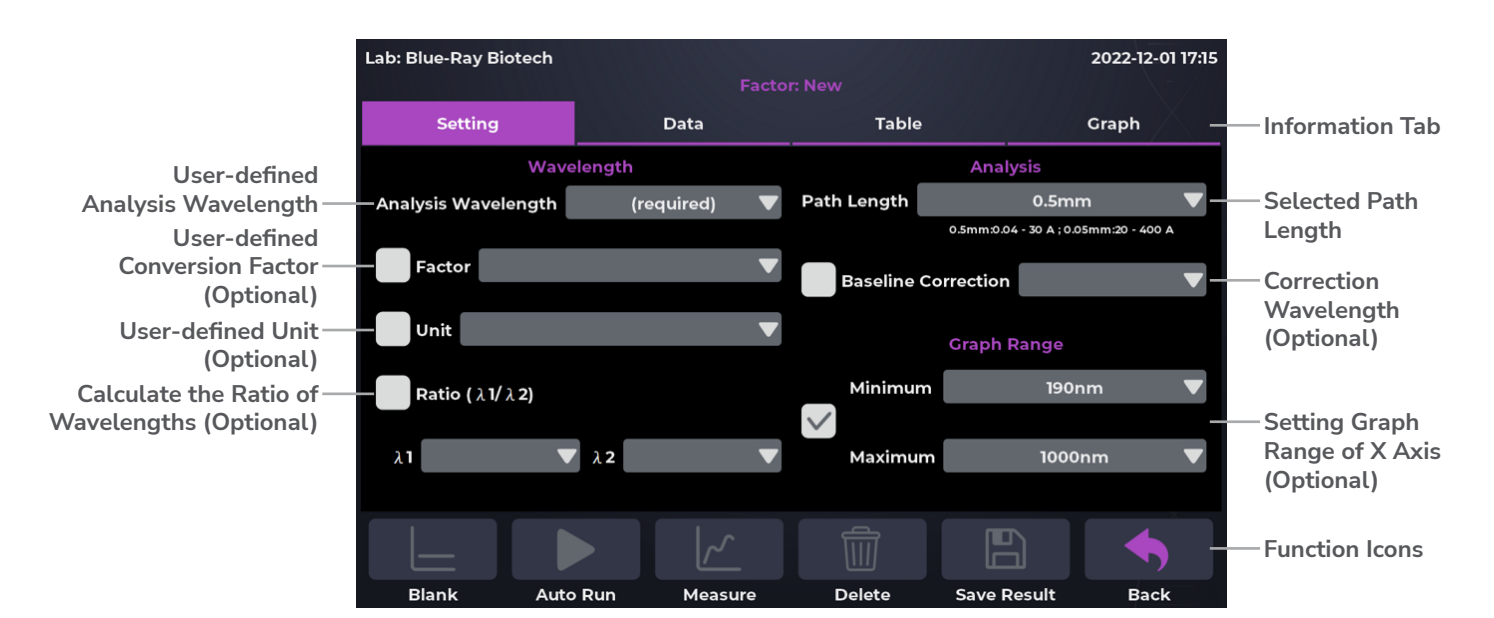

**Figure 50. Setting Tab Page of Factor Application.**

#### **Table 32. Detailed Description for the Setting Tab Page of Factor Application**

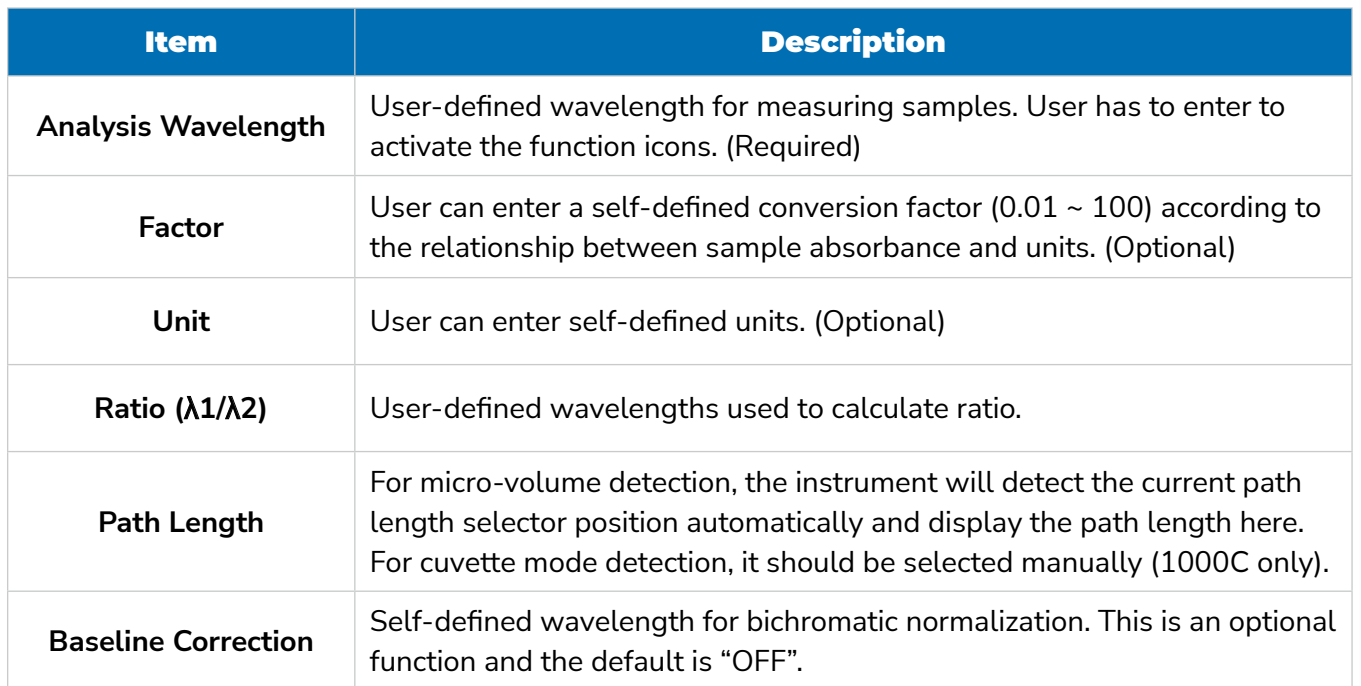

## **13.1.2 Data Tab Page**

On the data tab page of factor application (Figure 51), see the table below for details (Table 33).

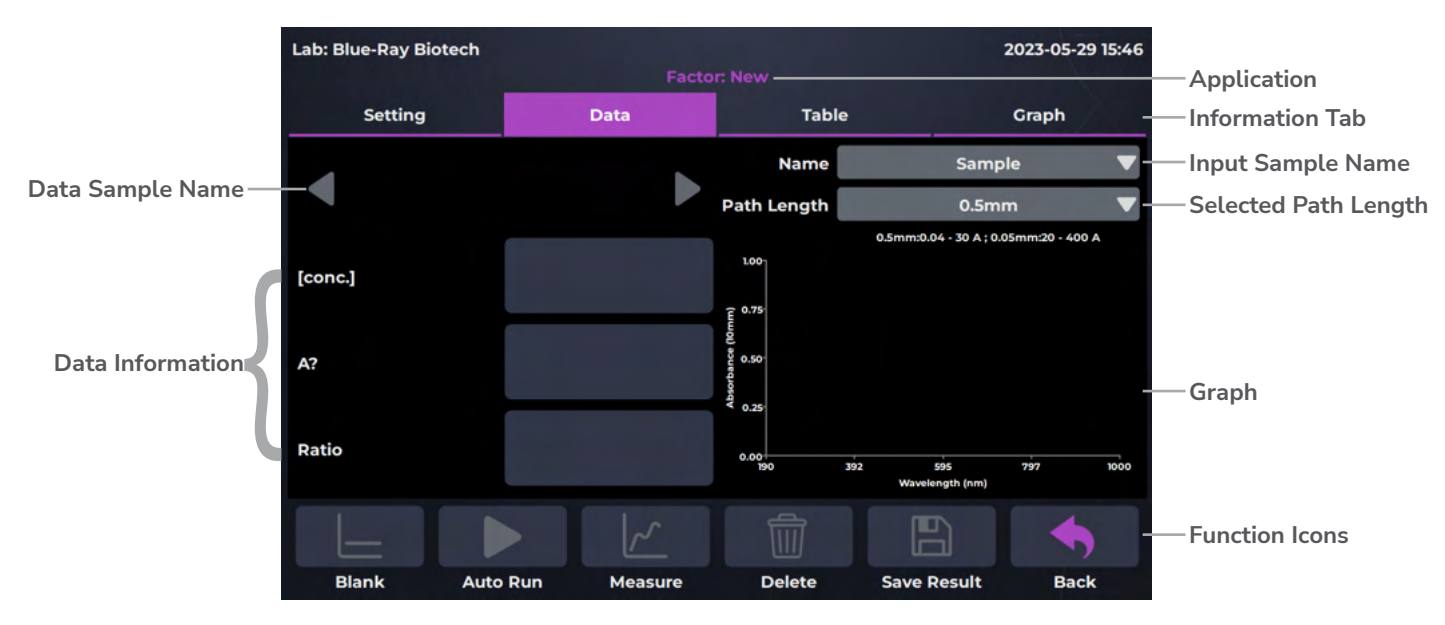

**Figure 51. Data Tab Page of Factor Application.**

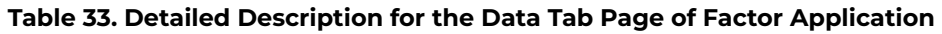

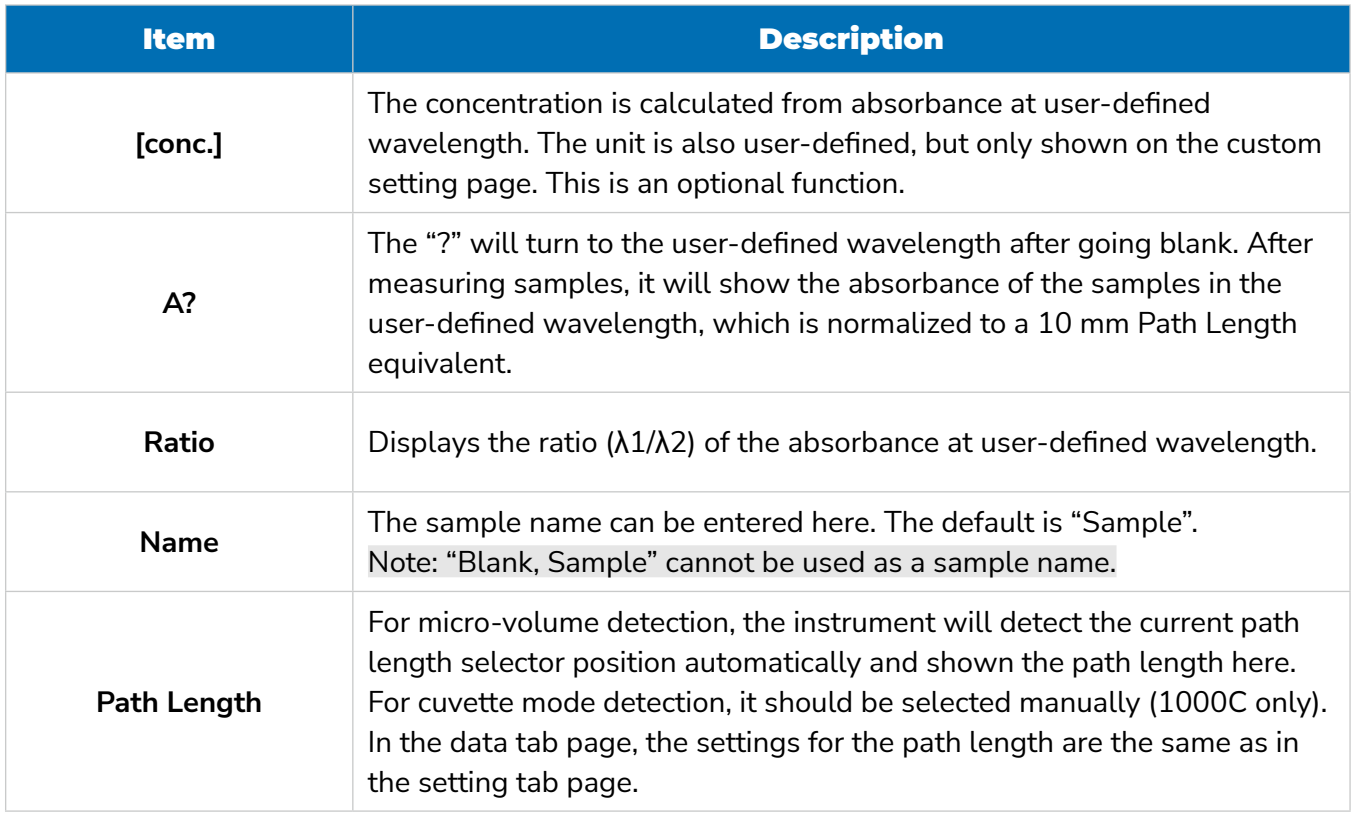

## **13.1.3 Table Tab Page**

The table tab page will show all the data results (Figure 52). If the user needs to delete data, tap the **[x]** column, the **Delete** will become functional. User also can tap the **Sample** column to edit the sample name.

|   |                  | Lab: Blue-Ray Biotech |                 |                    |               |                    |                          | 2023-02-09 10:41 |
|---|------------------|-----------------------|-----------------|--------------------|---------------|--------------------|--------------------------|------------------|
|   |                  |                       |                 | <b>Factor: New</b> |               |                    |                          |                  |
|   |                  | <b>Setting</b>        | <b>Data</b>     |                    | <b>Table</b>  |                    | Graph                    |                  |
| # | $[ \mathbf{x} ]$ | Sample                | [conc.]         | Unit               | λ (Analysis)  | Abs                | $\lambda$ 1/ $\lambda$ 2 | Ratio            |
|   |                  |                       |                 |                    |               |                    |                          |                  |
|   |                  |                       |                 |                    |               |                    |                          |                  |
|   |                  |                       |                 |                    |               |                    |                          |                  |
|   |                  |                       |                 |                    |               |                    |                          |                  |
|   |                  |                       |                 |                    |               |                    |                          |                  |
|   |                  |                       |                 |                    |               |                    |                          |                  |
|   |                  |                       |                 |                    |               |                    |                          |                  |
|   |                  |                       |                 |                    |               |                    |                          |                  |
|   |                  |                       |                 |                    |               |                    |                          |                  |
|   |                  |                       |                 |                    |               |                    |                          |                  |
|   |                  |                       |                 |                    |               |                    |                          |                  |
|   | <b>Blank</b>     |                       | <b>Auto Run</b> | <b>Measure</b>     | <b>Delete</b> | <b>Save Result</b> |                          | <b>Back</b>      |

**Figure 52. Table Tab Page of Factor Application.**

## **13.1.4 Graph Tab Page**

It can be zoomed in or out by spreading two fingers or bringing them together on the screen. The axis can be moved by dragging the graph. Go back to the default by a long touch on the coordinate origin.

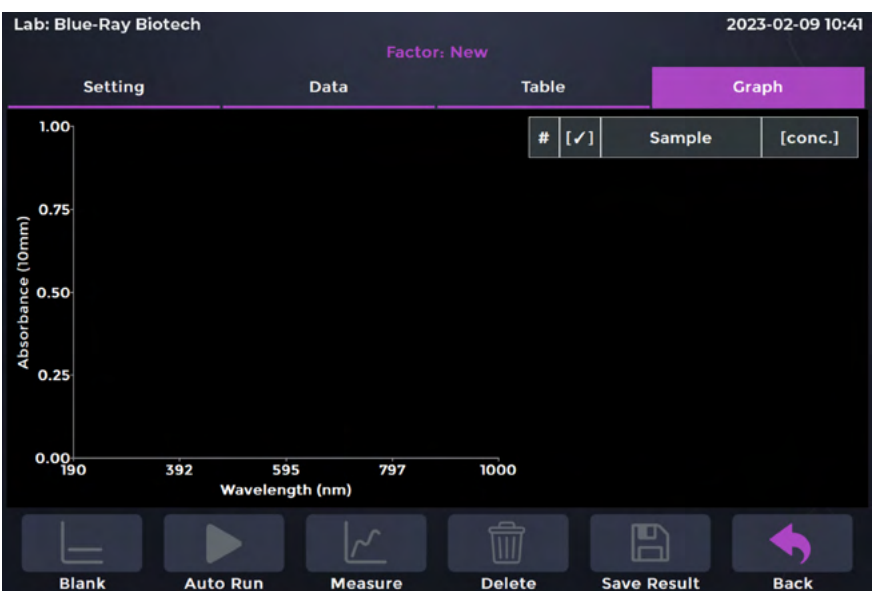

**Figure 53. Graph Tab Page of Factor Application.**

# **13.2 Measuring Factor Sample**

- 1. On the main menu, tap  $F(x)$  to enter **Factor** application.
- 2. Lift the detection arm and switch the path length selector to 0.5 mm for measuring an unknown sample. If the sample absorbance is predicted to be  $20 \sim 400$  A, it can be switched to 0.05 mm.

**Note** A path length of **0.5 mm** should be selected for cuvette mode (1000C only).

- 3. On the **Setting Tab Page**, enter **Analysis Wavelength** (required), **Factor, Unit, Ratio (**λ**1/** λ**2)** based on the experiment protocol.
- 4. Select the correct **Path Length** based on the experiment protocol. For micro-volume detection, the instrument will detect the current path length selector position automatically. For cuvette mode detection, it should be selected manually (1000C only).
- 5. The **Baseline Correction** function is optional, and can be turned on/off anytime. The default is "OFF".
- 6. Set the X axis minimum and maximum for the graph if required.
- 7. Use lint-free paper to clean the sample window/cover.
- 8. For micro-volume detection, pipette a  $1 \sim 2$  uL blanking solution onto the sample window and check there is no cuvette in the cuvette holder (1000C only). For cuvette mode detection, insert the blanking cuvette into the cuvette holder (1000C only).

**Note** The liquid level in the cuvette should be higher than the instrument optical path, the beam height of which is 8.5 mm. The light-transmitting surface of the cuvette should be in the direction of the arrow on the cuvette holder (Figure 11).

- 9. Lower the detection arm and tap **Blank**.
- 10. Lift the detection arm, then clean the sample window/cover by lint-free paper.
- 11. Enter the sample name in the **Name** bar (optional) or the naming system is auto-numbering. Then, pipette  $1 \sim 2$  µL sample solution onto the sample window, or insert the sample cuvette into the cuvette holder (1000C only).
- 12. Lower the detection arm and tap Measure.

**Note** If there are many samples, turn on Auto Run **D** → <sup>a</sup> ineasurements will be made automatically after the detection arm has been lowered and sample naming will be sequential.

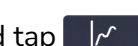

- 13. At the end of experiment, wipe away the sample with lint-free paper and clean the sample window/cover with ddH**2**O, or remove the sample cuvette (1000C only). For the details, please refer **Section 18.2.1 Daily Cleaning**.
- 14. Tap **B** Save Results to system or flash drive.

### **a. Save results to flash drive:**

Insert the flash drive with **FAT/FAT32** formatted into the USB-A port on the front of the EzDrop; the flash drive icon will pop up  $\mathcal{O}\left(\mathbb{R}^3\right)$ . Tap it and enter the file name. Once the result is saved successfully, the message, "**Report has been saved**" will pop up. For details, please refer **Section 16.5 Using a Flash Drive as a User Folder**.

### **b. Save result in system:**

Choose an existing user folder or create a **New User**. For the details, please refer **Section 16.1 Creating a New User Folder**.

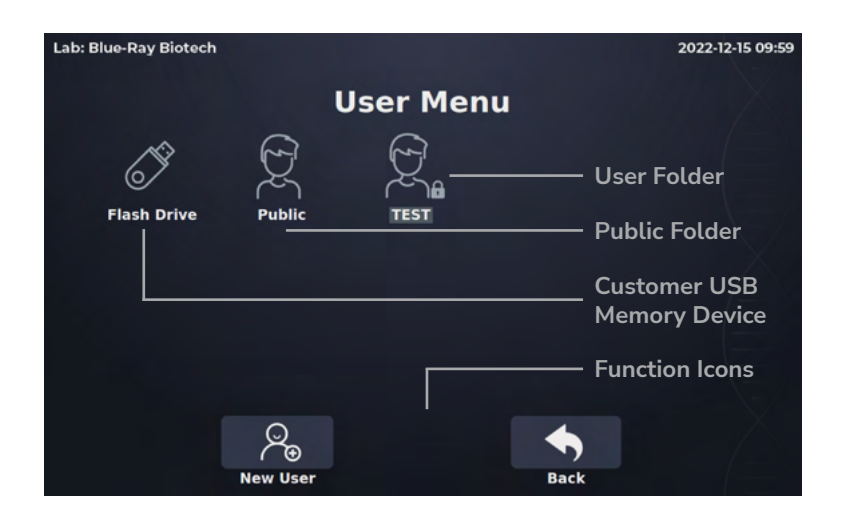

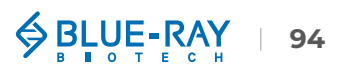

# **13.3 Calculation**

In the **Factor** application, a modified Beer-Lambert equation is used to calculate concentrations with user-defined measuring absorbance and factor as follows, with or without baseline correction (optional):

### **Without background correction**:

c = A × ε

### **With background correction**

c = (A - A**Baseline**) × ε

c = the purified protein concentration in the user-defined factor

 $A =$  the user-defined absorbance at analysis wavelength

A**Baseline** = the user-defined absorbance at baseline wavelength

 $\epsilon$  = the user-defined extinction coefficient factor

# 14 **Constant System Menu**

Tap on the **System** icon on the main menu to enter the **System Menu** as shown in Figure 54 below. Users can adjust several parameters or settings for the EzDrop 1000/1000C.

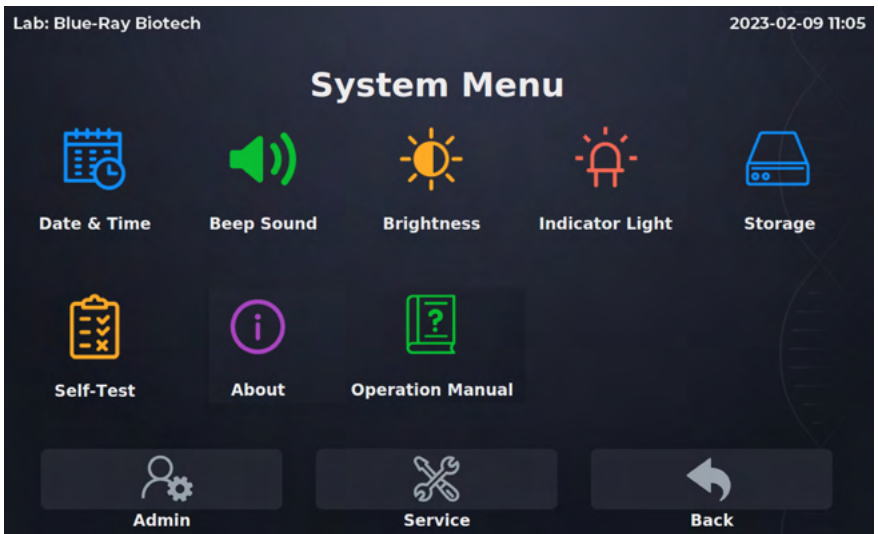

**Figure 54. System Menu Overview**

## **14.1 ■ Date & Time**

Users can change the date and time setting of the EzDrop 1000/1000C from here.

# 14.2 (a) Beep Sound

Users can turn **ON** or **OFF** the system buzzer from here.

# 14.3  $\&$  Brightness

Users can adjust the brightness of the display panel according to your environment's lighting condition.

# **14.4 Indicator Light**

Users can turn **ON** or **OFF** the LED auxiliary light beside the sample window from here.

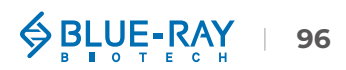

# **14.5 Storage**

This function shows the information of total and remaining memory on an SD card in the EzDrop 1000/1000C.

# **14.6 Self-Test**

Users can do a system self-test of the EzDrop 1000/1000C. Keep the detection arm closed and do not lift the detection arm during testing.

If the Self-Test fails, the following system information message will appear: "**The flash intensity is out of range, please check and clean the window on the pathlength selector. If this message keeps recurring, please contact your distributor for technical support.**"

# **14.7 About**

Users can check the basic information of EzDrop 1000/1000C with this icon, including the System Version, Initialization Date and Calibration Date.

# **14.8 2 Operation Manual**

Users can scan QR code to download operation manual.

# **14.9 Admin**

The default Administrator password is "**0000**". The administrator has rights to alter settings as described below.

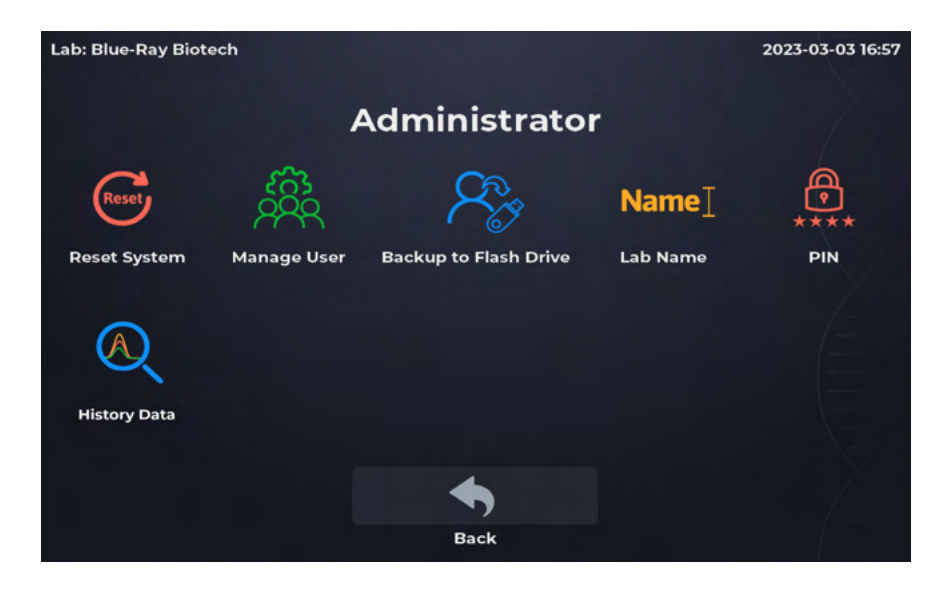

**Figure 55. Administrator Menu Overview**

# 14.9.1 **Reset System**

Reset the EzDrop 1000/1000C to the default setting.

# **14.9.2**  $\hat{A}$  Manage User

Enter to the **User Menu** and the administrator has rights to **Delete User** or **Clear All**.

# **14.9.3 Sack Up to Flash Drive**

When inserting the flash drive, it will change to a blue color  $\mathbb{R}$ . It can be used to back up all user data.

## **14.9.4 Lab Name**

Change the Lab Name, which will be on the left-up corner of every page.

# **14.9.5 PIN**

Change the admin password; up to 8 numbers. Once setup is complete, go back to the main menu and tap the **EzDrop** icon to update your password.

# **14.9.6 @ History Data**

The administrator has the rights to delete/copy/view **History Files**.

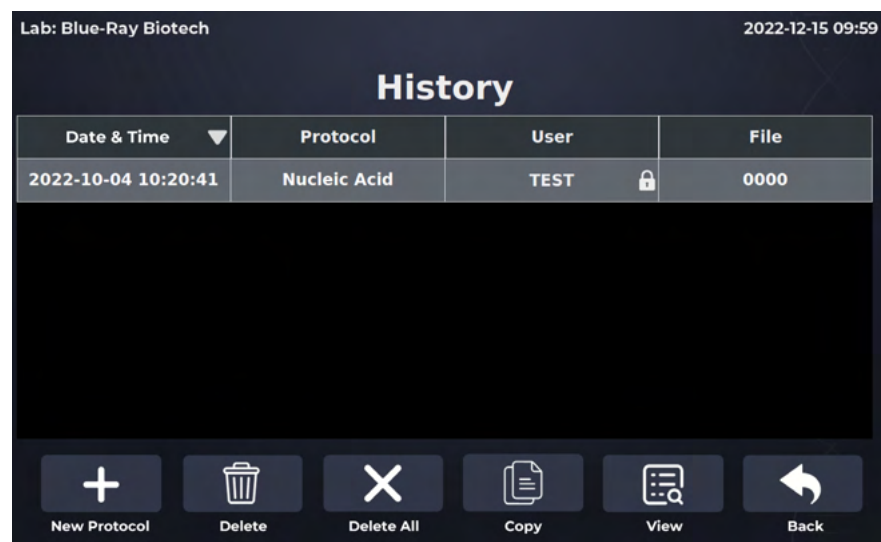

#### **Figure 56. History Data Overview**

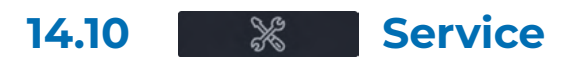

Only authorized service personnel have the password to enter Service Mode and perform necessary maintenance and repairs.

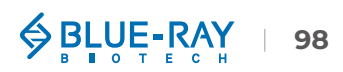

# **15 History**

Both saved and unsaved results will be recorded here, including the results stored in the flash drive.

Tap on the **History** icon on the main menu to enter the History list information screen. If all the results can't be shown on one page, you can slide up or down on the screen to check the rest. The maximum number of records is **300**. If this number is exceeded, the latest record will replace the oldest one. A sample screen is shown in Figure 57 below.

| <b>Lab: Blue-Ray Biotech</b>            |                     |                          | 2022-12-15 09:59 |                  |
|-----------------------------------------|---------------------|--------------------------|------------------|------------------|
|                                         |                     | <b>History</b>           |                  |                  |
| Date & Time<br>$\overline{\phantom{a}}$ | <b>Protocol</b>     | <b>User</b>              | <b>File</b>      |                  |
| 2022-10-04 10:20:41                     | <b>Nucleic Acid</b> | $\bullet$<br><b>TEST</b> | 0000             | Lock Symbol<br>- |
|                                         |                     |                          |                  |                  |
|                                         |                     |                          |                  |                  |
|                                         |                     |                          |                  |                  |
|                                         |                     |                          |                  |                  |
|                                         |                     |                          |                  |                  |
|                                         |                     |                          |                  |                  |
|                                         | ≡                   | ¦⊟                       |                  |                  |
| <b>New Protocol</b>                     | Copy                | View                     | <b>Back</b>      |                  |

**Figure 57. History List Overview**

The lock symbol  $\Box$  on the right corner of the user column indicates that the result is saved in a password protected user folder. If the result in the user folder has been deleted, the record will still be shown in history list.

If the user does not save the result after executing the application, the user column will display **"AutoSave"**, and the file column will show a system-defined name.

If the user saves the result to a flash drive, the user column will display "Flash Drive," and the name displayed in the file column will be user-defined.

The function icons on the lower part of the screen allow users to duplicate the result settings to a **New Protocol or Copy/ ED View the results.** ╋

# **15.1 Duplicating Protocol Setting**

Select the saved results with the protocol setting you want to duplicate. Tap on the **New Protocol** to duplicate the protocol settings. The new protocol will have the same settings as the original, but modification is still possible.

## **15.2 Copying a Result**

Select a result and tap  $\begin{bmatrix} 1 & 1 \end{bmatrix}$  **Copy** to copy a result. If the result is from a passwordprotected user folder, you'll be requested to input the password. Input the password and tap on  $\vee$  to confirm the password or tap on  $\vee$  to abort the operation. If the password is entered correctly, the report will then open. If the password is entered incorrectly, the following warning message will pop up: "**This is not the correct password, please try again**". Tap on to return to the password input screen and enter the correct password.

## **15.3 Viewing a Result**

To view the details of a result, tap on the record to select and highlight it. You can then tap for the second time or tap on the **Fight** View to open it. If the result is from a passwordprotected user folder, you'll be requested to input the password. Input the password and tap on  $\vee$  to confirm the password or tap on  $\vee$  to abort the operation. If the password is entered correctly, the report will then open. If the password is entered incorrectly, the following warning message will pop up: "**This is not the correct password, please try again**". Tap on to return to the password input screen and enter the correct password. $\checkmark$ 

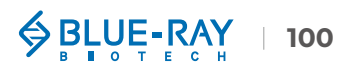

# **16 User Menu**

Tap on the **User** on the main menu to enter the **User Menu**. A sample screen is shown in Figure 58 below.

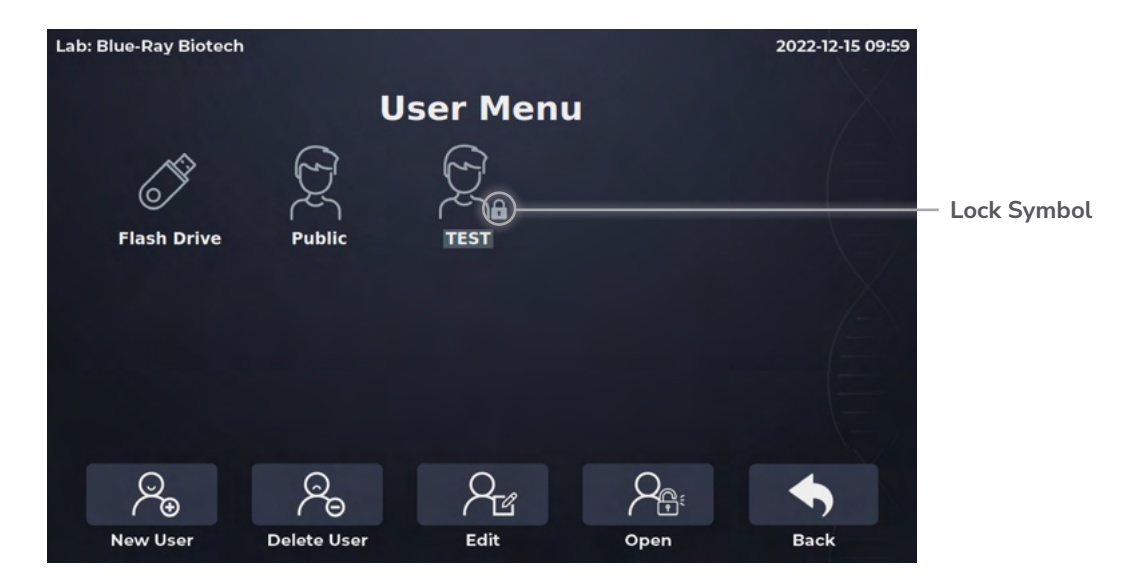

**Figure 58. User Folder Overview**

All results can be stored inside the user folders. User Menu contains a public folder which is unlocked so users can view results freely. There are 10 user folders that can be full displayed on one page. If there are more than 10 user folders created in the system, user can scroll up or down the screen to see the other pages.

Users can utilize the function icons on the lower part of the screen to **create, delete, edit** and **open** the user folders. The **Back** icon is used to return to the main menu. The detail icon function is described below.

## **16.1 Creating a New User Folder**

Tap on the icon **A** New User to create a new User folder. Input the user folder name and chose one of the head shot icon (8 different icons are available (Figure 59)), and then enter the password (optional). If the user folder has a password, the lock symbol  $\Box$  on the lower right corner of the folder icon indicates that the folder is password-protected (Figure 58).

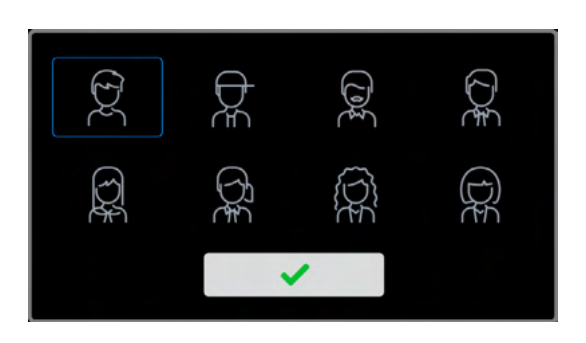

**Figure 59. Head Shot Icon**

## **16.2 Deleting a User Folder**

Tap on the folder icon to select and highlight the folder, then tap on the **P**<sub>8</sub> **Delete** to delete it. You are required to enter the password if the folder is password-protected. The screen will prompt: "**Are you sure you want to delete the folder with a report inside?**" Tap on  $\overline{\mathbf{v}}$ to confirm. Tap on  $\mathbf x$  to cancel.

## **16.3 Viewing a User Folder**

Tap on the folder icon to select and highlight it. Then, you can then tap for a second time or tap on the **Open** to open it. If the folder is password-protected, you'll be requested to input the password. Input the password and tap on  $\vee$  to confirm the password or tap on  $\times$ to cancel. If the password is entered correctly, the folder will then be opened. If the password is entered incorrectly, the following warning message will pop up: "**This is not the correct password, please try again**". Tap on the return to the password input screen and enter the correct password.

## **16.4 Editing a User Folder**

To edit the properties of a user folder, tap on the folder icon to select and highlight the folder, then tap on the  $\mathbb{R}_{\mathbb{F}}$  Edit to edit it. Users can change the folder name and password (optional) or change the head shot icon. Tap on  $\bullet$  to store and finish editing.

## **16.5 Using a Flash Drive as a User Folder**

To use a **USB flash drive** as a **User Folder** to store the results, please insert the flash drive with **FAT** or **FAT32** format into the front USB-A port, and the icon  $\Diamond$  will pop up. (The icon loading time depends on the specification of the flash drive.). The saved file format will be .**csv** file. The user can open it with Excel.

User can also use the flash drive to transfer the results between the EzDrop 1000/1000C and a computer.

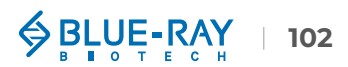

# 17 **ø PC Connection**

In addition to stand-alone operation, EzDrop can also be connected to a computer.

Download the PC software on **[Blue-Ray Biotech Website](https://www.blue-raybio.com/en/resource/detail/EzDrop-1000C-PC-Software)**.

- **EzDrop 1000 Micro-Volume Spectrophotometer > Resources > EzDrop 1000 PC software**
- **EzDrop 1000C Micro-Volume / Cuvette Spectrophotometer > Resources > EzDrop 1000C PC software**
	- **a.** Unzip the PC software file and install the following 2 drivers:
		- **Generic\_USB\_Driver\_Setup\_V1.0.6.exe**
		- **CP210xVCPInstaller\_x64.exe**
	- **b.** Connect the EzDrop 1000/1000C to PC via USB-B cable (Figure 2). Turn on the EzDrop 1000/1000C and wait to enter the standby screen (Figure 4).
	- **c.** Open the **C EzDrop** software.

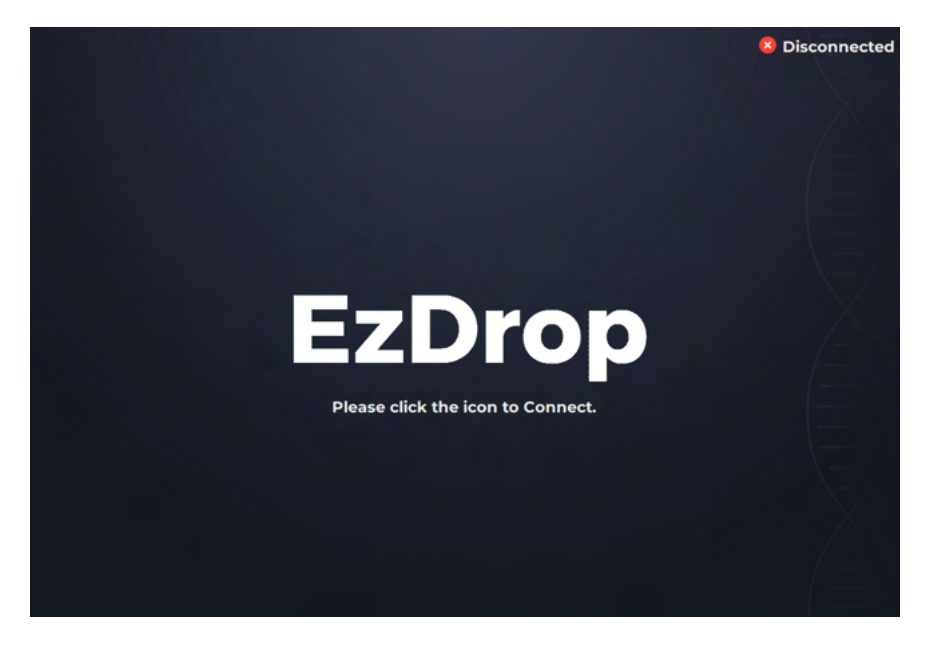

**Figure 60. The Standby Page of EzDrop PC Software**

- d. Click the **EzDrop** icon to connect.
- **e.** When the PC Software is connected to EzDrop 1000/1000C successfully, the connection status on the upper right corner will turn to " $\blacktriangledown$  Connected", and it will enter to the Main Page (Figure 61). The touch screen of EzDrop 1000/1000C will turn to connecting picture (Figure 62). Please refer to the Table 3 & Table 34 for the detailed description.

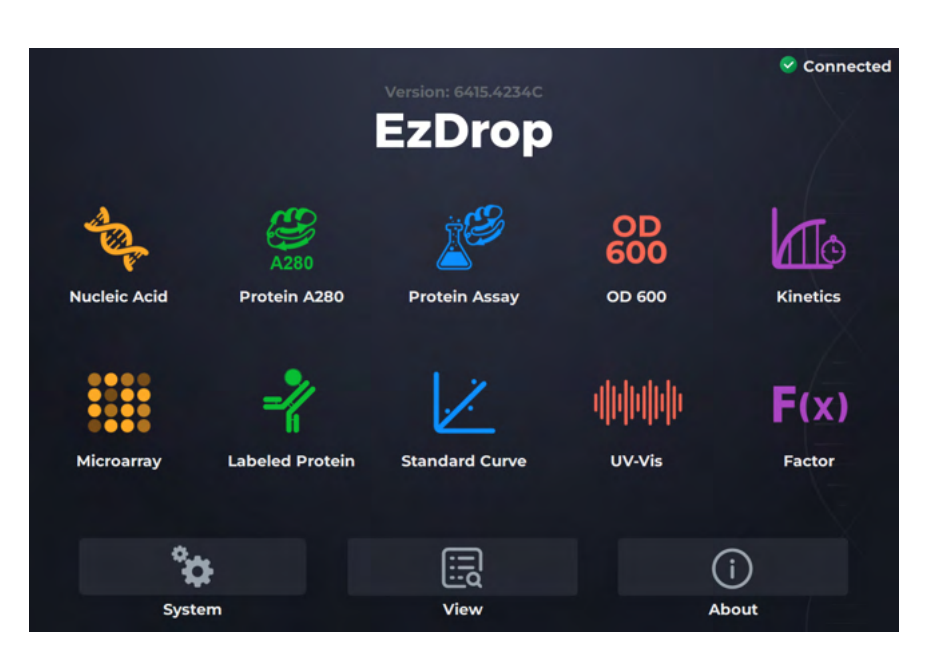

**Figure 61. The Main Page of EzDrop PC Software**

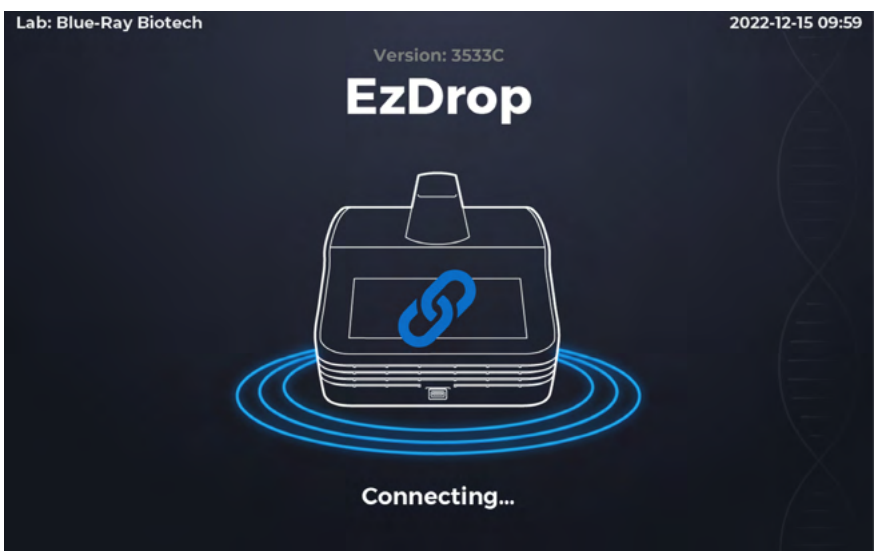

**Figure 62. The Screen on EzDrop 1000/1000C When it is Connected to PC**

|--|

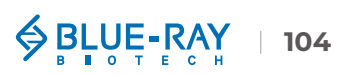
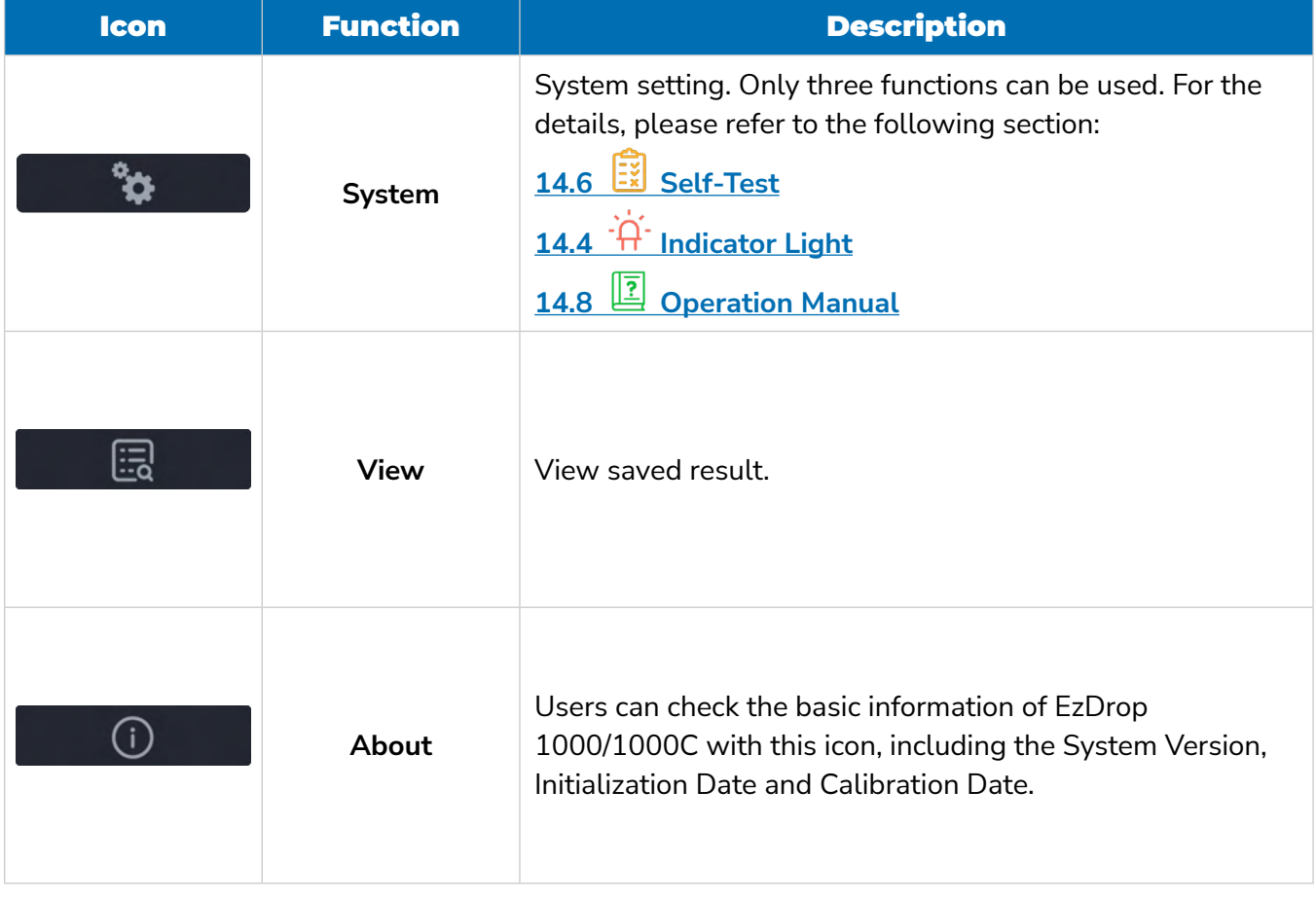

#### **Table 34. Detailed Description for 3 Tools & Setting on Main Menu of PC Software**

## **18 Maintenance**

#### **18.1 Cleaning the EzDrop 1000/1000C**

Please avoid liquid spilling onto or into the instrument. Liquid may damage EzDrop 1000/1000C internal components. In addition, periodically use a dry cloth to wipe it clean of dust and other residues that come with the regular operation of the instrument.

#### **18.2 Cleaning the Quartz Glass of Sample Window/Cover**

#### **18.2.1 Daily Cleaning**

It is better to clean the quartz glass every time before starting and after finishing experiments. It is also recommended to clean the quartz glass between measurements.

- 1. Pipette 2 uL ddH**2**O onto the sample window and lower the detection arm.
- 2. Wipe away the ddH**2**O from sample window//cover with lint-free paper and clean the sample window/cover by ddH**2**O

#### **18.2.2 Decontamination Cleaning**

If there is a contamination issue, 0.5% sodium hypochlorite solution (10-fold dilution of commercial bleach, freshly prepared) can be used to do the decontamination cleaning. Please follow the procedure below:

- 1. Pipette 2 uL 0.5% sodium hypochlorite solution (bleach) onto the sample window and lower the detection arm.
- 2. Wait for 2 minutes.
- 3. Wipe away the 0.5% sodium hypochlorite solution from sample window/cover with lintfree paper.
- 4. Pipette 2 uL ddH**2**O onto the sample window and lower the detection arm.
- 5. Wait for 2 minutes.
- 6. Wipe away the ddH**2**O from sample window/cover with new lint-free paper.

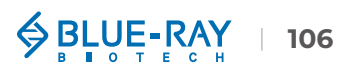

#### **18.2.3 Deep Cleaning**

If there has been a dried sample left on the quartz glass of the sample window or routine doing protein sample detection, use a lint-free paper dampened with **70% Ethanol** to lightly wipe the sample window/cover and then dry the surface with a new lint-free paper.

If it still cannot be cleaned, 0.5M HCl can be used for deep cleaning. Please follow the procedure below:

- 1. Pipette 2 uL 0.5M HCl onto the sample window and lower the detection arm.
- 2. Wait for 2 minutes.
- 3. Wipe away the 0.5M HCl from sample window/cover with lint-free paper.
- 4. Pipette 2 uL ddH**2**O onto the sample window and lower the detection arm.
- 5. Wait for 2 minutes.
- 6. Wipe away the ddH**2**O from sample window/cover with new lint-free paper.

#### **18.3 Cleaning the Cuvette Holder (1000C only)**

- Clean the dust in the cuvette holder with canned air.
- Please avoid liquid flowing into the cuvette holder; if the liquid goes into the cuvette holder, use a dry cloth to absorb the liquid immediately.
- For the cleaning and maintenance of the cuvette, please follow the manufacturer's instruction manual.

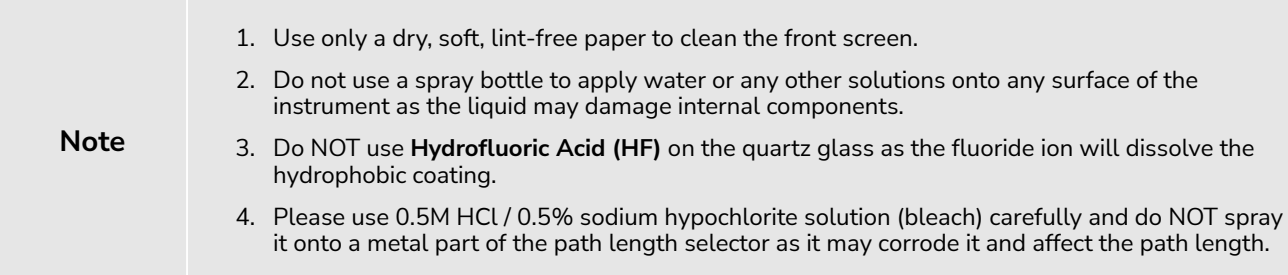

### **18.4 Re-Coating of Hydrophobic Layer**

If the sample on the sample window cannot form a liquid column, the quartz glass may need nano-hydrophobic layer recoating. Please contact your local Blue-Ray Biotech distributor for this service.

 $\oint$  BLUE-RAY | 108

### **18.5 Annual Maintenance**

For the best performance, it is suggested to do annual maintenance on the EzDrop 1000/1000C. This includes flash calibration, light path confirmation and nano hydrophobic layer recoating. Please contact your local Blue-Ray Biotech distributor for the service.

#### **18.6 Replacement**

When the surface of quartz glass has been damaged, please contact your local Blue-Ray Biotech distributor for exchange service.

# **19 Troubleshooting**

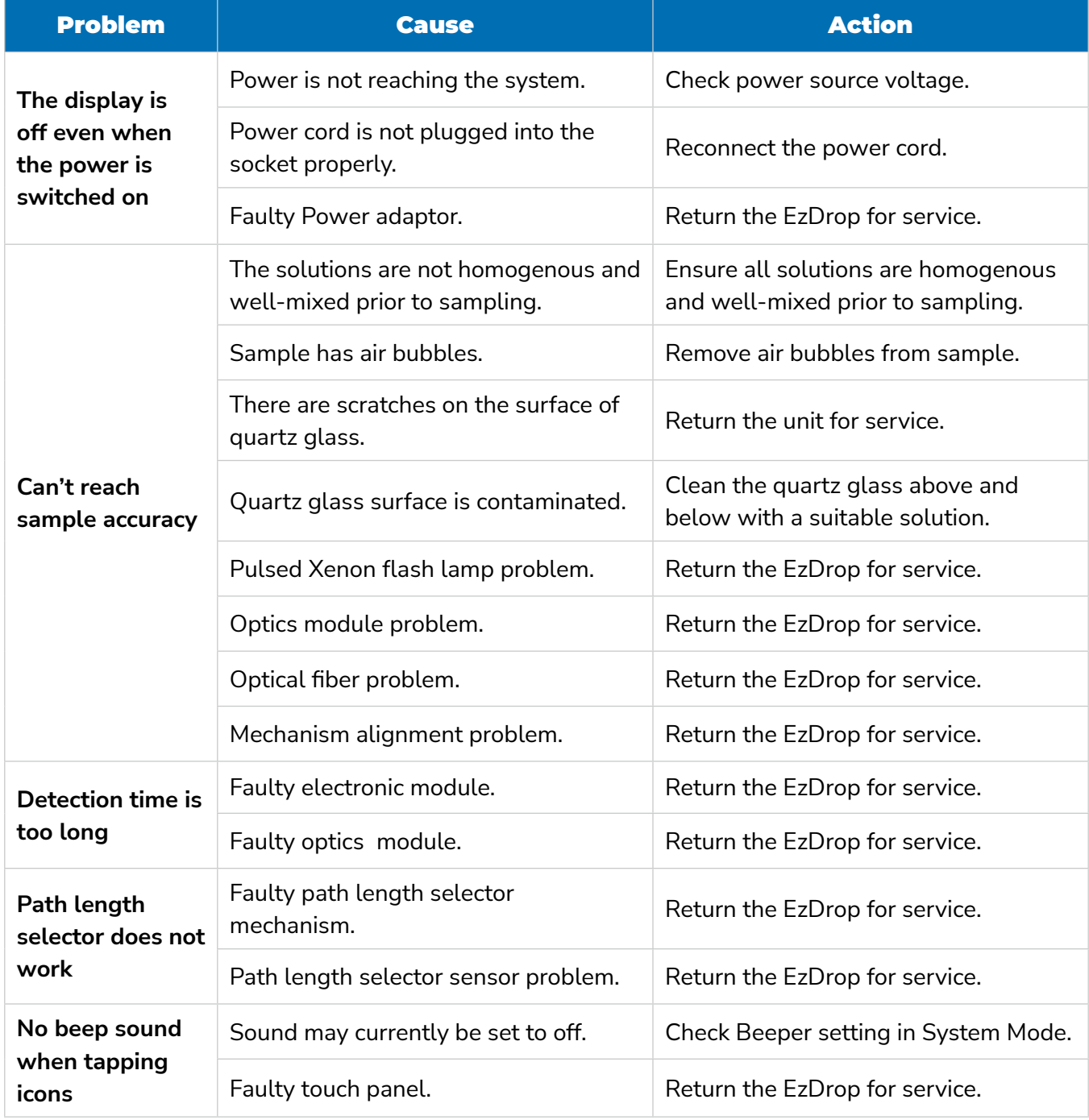

ο.

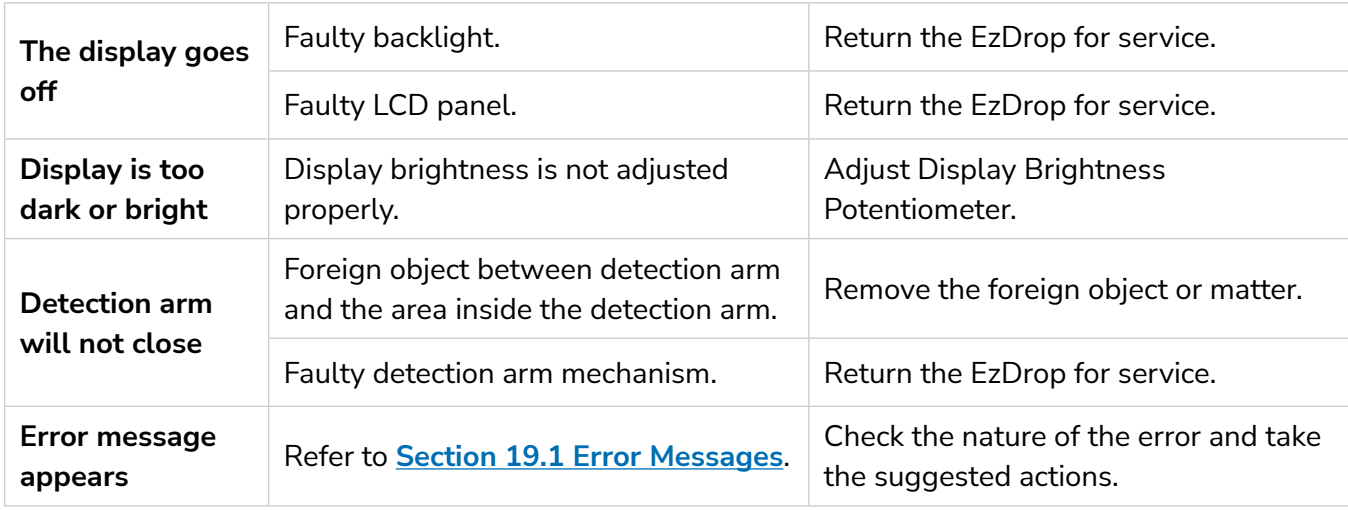

### **19.1 Error Messages**

### **19.1.1 EzDrop 1000/1000C Error Messages List**

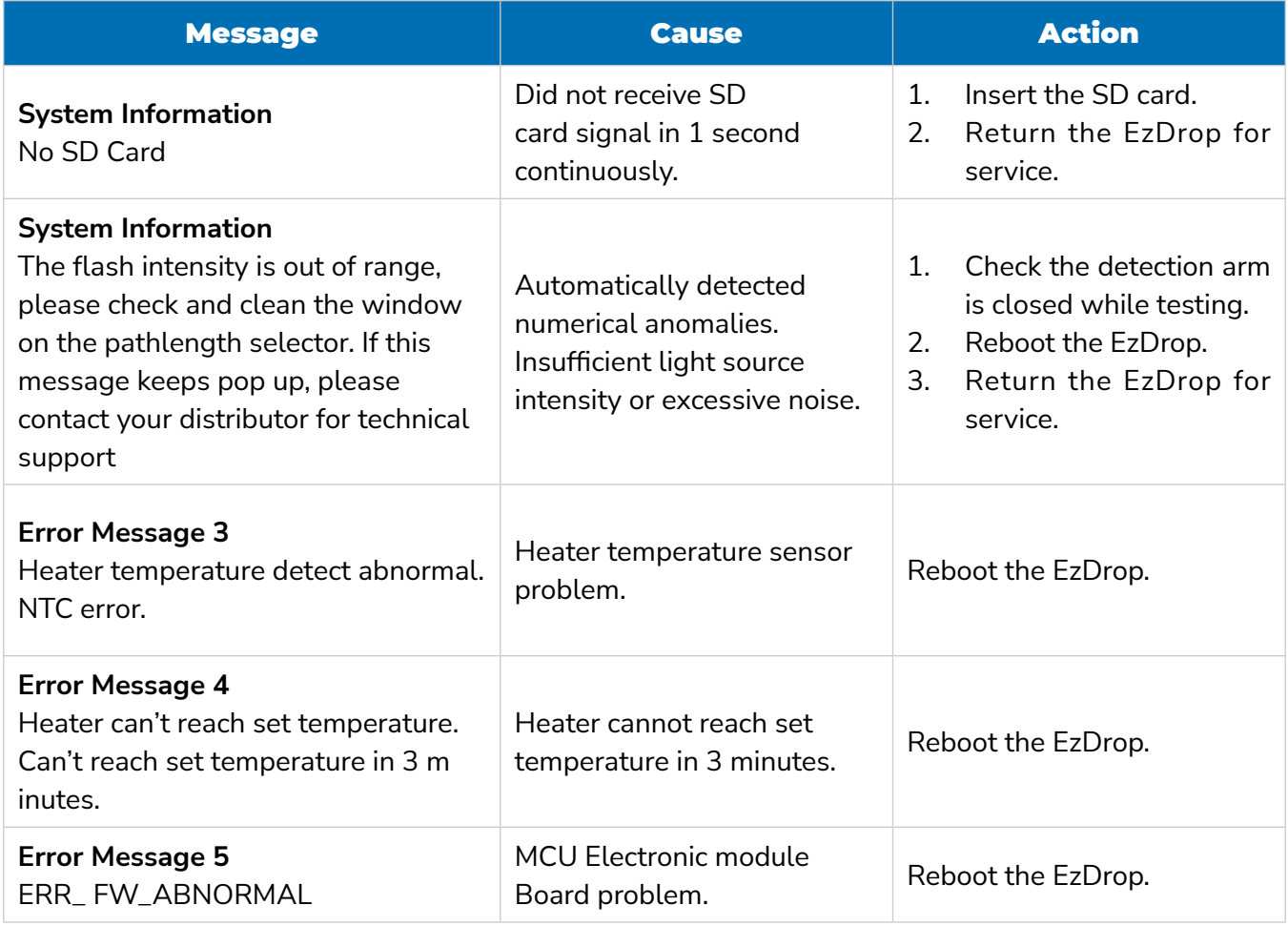

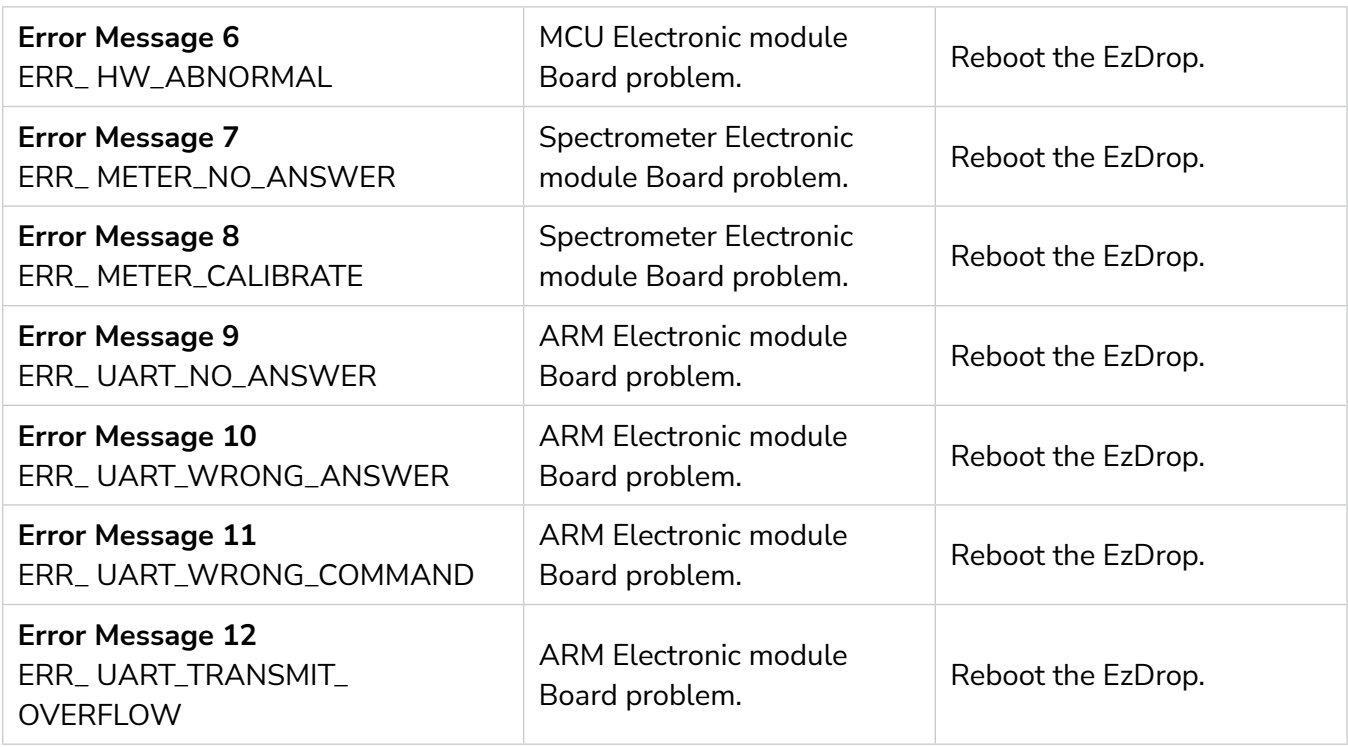

If the same error message appears after rebooting the unit, please return the instrument for service.

#### **19.1.2 PC Software Error Messages List**

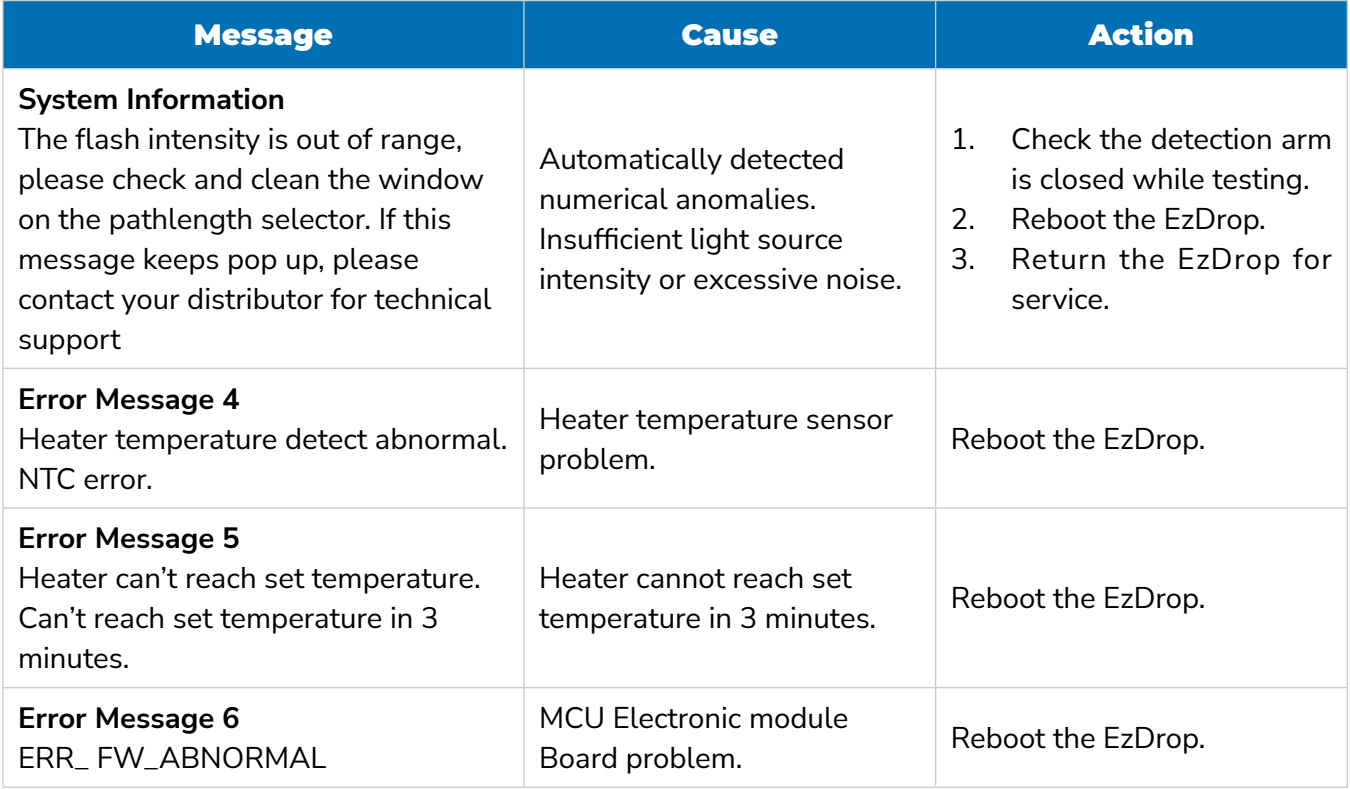

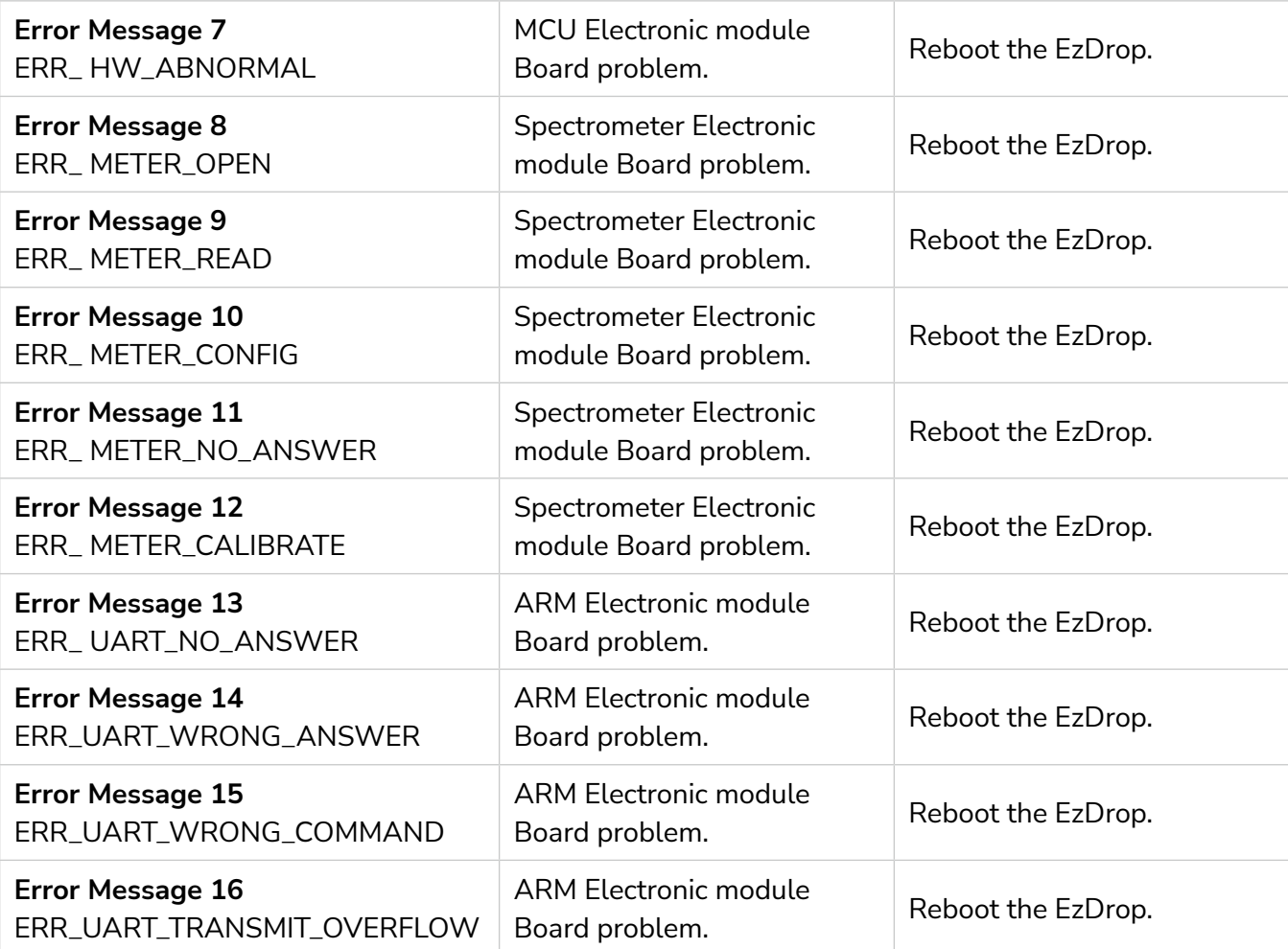

## **Appendix A: Technical Specifications**

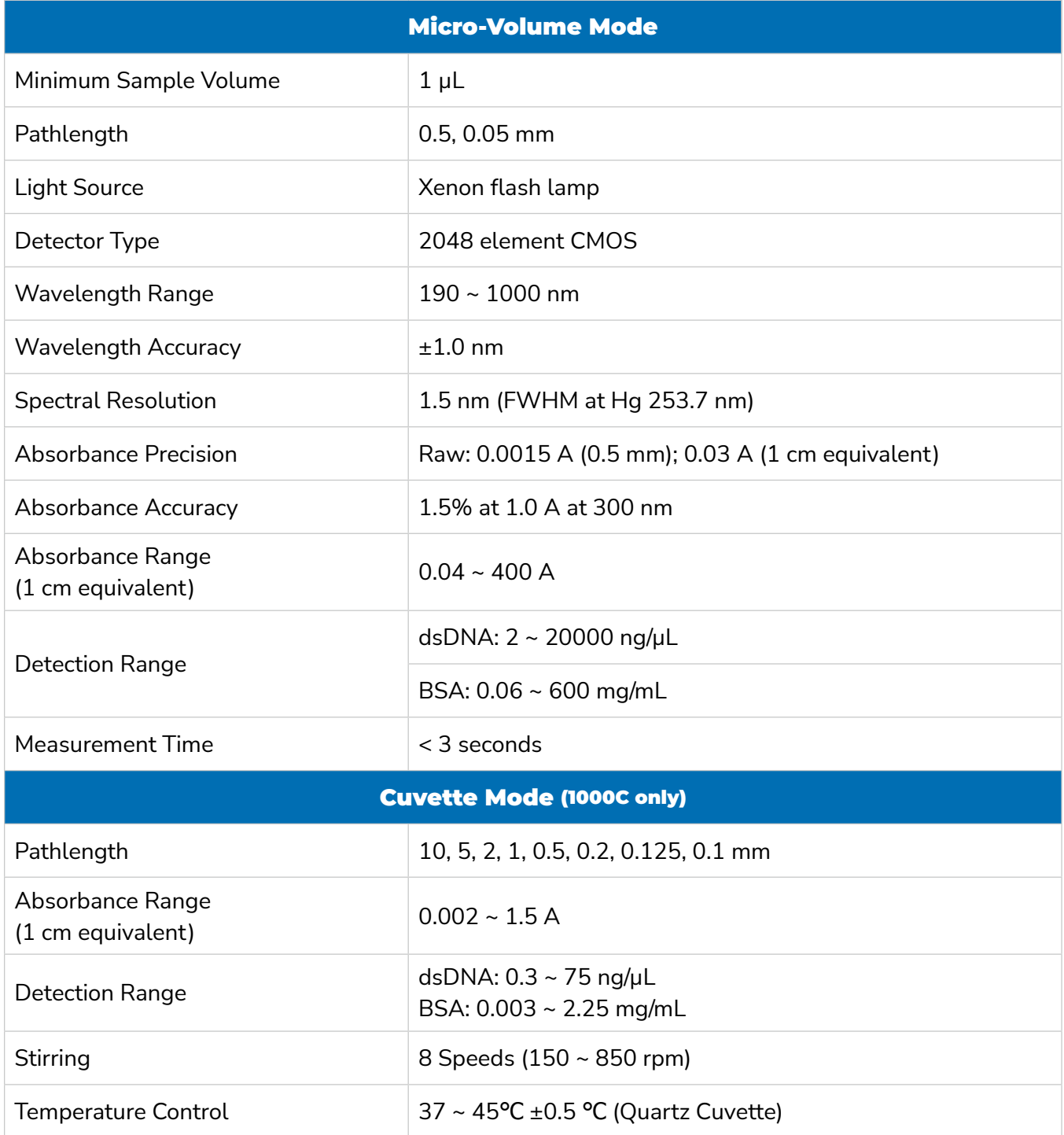

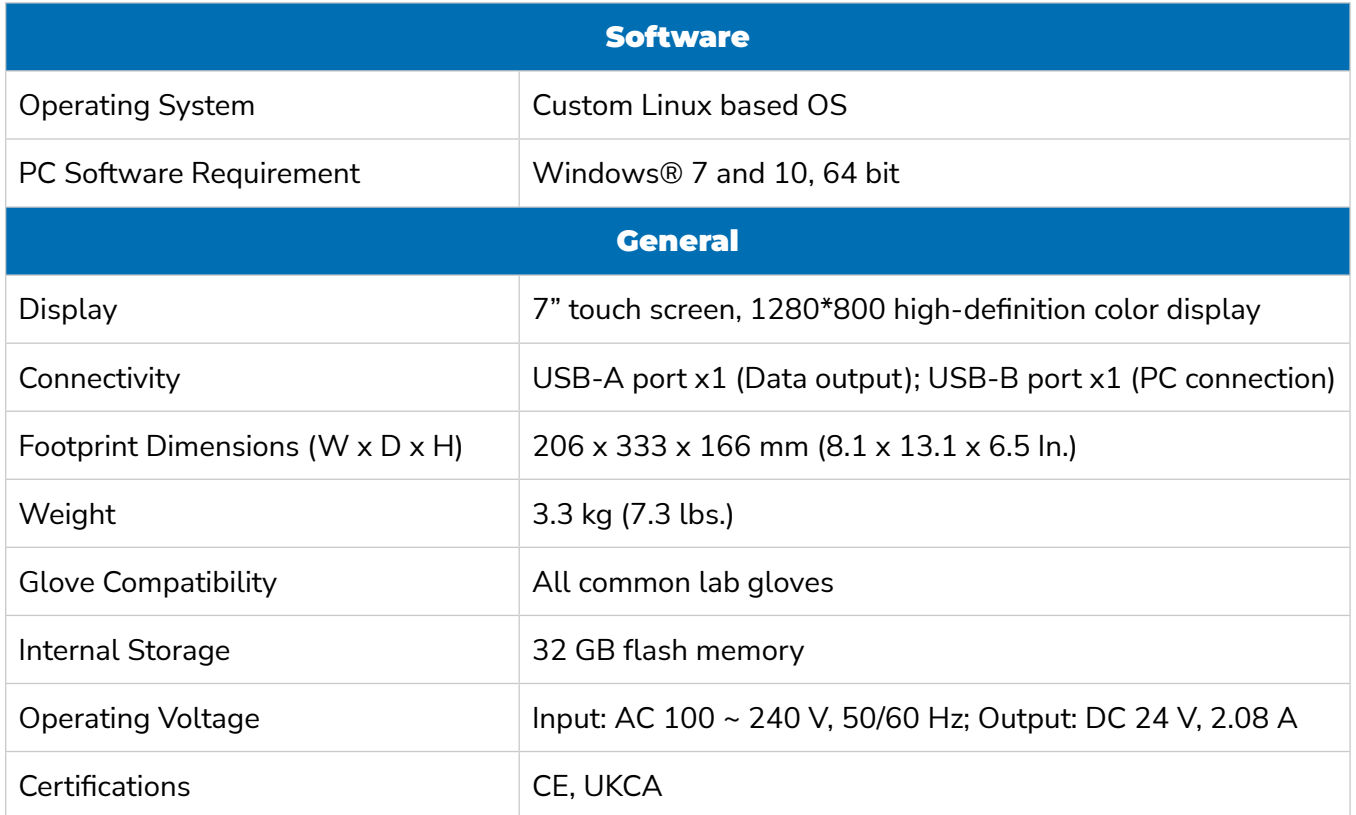

Specifications are subject to change without prior notice.

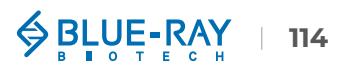

## **Appendix B: CE & UKCA Declaration**

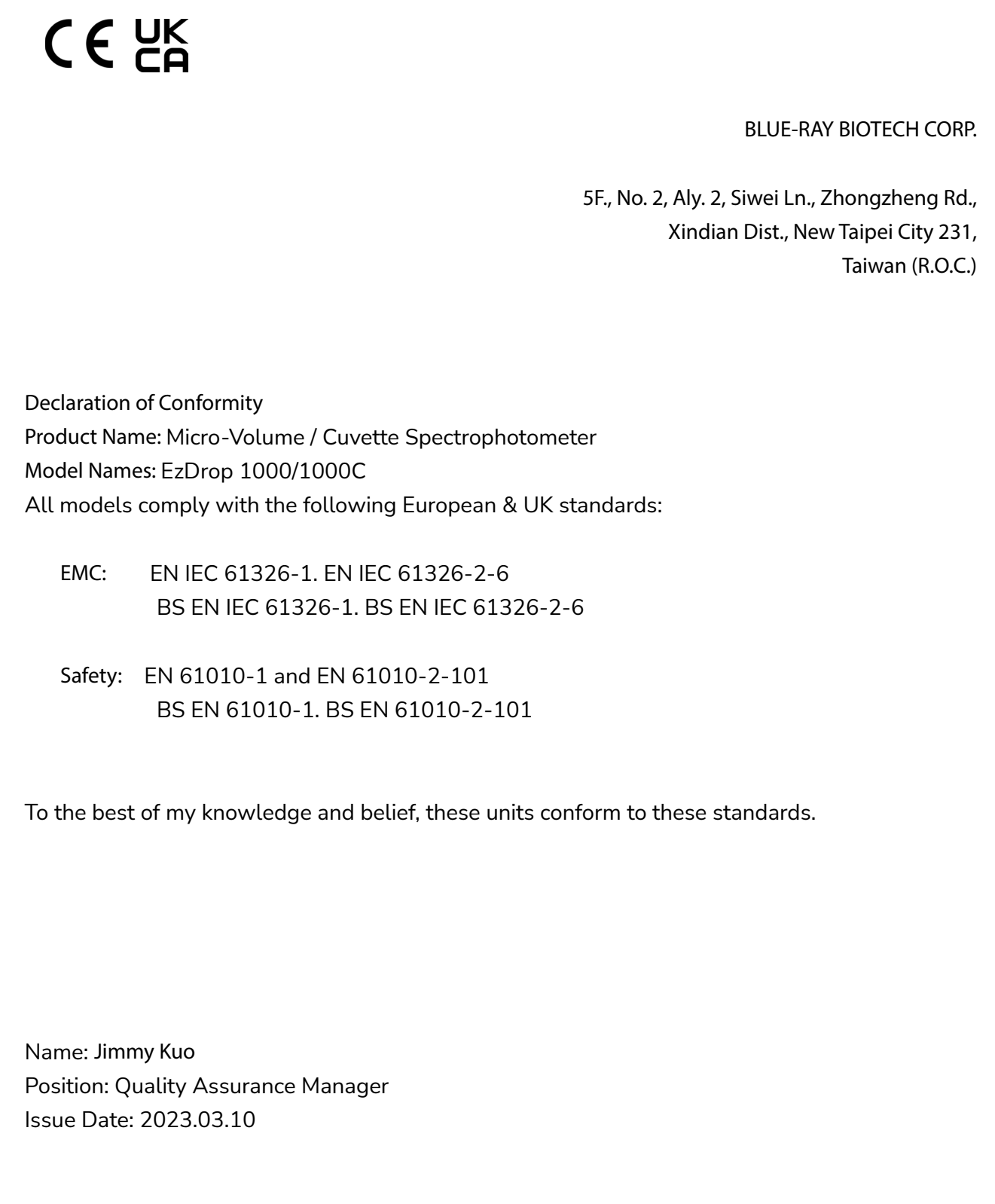

## **Appendix C: Order Information**

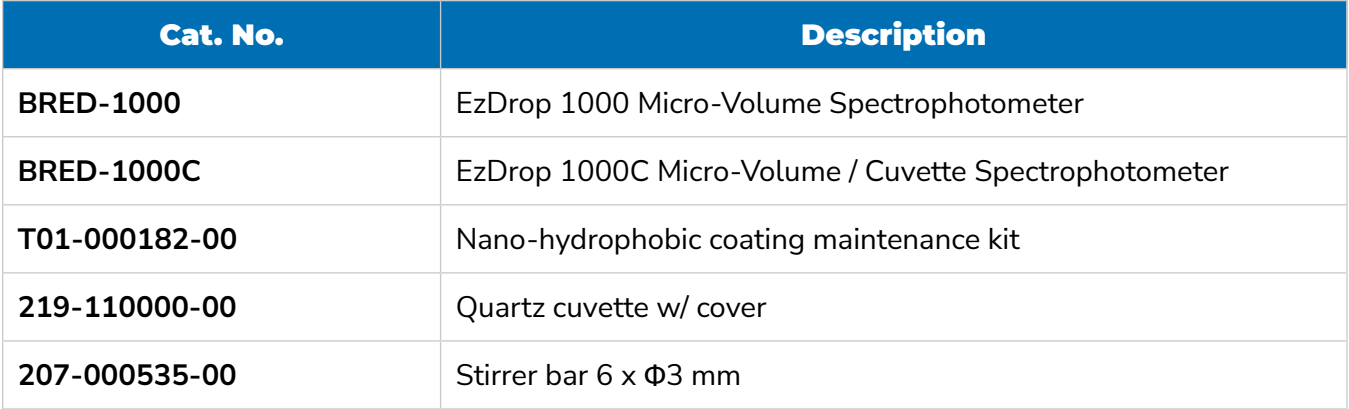

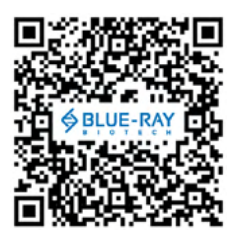

For more information, visit **www.blue-raybio.com**

EzDrop 1000/1000C Product Webpage

5F, No. 2, Aly 2, Siwei Ln, Zhongzheng Rd, Xindian Dist, New Taipei City 231, Taiwan (ROC) **TEL:** +886-2-8219-1206 **FAX:** +886-2-8219-1205 **EMAIL:** sales@blue-raybio.com